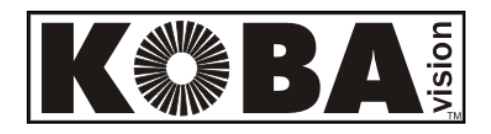

# **ZoomCam**

English - User Manual - Page 2 Français – Mode d'emploi - Page 18 Nederlands - Gebruikershandleiding - Pagina 35 Deutsch - Gebrauchsanweisung - Seite 52 Specifications - Page 72

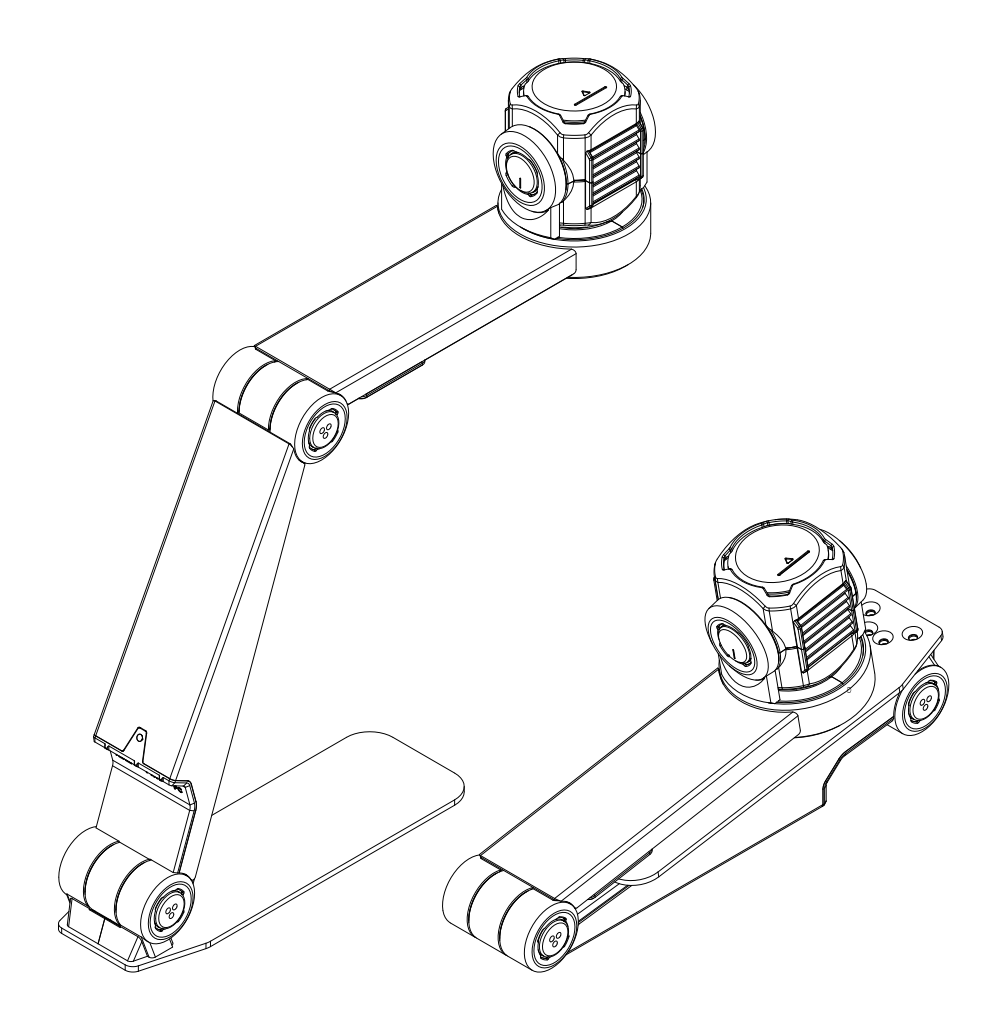

**KOBA Vision** De Oude Hoeven 6 Tel. +32 11 51 70 80 3971 LEOPOLDSBURG info@kobavision.be Belgium **WWW.kobavision.be** 

### **SAFETY INSTRUCTIONS**

the KOBA Vision website: www.kobavision.be.

- The power supply must only be replaced by the same type (5V, max. 3A, Medical Grade AC/DC Adapter (EN60601-1)) after switching off the device and removing the adapter from the grid.
- The connections have been designed to only connect in 1 way. Never force a connection. Install the power supply of the device in a well ventilated area.

This manual describes the KOBA Vision ZoomCam. The latest versions of the manual can be downloaded from

- Never attempt to repair the device by yourself. It is dangerous to remove protective covers which are there to prevent electric shock. You must contact KOBA Vision or your dealer in case of defects.
- To avoid electrocution, do not place the device in a spot where it can come into contact with liquids.
- Consult the user manual of the screen or other connected external devices for specific safety instructions related to this device.
- Save this manual carefully. It contains all necessary information about your device.
- Keep the device in a dry, well-ventilated and clean place. Do not expose the device to direct sunlight or a heat source.
- Never use this device in ambient temperatures higher than 35°C.
- This device is designed as aid to magnify documents. Any change of purpose voids the CE-marking.
- Your product is designed and manufactured with high quality materials and components, which can be recycled and reused. Do not dispose of your old product in your general household waste bin. Dispose of the complete product (including its cables, plugs and accessories) in the designated collection facilities.

### **MAINTENANCE INSTRUCTIONS**

- Disconnect all the cables from the device before cleaning.
- Occasionally clean the device and the lens using a damp cloth intended for cleaning computers and screens.
- Do not allow any fluids to enter the device.
- Treat your device with care and you will enjoy it for years to come.

### **CE**

This device bears the CE approval mark.  $\epsilon$ 

# **English – User Manual**

*Chapter 1: Safety and* 

*maintenance instructions*

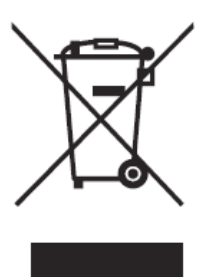

### **FCC**

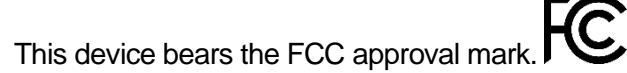

This equipment has been tested and found to comply with the limits for a Class B digital device, pursuant to part 15 of the FCC Rules. These limits are designed to provide reasonable protection against harmful interference in a residential installation. This equipment generates, uses and can radiate radio frequency energy and, if not installed and used in accordance with the instructions, may cause harmful interference to radio communications. However, there is no guarantee that interference will not occur in a particular installation. If this equipment does cause harmful interference to radio or television reception, which can be determined by turning the equipment off and on, the user is encouraged to try to correct the interference by one or more of the following measures:

- Reorient or relocate the receiving antenna.
- Increase the separation between the equipment and receiver.
- Connect the equipment into an outlet on a circuit different from that to which the receiver is connected.
- Consult the dealer or an experienced radio/TV technician for help.

This device complies with part 15 of the FCC Rules. Operation is subject to the following two conditions:

- 1. This device may not cause harmful interference, and
- 2. this device must accept any interference received, including interference that may cause undesired operation.

# *Chapter 2 : Installation*

### **CONTENT**

The ZoomCam is supplied with the following content:

- ZoomCam camera
- USB-C USB-C 3 cable (1 meter)
- USB-C USB-A 3 cable (1 meter)
- HDMI cable (2 meter)
- USB-C power supply
- Remote control
- 2x AAA batteries
- Protection bag
- Reading tablet
- User Manual

### **SETTING UP**

- 1. Press the large round button in the hinge between the 2 arms of the ZoomCam. The button has 3 tactile dots.
- 2. Keep pressing the button while unfolding the arm until the button pops out automatically.

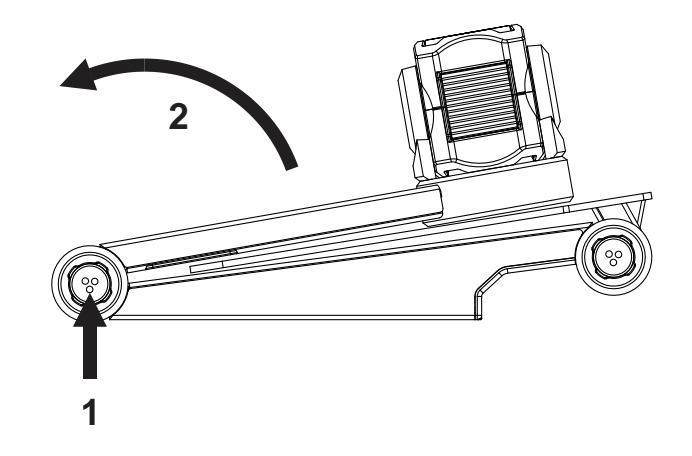

- 3. Press the large round button in the hinge between the arm and the foot. The button has 3 tactile dots.
- 4. Keep pressing the button while unfolding the arm until the button pops out automatically.

- 5. Turn the ZoomCam and set it on his footplate.
- 6. Ready.

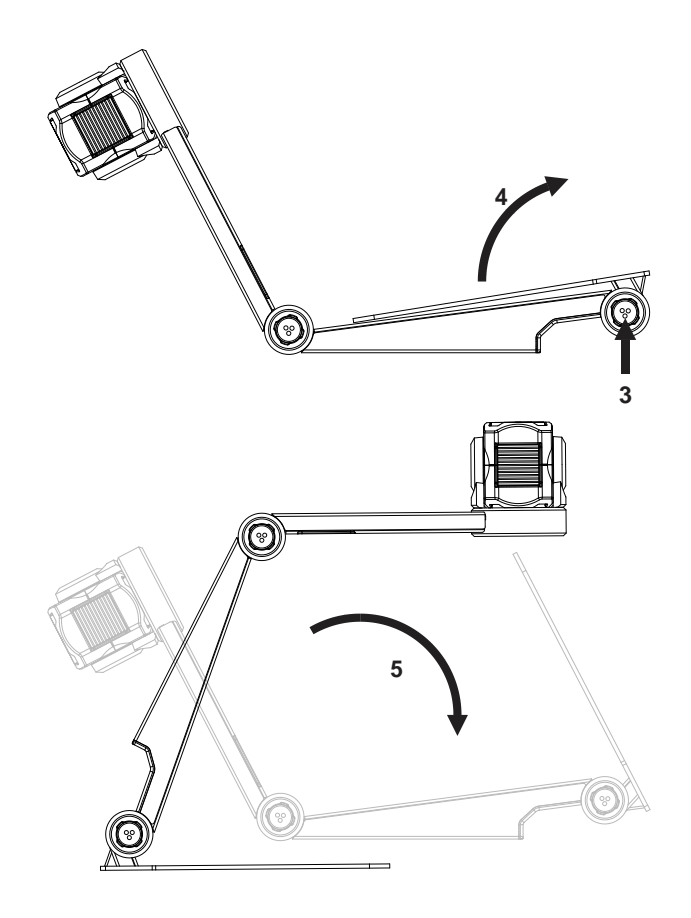

### **POSITION OF THE CAMERA**

The ZoomCam can be used in multiple ways because the camera head can turn in any direction.

#### **1. Behind (recommended)**

The arm of the camera is placed at the back. Rotate the camera around its axis to straighten the image. A3 sheets can moved freely under the camera.

#### **2. Left or right**

The base of the camera is placed on the left or the right. Rotate the camera around its axis to straighten the image. A4 sheets can moved freely under the camera.

#### **3. Other positions**

Rotate the camera around its axis to adjust the image straight.

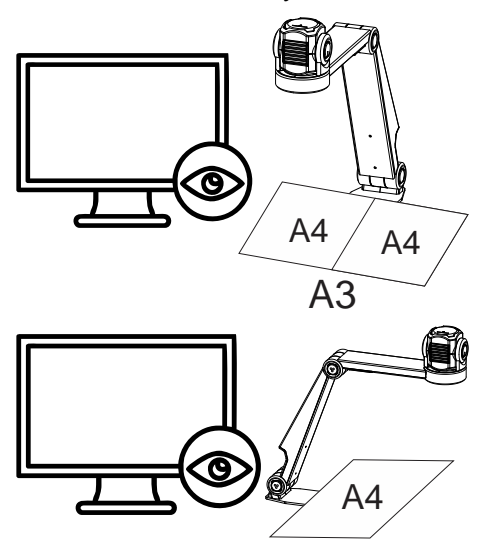

### **CONNECTIONS**

#### **1. HDMI**

The HDMI connection transfers the image from the ZoomCam to a screen. This can be a television screen as well as a monitor.

#### **2. USB-C 3 port - POWER**

This USB connection can provide additional power. This USB connection is used if the other USB connection does not provide sufficient power or to connect an external battery or power supply.

#### **3. USB-C 3 port - PC**

The USB connection transfers the image to a computer or tablet. The connection also provides power to the device. This USB connection is the **main connection.**

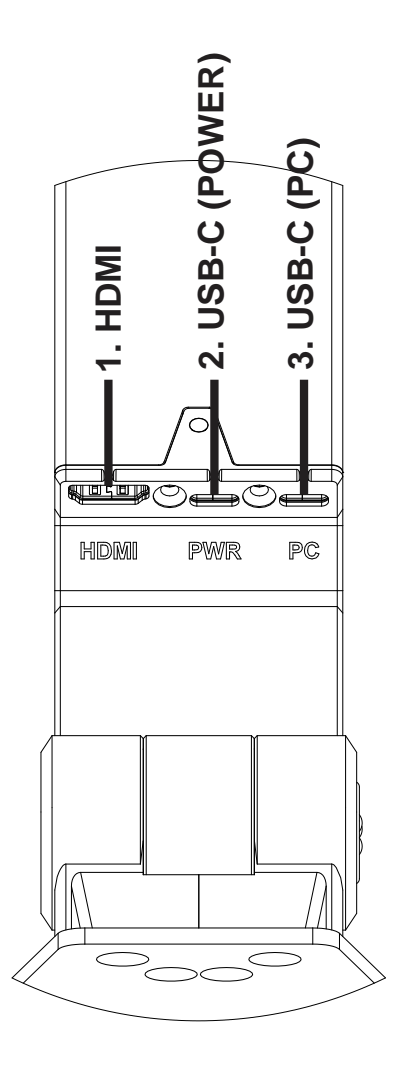

### **READING TABLET**

The reading tablet is intended to move documents smoother over the foot of the ZoomCam. With the reading tablet documents can be read more comfortably.

Position the bottom groove of the reading tablet over the foot of the ZoomCam. Now you will have a smooth surface above the foot of the ZoomCam to move documents.

### **POWER SUPPLY**

The ZoomCam operates on external power. Power will be supplied to the USB ports. Connect the USB cable or USB power supply. The LED lights on the front an back inform details about the power source.

- 3x green: Enough power. ZoomCam is powered via USB-C or via 2 USB-A cables. The ZoomCam will turn on without having trouble with power.
- 3x yellow: Not sure of sufficient power. ZoomCam is powered via a non USB-C supply. ZoomCam could have a problem.
- 6x red: The ZoomCam can't turn on, because of too less power. Connect a second power source via USB.

### **CONNECT THE ZOOMCAM TO A SCREEN**

Connect the ZoomCam via HDMI. Power the device with the supplied USB-C adapter or by connecting the ZoomCam to a USB port on the screen that provides sufficient power. Use:

• HDMI cable to HDMI connection

• USB-C power supply or USB-C - USB-A cable for connection to the screen → **connect 1 of the 2 USB connections**

### **CONNECT THE ZOOMCAM TO A COMPUTER OR TABLET**

Use the USB-C (PC) connection to connect the ZoomCam on a computer, tablet or smartphone. If the device does not have enough power, use the second USB (PWR) connection. Use:

- USB-C cable  $\rightarrow$  connect it to the outer USB-C connector (PC) 3
- If the ZoomCam does not have enough power or if you want to connect an external battery, use a second USB cable → **connect it to the middle USB-C connection (PWR) - 2**

### USB 3, type USB-C

The ZoomCam works optimally with a USB 3, type USB-C.

### USB 3, type USB-A

It is also possible to use a USB 3, type USB-A. This port may not provide enough power. If the ZoomCam is not receiving enough power, the LED flashes 6 times red at the next start-up. In this case, connect the ZoomCam with a USB-C cable, connect the power supply or connect a second USB cable to the computer or tablet.

### USB 2, type USB-A

It is also possible to use a USB 2, type USB-A. This port does not provide enough power. If the ZoomCam is not receiving enough power, the LED flashes 6 times red at the next start-up. In this case, connect the power supply or connect a second USB cable to the computer or tablet.

# *Chapter 3: Operation*

### **REMOTE CONTROL**

The ZoomCam is operated with a remote control. The remote control has 2 AAA batteries. On the back of the remote control there is a cover that you can slide down to replace the batteries.

The receiver is located between the lights in the horizontal arm of the ZoomCam.

The LEDs on the front and back of the ZoomCam flashes when a button is pressed on the remote control.

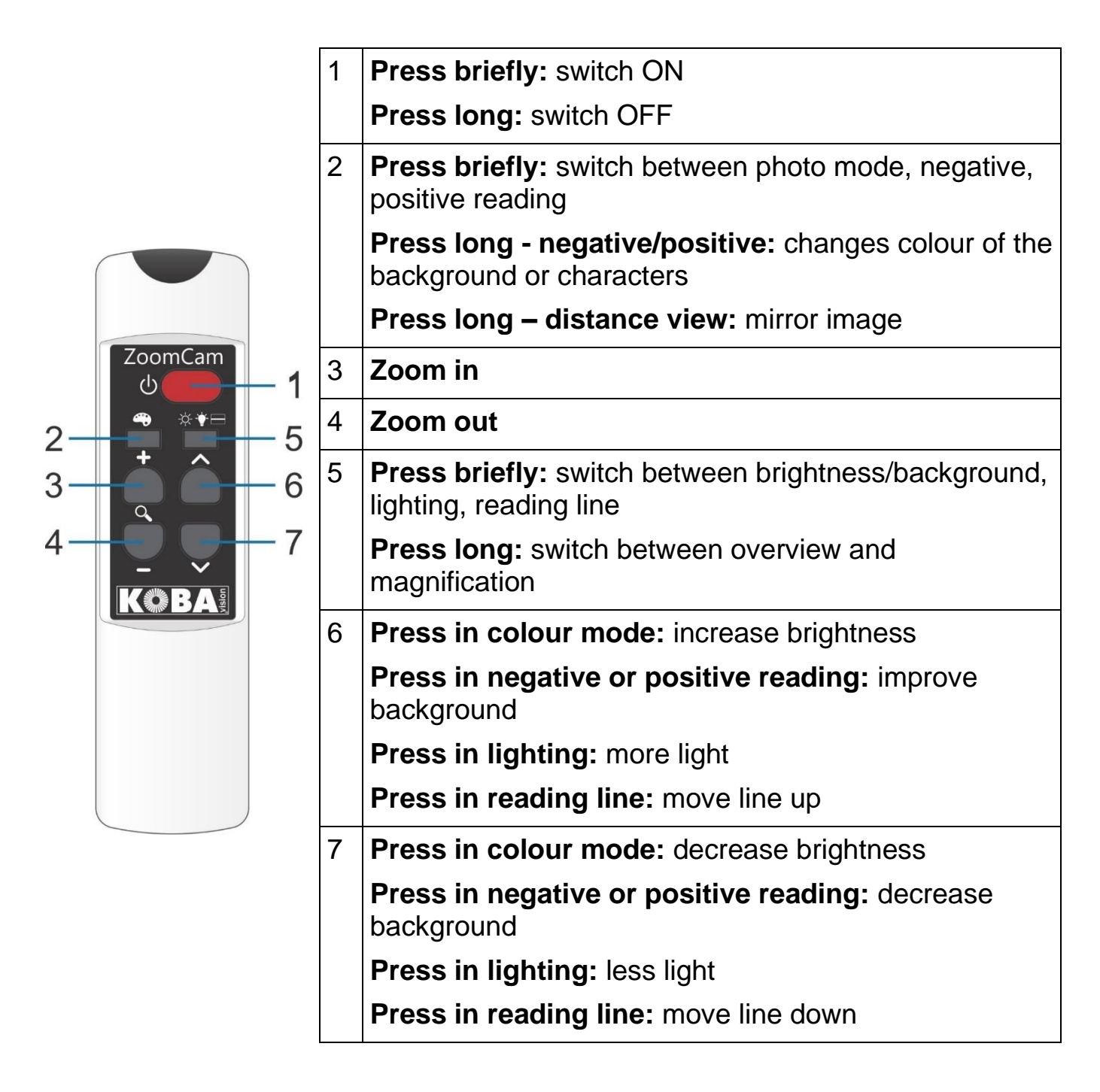

### **ICONS**

The functions of the ZoomCam are shown with icons on the screen. For some functions, you will see a red progress indicator to the left of the icon to indicate how the function is set or how it is changing.

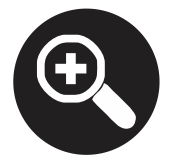

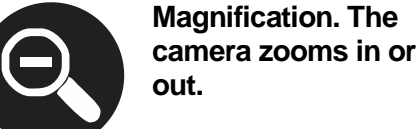

**Photo mode. In this view, the camera image is unedited.**

**Negative – positive reading. In this mode, the image is converted into artificial coulors for high contrast. By pressing the coulor button long you can set other coulors.**

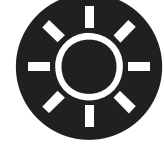

**Brightness. Increase or decrease the brightness of the image.**

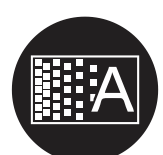

**Background. To filter the background or change the thickness of the letters.**

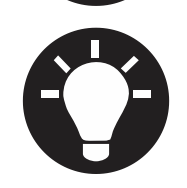

**Lighting. Adjusts the lighting.**

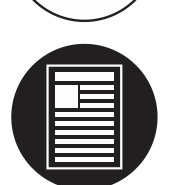

**Overview. In this view, the camera zooms to a small magnification to provide overview.**

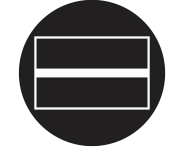

**Reading line. The image has a horizontal line. You can move the line up or down.**

**The read-aloud function isn't available. The device was started without read-aloud function.**

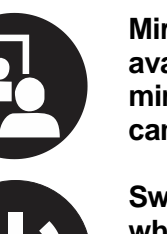

**Mirroring. This view is only available in distance mode. In mirror mode you can point the camera at yourself.**

**Switching off. Hold the button while switching off. A red bar indicates how long you need to hold.**

### **SWITCHING ON / OFF**

### In combination with a screen or monitor

Switching on with **button 1**. Most screens are switched on automatically by the ZoomCam. If this does not happen, switch on the screen and choose the correct source (see screen manual).

The ZoomCam is turned off by pressing **button 1** long.

### In combination with a computer or tablet (streaming)

The ZoomCam is automatically switched on by the viewer.

The ZoomCam switches off by stopping the stream, by closing the application or by selecting another camera. ZoomCam switches off with a delay of 30 seconds by default. During these 30 seconds, the image is immediately available when the stream is started again.

### **POSITION OF THE CAMERA**

The camera has a 2-dimensional head that can be adjusted manually.

### Rotate

By rotating the camera you can rotate the image and adjust it correctly so that the text is right on the screen.

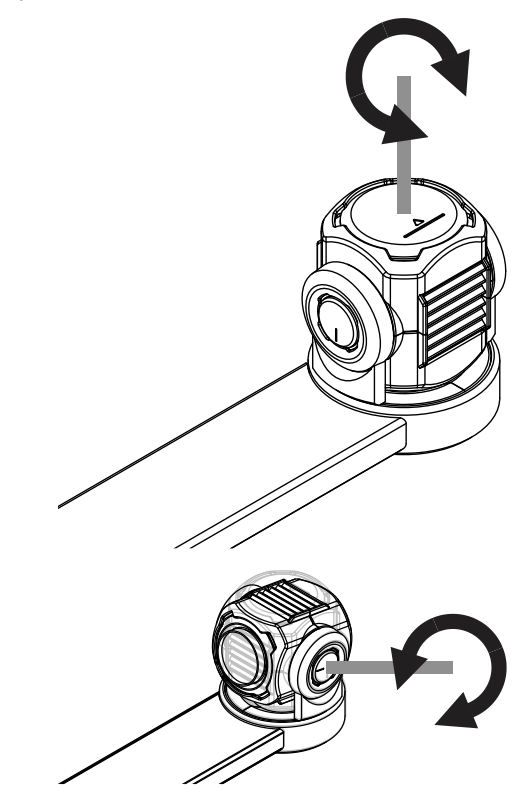

### Tilt (switch between reading and distance view)

By tilting the camera up and down you choose to read under the camera or to use it for distance view.

### **POSITION SENSOR**

The ZoomCam has a sensor that detects the position of the camera. The ZoomCam knows whether the camera is viewing the distance or is used for reading. The pre-sets between the 2 modes are stored according to the sensor. The ZoomCam remembers the settings for:

Magnification, Coulor, Brightness, Background, Lighting, Reading line.

# *Chapter 3: Using ZoomCam on a screen*

To use the ZoomCam with a screen, connect the ZoomCam to the screen with an HDMI cable. The ZoomCam is compatible with a digital display that has a HDMI, DVI or DisplayPort connection. A HDMI-HDMI cable is supplied with the ZoomCam. For a screen with a different connection you need a different cable (not included).

Connect the HDMI cable. Also connect a power supply. You can connect the supplied USB-C adapter to the wall socket or you can use the USB-C - USB-A cable to power the ZoomCam through the screen. Note: not every screen has a USB port with power or sufficient power.

To display the image on the screen, select the correct source on the screen.

### *Chapter 4: Using ZoomCam on a computer or tablet*

To use the ZoomCam with a computer or tablet, connect the ZoomCam via a USB cable. We recommend using a USB 3, USB-C port. If this is not available, you can also use a regular USB 3 (recommended for

better performance) or USB 2, USB-A port. With a USB-A port it may be that there is insufficient power. In this case, connect a second USB cable, the power supply or an external battery.

By connecting the device, the ZoomCam is automatically configured on the operating system.

### **IMAGE SPEED AND RESOLUTION**

The ZoomCam has a resolution of 1920 x 1080 and a frame rate of 60 frames per second. You can achieve this speed with a USB 3 connection.

The ZoomCam automatically reduces its frame rate when the connection is not optimal. As a solution, you can:

- Decrease the resolution in the viewer. The frame rate will be increased automatically.
- Use a USB 3 cable.
- Use a computer / tablet with a USB 3 port.
- Use a high-performance computer.
- Use a high-performance program to display the images.

### **WINDOWS (LAPTOP, TABLET, DESK COMPUTER)**

The ZoomCam works best in combination with a Windows computer or tablet equipped with an USB 3 port, preferably USB-C. ZoomCam was successfully tested on several devices, but there is no guarantee that the ZoomCam will function on all devices.

Under Windows, the ZoomCam shows images in various programs.

### SuperNova (full screen and split screen)

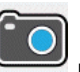

You can switch on or off "Connect and View" (Constang the "Visual" options in the SuperNova control panel.

Hot key: ALT + NUMPAD ENTER (computer) or LEFT SHIFT + CAPS LOCK + 0 (laptop).

When you turn on "Connect and View" a portion of the screen begins to show the image from the camera or whiteboard. This area is called the Viewer. You can change the position of the Viewer on the screen and you can use the Viewer Toolbar to adjust the size, colour and contrast of the image to make it easier to see.

#### Selecting the camera

In the "Visual" option, open the "Connect and View" submenu and choose "Settings". The "Connect and View Settings" dialog box opens showing the "Camera" settings.

- Select the ZoomCam from the "Devices" list.
- Check Use Camera Optical Zoom. This means that SuperNova can control the magnification of the camera, which improves image quality.
- Check Use camera coulor change. This means that SuperNova can control the coulors of the camera, which improves image quality.

TIP: Under the Settings button you can set the resolution. We recommend selecting 1920 x 1080, 60 fps. If the picture is slow, you can lower the resolution.

Choose OK button.

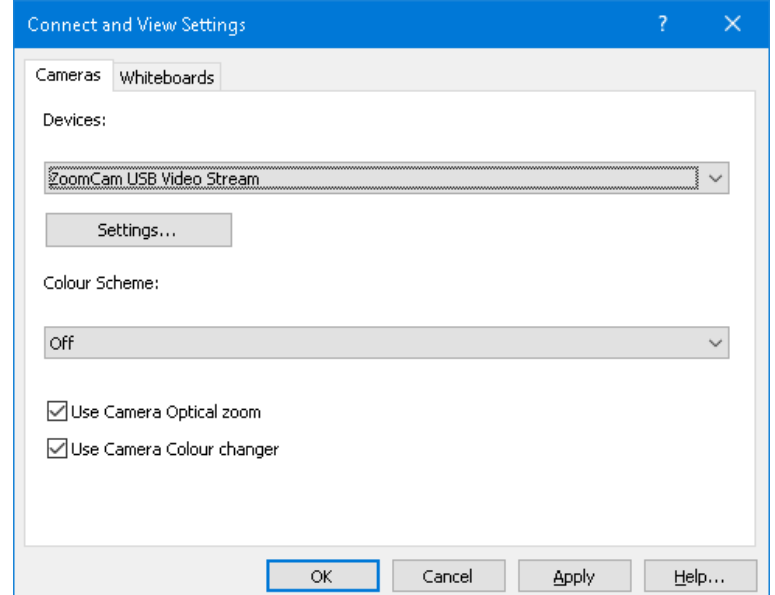

#### Adjusting the viewer position and size

By default, the Viewer appears on the top half of the screen. You can change the position and size of the Viewer through the "Connect and View" settings in the SuperNova Control Panel. You can dock the viewer to the top, bottom, left or right side of the screen and the Viewer can be set to fill 80%, 50% or 20% of the screen area.

You can also set the Viewer to "Full Screen". While in Full Screen Mode, you can continue to use CAPS LOCK + MIDDLE MOUSE BUTTON to switch between the Viewer and the desktop.

#### Switching between the Viewer and the desktop

To access the Viewer toolbar and to make adjustments to the image requires you to place the focus in the Viewer area.

You can switch between the Viewer and the desktop by pressing CAPS LOCK + MIDDLE MOUSE BUTTON. If you have both an active camera and whiteboard connection then pressing CAPS LOCK + MIDDLE MOUSE BUTTON cycles you between camera, whiteboard and desktop.

#### **Magnification**

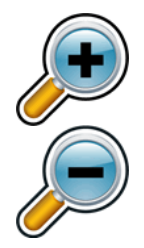

You can change the size of the image in the Viewer by using the magnification buttons in the Viewer Toolbar. If you are using a touchscreen device, you can also change magnification by doing a 2 finger pinch or 2 finger stretch.

You can also use the following hot keys:

Zoom in: LEFT CONTROL + NUMPAD PLUS or CAPS LOCK + MOUSE WHEEL UP or ALT + EQUALS

Zoom out: LEFT CONTROL + NUMPAD MINUS or CAPS LOCK + MOUSE WHEEL DOWN or ALT + DASH

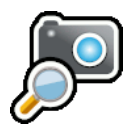

Always use SuperNova in optical zoom mode. This has the best result.

This icon means you are in optical zoom mode.

#### Changing the colours of the image

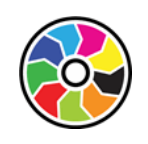

If you are finding viewing the image difficult because of the colours and contrast, then you can use the Colour Changer button to cycle through a number of different colour schemes.

#### Locking the image

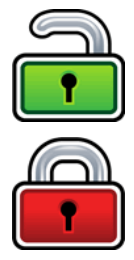

The Lock Image button lets you freeze the screen on the current image. This allows you to explore the image in more detail without the possibility of the image changing.

Although available as a Viewer Toolbar button when using a camera, you may find this option more useful when viewing presentations as it will allow you to freeze the screen on a particular slide rather than relying on the teacher to stop the presentation at that point. When you unlock the image the Viewer refreshes the current camera image or shows the current presenter's computer screen.

#### Capture image

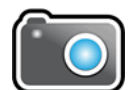

The Capture Image button lets you copy the image in the Viewer to the Windows Clipboard. Pressing CAPS LOCK+P also copies the image in the Viewer to the Windows Clipboard.

You can then copy the image into a document or you can convert the image you have captured to text by using the SuperNova "Scan and Read" options, or by pressing LEFT CONTROL+CAPS LOCK+O.

#### Reading aloud

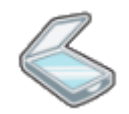

The OCR button lets you OCR the image of the camera.

#### Other functions

We recommend not to use them.

Rotate: Rotate the camera head of the ZoomCam to rotate the image.

Focus: Do not adjust this. The ZoomCam has an automatic focus.

### ZoomText (full screen and split screen)

To start the camera click the Camera button on the Tools toolbar tab, or use hot key: CAPS LOCK + CTRL + C.

**Tip:** When using the camera hot key with default ZoomText settings, the layered keys banner is shown on top of the camera image. Disable the banner via ZoomText – Command Keys – Button Banner Settings – Uncheck Display the layered keys banner.

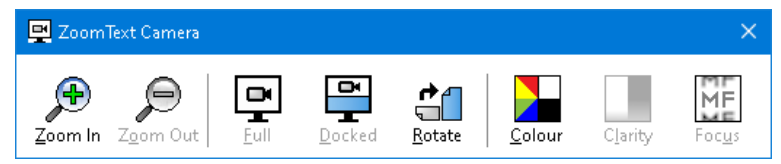

If the Camera toolbar is not in view, press CAPS LOCK + CTRL + C to engage the camera layered key command mode and then press T to bring the toolbar into view.

#### Selecting the camera

On the Tools toolbar tab, click the arrow next to Camera or navigate to Camera and press the down arrow key. In the Camera menu, choose Settings.

- In the Active Camera list box, select ZoomCam USB Video stream.
- Disable: Automatically set camera resolution.
- Resolution: 1920 x 1080
- Frame Rate: 60 FPS
- Click OK

TIP: Save your settings under ZoomText – Configurations – Save as default. This will save your settings so you don't have to redo all the settings again.

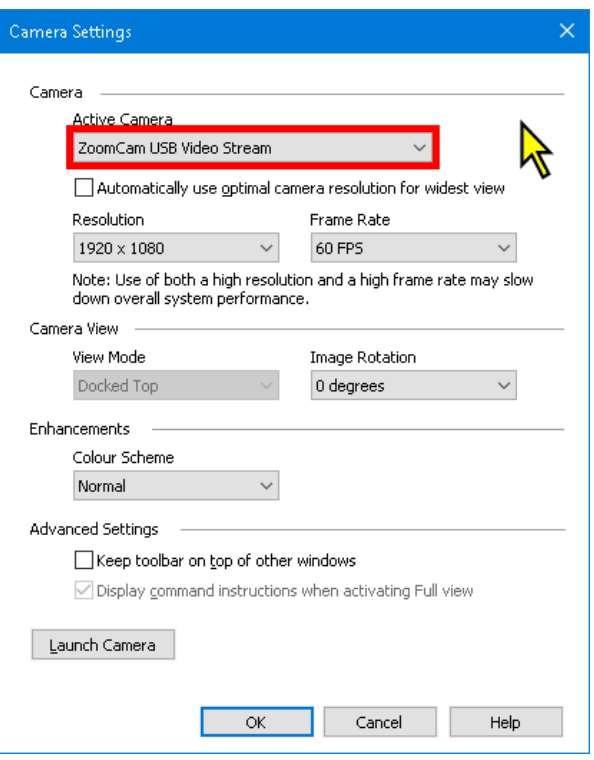

#### Adjusting the viewer position and size

In the Camera toolbar you can choose:

- Full screen: the whole screen shows the image of the ZoomCam. To switch between Full and Docked view, press CAPS LOCK + CTRL + C to activate layered keys mode, then press Tab to switch between Docked / Full View.
- Docked view (split screen): the image of the ZoomCam is displayed on 50% of the screen. You choose where you want the image to be displayed. You can choose from: top, right, bottom, left. Hotkey: CAPS LOCK + LEFT / RIGHT ARROW

#### **Magnification**

Use the buttons on the ZoomCam remote control to do this. The buttons in the ZoomText Camera Toolbar also work, but they zoom in and out in large steps.

#### Other functions

We recommend not to use them.

- Rotate: Rotate the camera head of the ZoomCam to rotate the image.
- Colour: Set this function to normal. Use the ZoomCam remote to adjust the colors.
- Brightness: Do not adjust this. Use the ZoomCam remote control to adjust the brightness.
- Focus: Do not adjust this. The ZoomCam has an automatic focus.

### Windows Camera

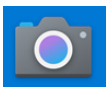

- Open Windows Camera.
	-
- Click on Next camera if the ZoomCam image isn't displayed.

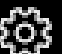

Click on Settings **thange resolution** and frame rate. Select 1080p 16:9 60fps.

Thu as writte as show, as req as plouot very long after she had a daughte air as black as ebony, and she was n ied. After a year had gone by the kir  $\bullet$ ud and overbearing, and she could r d a magic looking-glass, and she us

TIP: In Windows Camera, you have the possibility to take a screen shot or to record a video. For the video, Windows Camera uses the microphone of your computer or tablet.

### **MAC OS (LAPTOP, PERSONAL COMPUTER)**

The ZoomCam works best in combination with a Mac computer equipped with an USB 3 port, preferably USB-C. ZoomCam was successfully tested on several devices, but there is no guarantee that the ZoomCam will function on all devices.

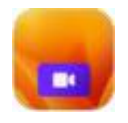

- Install the Camera Window app from the App Store.
- Open Camera Window.

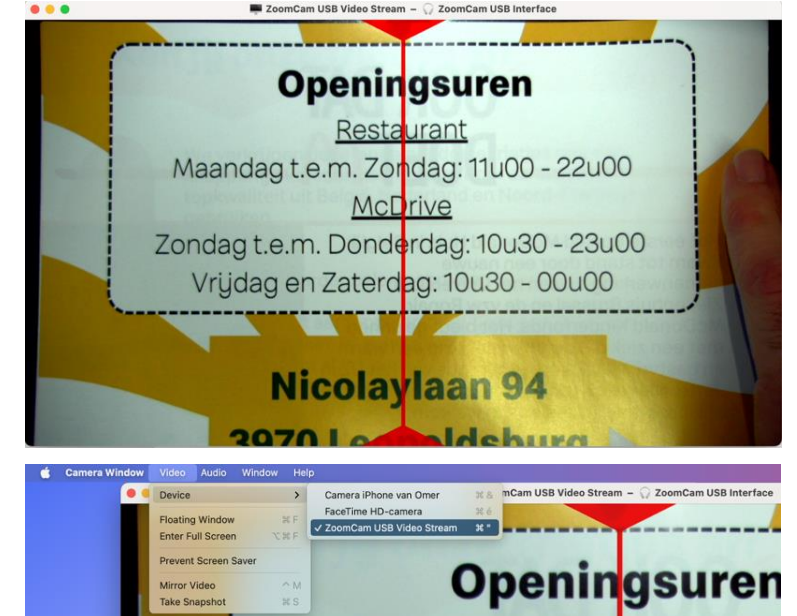

#### **Configuration**

• Click Video – Device and select ZoomCam USB Video Stream.

### **IPADOS (TABLET)**

ZoomCam Speech is compatible with iPads equipped with a USB-C port. IPad Pro and iPad Air have been successfully tested and deliver high-speed images (USB 3 port). The standard iPad 10th generation does not have a fast USB port (USB 2) which gives slower image refresh. Lowering the image resolution offers a solution here. We cannot guarantee that the ZoomCam Speech will work on every device.

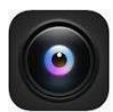

- Install the CamX USB Camera app from the App Store.
- Open CamX.

27 Tue 13 Fe  $\sim 0$  $-10$ **AUUUL** UII 13 December, when new destination early track brings Amsterdam an nation's ba **urich** hour closer, as well as unfettered s the shortening trips to many other and city, tra **Iritish** cities. Building on the next section phase of Europe's high speed a call travellers, rail project begins next year. cross may be d r her even if it's nd of And now that we have phone. its to modern, high-speed services running to the heart of city it all Eurostar destinations, trains are no He unbeatable **PA** Gaming 四  $\circ$ ZoomCam USB Video Stream 1080p  $\bullet$ 17 Di 13 feb  $\Box$ -8  $4 - 440$ **HOUL** cioser, as well **xoss** the shortening trips to many ot VIDEO  $\Omega$ al British coomcam cities. Building on the n Huidig Appar... USB Video C ok a call phase of Europe's high spe n across rail project begins next yea Formaat 420v 0 hear her Resolutie 1280 x 720 ≎ er end of And now that we ha tempts to modern, high-speed servic **FPS**  $60C$ hade it all running to the heart of destinations, trains are ting. He AUDIO

longer the dog-eared refu

**Thanks** 

 $-41$ 

lounges

 $\bullet$  $\bullet$ 

 $spec$ 

of enthusiasts.

exhilarating

upmarket

四

#### **Configuration**

For slow image refresh, lower image resolution.

- Click the cog in the lower-right corner at ZoomCam SUB Video Stream.
- Set resolution to 1280 x 720.

### **ANDROID (TABLET, SMARTPHONE)**

The ZoomCam works best in combination with an Android tablet or smartphone equipped with an USB 3 port, preferably USB-C. ZoomCam was successfully tested on several devices, but there is no guarantee that the ZoomCam will function on all devices.

ing to call

Ca Gamen

he then

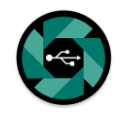

- Install the nExt Camera app from the Google Play Store.
- Open nExt Camera.

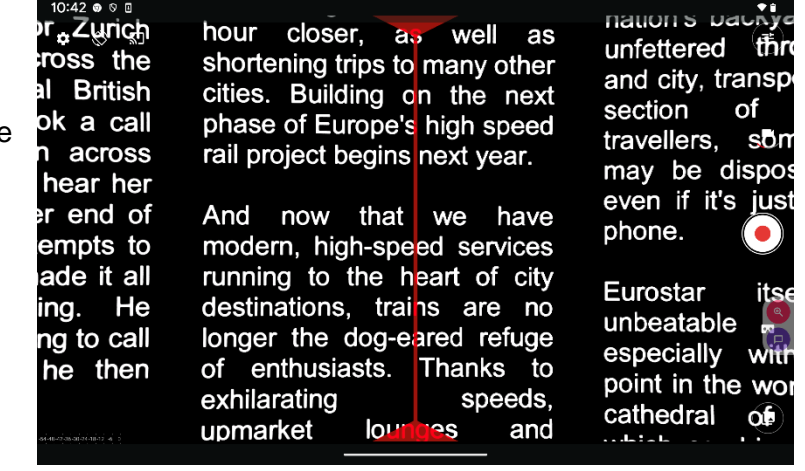

**ZoomCam** 

**USB** 

Huidig Appar...

Audiocaptatie

Systeemgeluid

SCHERM

### **CHROME OS (CHROMEBOOK)**

The ZoomCam works best in combination with a ChromoBook equipped with an USB 3 port, preferably USB-C. ZoomCam was successfully tested on several devices, but there is no guarantee that the ZoomCam will function on all devices.

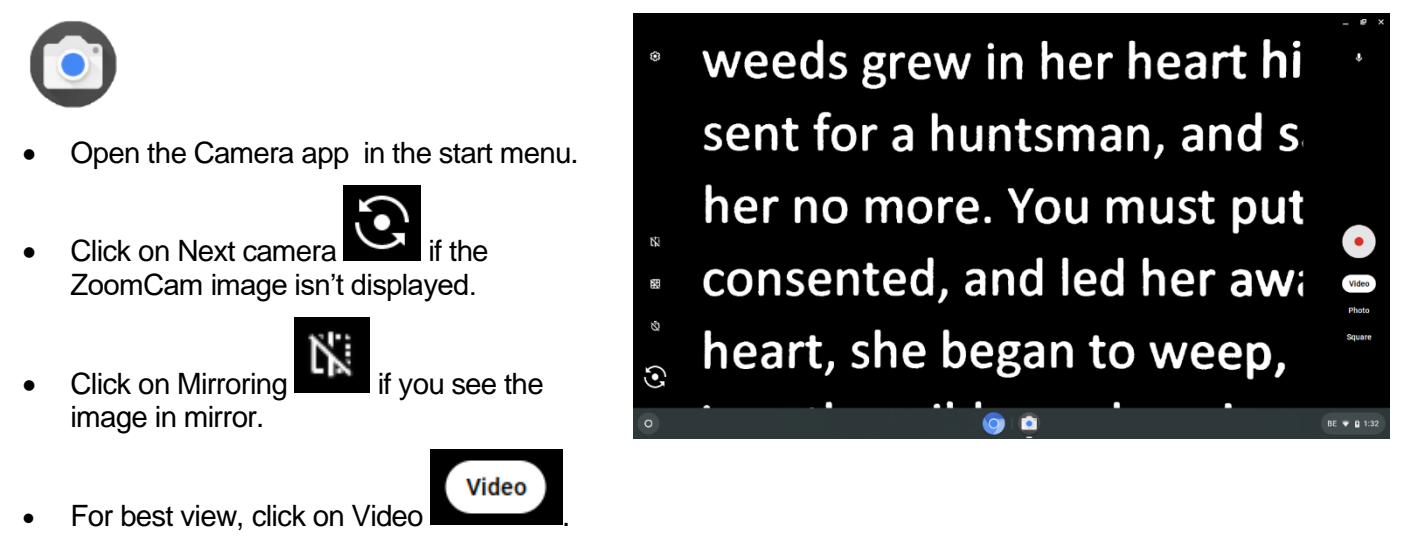

# *Chapter 6: Usage tips*

### **READING**

Reading is best done in positive or negative mode. These modes adapt the image for the visually impaired to a high-contrast image with improved background. Background and letters can be set at your discretion. The background can be set by means of background suppression. This will allow you to filter out the structure of a sheet. This unique KOBA Vision function allows you at all times to set a high contrast background without annoying paper impurities. A newspaper can be read without annoying paper impurities. Factory settings will take you back to the original settings.

### **WATCH PHOTOS**

Photos are best watched in photo mode. This mode is a unprocessed image without contrast enhancement. By changing the brightness, you can adjust the image so that the photo becomes clearly visible. Quality is slightly improved when locking the auto focus.

### **CRAFTING**

Crafting is best done with a small magnification. It is better to select a dark background during this activity so that the camera is not hindered by large differences in contrast with whatever is darkened by the hands.

### **WRITING**

You can also write under the ZoomCam. It is best to use a black pen and lined paper.

# *Chapter 7: Warranty*

### **WARRANTY**

KOBA Vision offers a two-year warranty on every ZoomCam, starting from the delivery date. To be able to benefit from the warranty, you need to keep the box and the packaging material.

Warranty services are provided by KOBA Vision or dealers acting on behalf of KOBA Vision. When the ZoomCam cannot be repaired correctly, KOBA Vision reserves the right to replace the reading device by an equal device. All components and products replaced within the warranty period become property of KOBA Vision.

### **WARRANTY PROVISIONS**

The warranty becomes invalid if the KOBA Vision ZoomCam:

- Was not used according to instructions or was misused;
- Was damaged as a result of a fall or impact;
- Was disassembled or tinkered with;
- Was repaired earlier by a non-official service partner.

Consequential loss is under no circumstances covered by the warranty.

KOBA Vision will neither assume any liability whatsoever nor accept any possibility of liability except for the warranty provisions explicitly stated above. This limitation to the liability does not imply a breach of the customer's legal consumer rights or his or her rights vis-à-vis the vendor.

### **SERVICE FULFILMENT**

Before claiming the warranty or service and before contacting KOBA Vision or a dealer, you must note product name, serial number, purchase date, invoice number and any error messages or particular problem aspects.

### **SERIOUS INCIDENT REPORTING**

In the event of a serious incident taking place during use of this product, affecting the user, it must be reported to the product manufacturer or authorised distributor. Should the incident take place within the European Union (EU), it must also be reported to the local competent authority within the member state.

### **MANUFACTURER**

KOBA Vision bv De Oude Hoeven 6 3971 Leopoldsburg **Belgium** 

Tel. +32 11 51 70 80 info@kobavision.be www.kobavision.be

### **SWISS AUTORISED REPRESENTATIVE**

Accesstech AG Bürgenstrasse 12 6005 Luzern **Switzerland** 

Tel: +41 41 227 41 27 info@accesstech.ch www.accesstech.ch

# **Français – Mode d'emploi**

Ce manuel concerne la version KOBA Vision ZoomCam. Vous pouvez télécharger les versions les plus récentes du manuel sur le site web de KOBA Vision, www.kobavision.be.

# *Chapitre 1 : Consignes de sécurité et d'entretien*

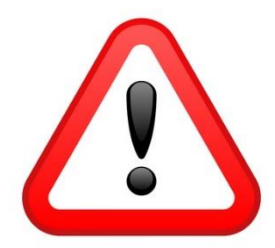

# **CONSIGNES DE SÉCURITÉ**

- Remplacer l'adaptateur est seulement permis s'il est remplacé par le même type (5V, max. 3A, Medical Grade AC/DC Adaptateur (EN60601-1)) et si l'appareil est éteint et si le câble d'alimentation est enlevé de la prise électrique.
- Il n'y a qu'une façon d'adapter les câbles de connexion. Il est inutile et dommageable d'employer la force pour effectuer le branchement. Placez l'alimentation de l'appareil à un endroit bien ventilé.
- N'essayez jamais de réparer vous-même l'appareil. C'est dangereux d'enlever la couverture qui protège contre des décharges électriques. En cas de défectuosité, vous devez prendre contact avec votre revendeur ou avec KOBA Vision.
- Ne placez pas l'appareil à un endroit où il pourrait être en contact avec des liquides, ceci afin d'éviter tout choc électrique.
- Consultez le mode d'emploi de votre écran, votre ordinateur ou d'un autre périphérique pour les consignes de sécurité.
- Placez l'appareil à un endroit sec, bien ventilé et propre. Ne placez pas l'appareil en plein soleil ou à côté d'une source de chaleur.
- Lorsque l'appareil est déplacé d'un environnement chaud vers un environnement froid, il se peut que de la condensation se forme. Afin d'éviter la formation de condensation, laissez l'appareil s'acclimater pendant 30 minutes.
- Cet appareil est uniquement à l'usage comme outil d'aide pour agrandir des documents. Un changement d'usage signifie que la validité du marquage CE n'est plus valable.
- Ne placez pas l'appareil à un endroit où la température ambiante est plus haute que 35°C.
- Votre produit a été conçu et fabriqué avec des composants et des matériaux de haute qualité, qui peuvent être recyclés et réutilisés. Ne jetez pas votre ancien produit dans votre poubelle ordinaire pour les déchets domestiques. Déposez le produit en entier (en incluant les câbles, prises et accessoires) dans les points de collecte.

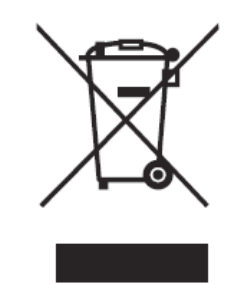

### **CONSIGNES D'ENTRETIEN**

- Débranchez toujours les câbles de l'appareil avant de nettoyer l'appareil.
- Nettoyez de temps en temps l'appareil et la lentille à l'aide d'un chiffon humide, destiné au nettoyage d'ordinateurs et d'écrans.
- Veillez à ce qu'aucun liquide ne pénètre dans l'appareil.
- Traitez votre appareil avec soin. Vous en aurez ainsi du plaisir pendant de nombreuses années.

Cet appareil porte les sceaux d'approbation CE.

### **FCC**

Cet appareil porte les sceaux d'approbation FCC.

Cet équipement a été testé et déclaré conforme aux limites imposées aux appareils numériques de classe B, conformément à la section 15 du règlement de la FCC. Ces limites sont conçues pour fournir une protection raisonnable contre les interférences nuisibles dans une installation résidentielle. Cet équipement génère, utilise et peut émettre des fréquences radio et, s'il n'est pas installé et utilisé conformément aux instructions, il peut causer des interférences nuisibles aux communications radio. Cependant, rien ne garantit que des interférences ne se produiront pas dans une installation particulière. Si cet équipement provoque des interférences nuisibles avec la réception de radio ou de télévision, ce qui peut être déterminé en éteignant et en rallumant l'équipement, l'utilisateur est invité à tenter de corriger l'interférence en appliquant l'une ou plusieurs des mesures suivantes:

- Réorientez ou déplacez l'appareil.
- Augmentez la séparation entre l'équipement et le récepteur jusqu'à ce que les interférences soient réduites.
- Connectez l'équipement à une prise d'un circuit différent de celui auquel le récepteur est connecté.
- Consultez le revendeur ou un technicien expérimenté en radio / télévision pour obtenir de l'aide.

Cet appareil est conforme à la partie 15 des règles de la FCC. Le fonctionnement est soumis aux deux conditions suivantes:

- 1. Cet appareil ne doit pas causer d'interférences nuisibles, et
- 2. cet appareil doit accepter toutes les interférences reçues, y compris celles susceptibles de provoquer un fonctionnement indésirable.

# *Chapitre 2 : mise en service*

### **CONTENU**

La ZoomCam est livrée avec les éléments suivants :

- Caméra ZoomCam
- Câble USB-C USB-C 3 de 1 mètre
- Câble USB-C USB-A 3 de 1 mètre
- Câble HDMI de 2 mètres
- Alimentation USB-C
- **Télécommande**
- 2 piles AAA
- Sac de protection
- Tablette de lecture
- Manuel

### **MISE EN SERVICE ET RANGEMENT**

- **1.** Appuyez sur le gros bouton rond situé sur la charnière entre les 2 bras de la ZoomCam. Le bouton présente 3 points tactiles.
- **2.** Maintenez le bouton enfoncé et dépliez le bras jusqu'à ce que le bouton ressorte automatiquement.
- **3.** Appuyez sur le gros bouton rond situé sur la charnière entre le bras et le socle. Le bouton présente 3 points tactiles.
- **4.** Maintenez le bouton enfoncé et dépliez le socle jusqu'à ce que le bouton ressorte automatiquement.
- **5.** Tournez la ZoomCam et positionnez la ZoomCam sur le socle.
- **6.** L'appareil est prêt.

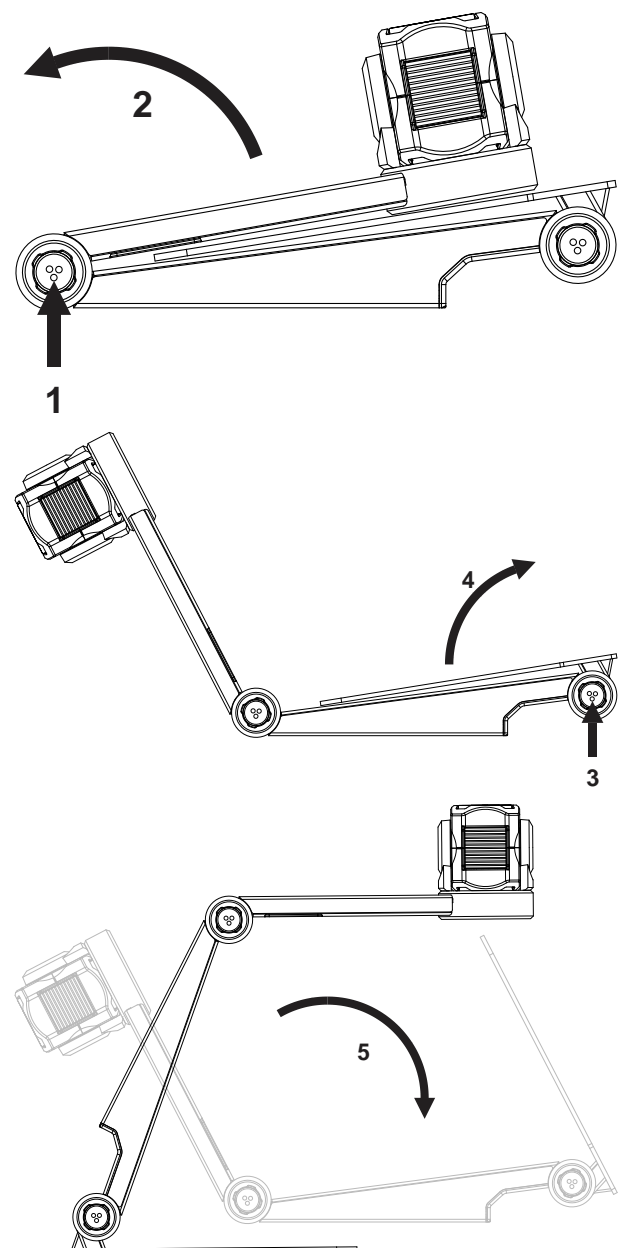

### **POSITION**

Vous pouvez utiliser la ZoomCam de plusieurs manières :

#### **1. À l'arrière (recommandé)**

Le socle de la caméra est placé à l'arrière. Faites pivoter la caméra autour de son axe pour régler l'image de sorte qu'elle soit droite. Vous avez la possibilité de regarder une feuille A3. Dans cette position, vous aurez moins de problèmes liés aux points lumineux et aux reflets.

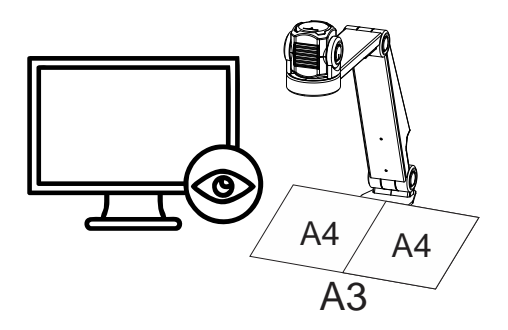

#### **2. À gauche ou à droite**

Le socle de la camera est placé à gauche ou à droite. Faites pivoter la caméra autour de son axe pour régler l'image de sorte qu'elle soit droite. Vous avez la possibilité de regarder une feuille A4.

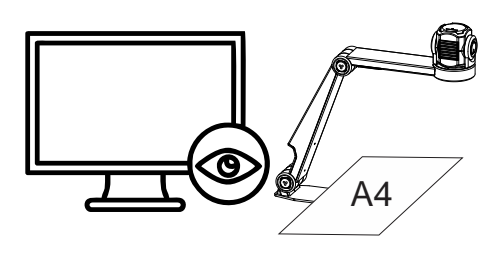

#### **3. Autres positions**

Faites pivoter la caméra autour de son axe pour régler l'image de sorte qu'elle soit droite.

### **ACCORDEMENTS**

#### **1. Port HDMI (HDMI)**

La connexion HDMI permet le transfert des images de la ZoomCam vers un écran. Il peut s'agir tant d'un écran de télévision que d'un moniteur.

#### **2. Port USB-C 3 (alimentation)**

Cette connexion USB offre une alimentation supplémentaire au système. Cette connexion USB est utilisée si l'autre connexion USB ne reçoit pas une alimentation suffisante ou si vous souhaitez raccorder une batterie ou une alimentation externe.

#### **3. Port USB-C 3 (PC)**

La connexion USB permet le transfert des images vers un ordinateur ou une tablette. La connexion permet également d'alimenter l'appareil. Cette connexion USB est la connexion principale.

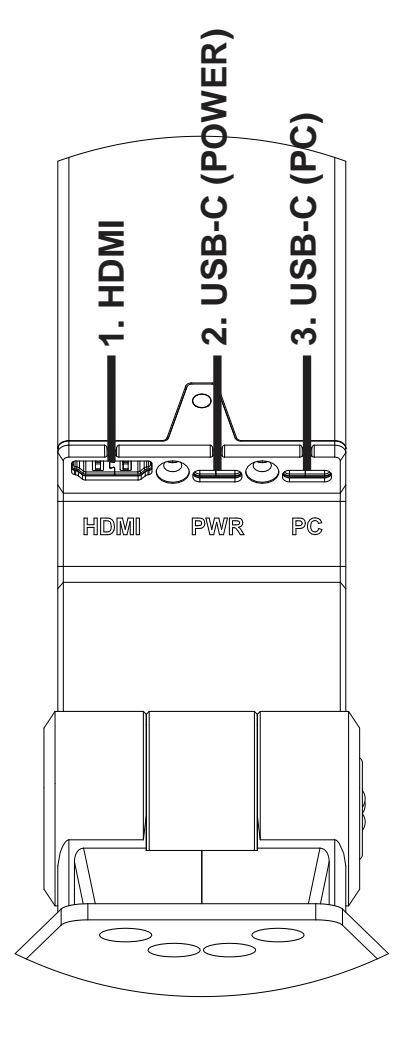

### **TABLETTE DE LECTURE**

La tablette de lecture est destinée à déplacer les documents en douceur sur le pied de la ZoomCam. Avec la tablette de lecture, les documents peuvent être lus plus confortablement.

Positionnez la rainure inférieure de la tablette de lecture sur le pied de la ZoomCam. La tablette donne une surface au-dessus du pied de la ZoomCam pour déplacer les documents.

### **ALIMENTATION ÉLECTRIQUE**

La ZoomCam nécessite une alimentation externe. Raccordez le câble USB ou une alimentation USB. Les témoins LED à l'avant et à l'arrière vous informent à propos de la source d'alimentation.

- 3x vert : alimentation suffisante. La ZoomCam est alimentée par une alimentation USB-C ou 2 alimentations USB-A. La ZoomCam s'allumera.
- 3x jaune : incertitude quant à l'alimentation suffisante. La ZoomCam est alimentée par une alimentation non USB-C. La ZoomCam peut avoir un problème pour s'allumer.
- 6x rouge : la ZoomCam ne s'allume pas en raison d'une alimentation insuffisante. Raccordez une deuxième source d'alimentation au moyen du port USB.

### **RACCORDER LA ZOOMCAM À UN ÉCRAN**

Afin de lire à l'écran avec la ZoomCam, raccordez la ZoomCam à l'aide de la connexion HDMI. Branchez l'appareil au moyen de l'adaptateur USB-C livré ou en raccordant la ZoomCam à un port USB de l'écran offrant une alimentation suffisante. À cet effet, utilisez :

- Un câble HDMI → raccordement au port HDMI
- Une alimentation USB-C ou un câble USB-C USB-A pour le raccordement à l'écran → **raccordement à 1 des 2 ports USB**

### **RACCORDER LA ZOOMCAM À UN ORDINATEUR OU UNE TABLETTE**

Afin de lire avec la ZoomCam sur un ordinateur, une tablette ou un smartphone, utilisez la connexion USB-C. Branchez l'appareil au moyen de la connexion USB. Si l'appareil n'a pas une alimentation suffisante, utilisez la deuxième connexion USB. À cet effet, utilisez :

- Un câble USB-C  $\rightarrow$  raccordement au port USB-C (PC) 3 extérieur
- Si la ZoomCam n'a pas une alimentation suffisante ou si vous souhaitez raccorder une batterie externe, utilisez un câble USB → **raccordement au port USB-C – 2 central**

### USB 3, type USB-C

La ZoomCam fonctionne de manière optimale avec une connexion USB 3, type USB-C.

### USB 3, type USB-A

Il est également possible d'utiliser une connexion USB 3, type USB-A. Ce port risque de ne pas fournir une alimentation suffisante. Si la ZoomCam n'a pas une alimentation insuffisante, les témoins LED 6 clignotent rouge lors du prochain démarrage. Le cas échéant, raccordez le câble d'alimentation, raccordez un 2<sup>e</sup> câble USB à l'ordinateur ou à la tablette ou raccordez un 2<sup>e</sup> câble USB à une batterie externe.

### USB 2, type USB-A

Il est également possible d'utiliser une connexion USB 2, type USB-A. Ce port ne fournit pas une alimentation suffisante. Si la ZoomCam n'a pas une alimentation suffisante, les témoins LED 6 clignotent rouge lors du prochain démarrage. Le cas échéant, raccordez le câble d'alimentation, raccordez un 2<sup>e</sup> câble USB à l'ordinateur ou à la tablette ou raccordez un 2<sup>e</sup> câble USB à une batterie externe.

# *Chapitre 3 : fonctionnement*

# **COMMANDE À DISTANCE**

La ZoomCam est commandée au moyen d'une télécommande. La télécommande fonctionne avec 2 piles AAA. Un petit clapet coulissant à l'arrière de la télécommande permet de remplacer les piles.

Le récepteur se situe entre l'éclairage de la ZoomCam.

Les témoins LED à l'avant et à l'arrière de la ZoomCam clignotent lorsqu'un bouton est enfoncé.

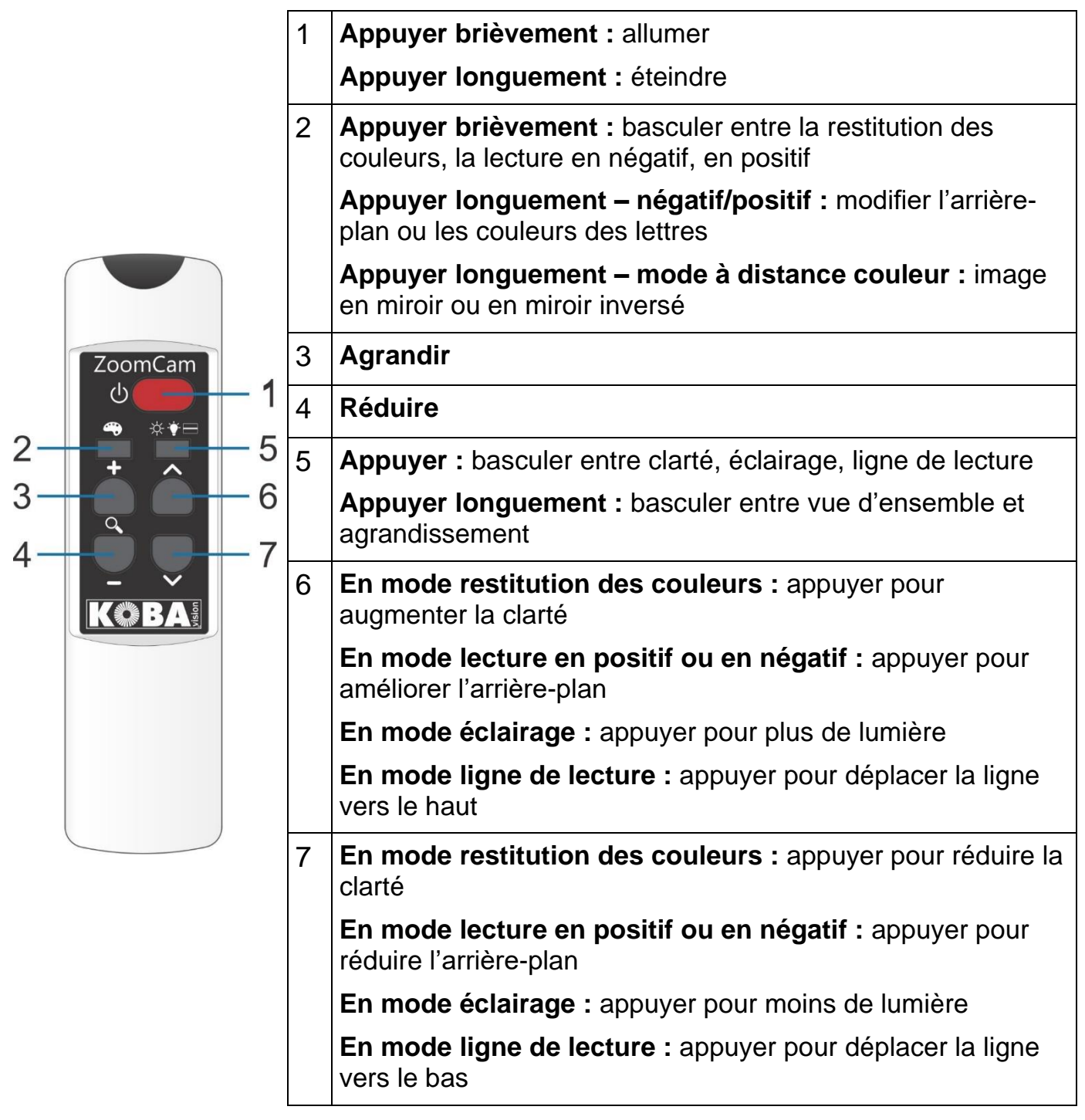

# **ICÔNES**

Les icônes sur l'image vous permettent de savoir quelle fonction vous commandez. Pour certaines fonctions, une barre rouge est affichée à gauche de l'icône vous indiquant les paramètres de la fonction.

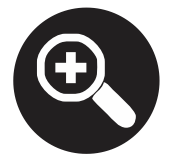

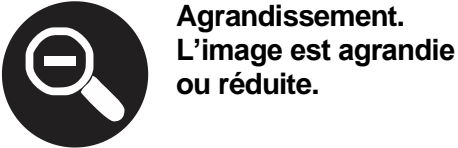

**Restitution des couleurs. Dans ce mode, l'image de la caméra est restituée sans traitement.**

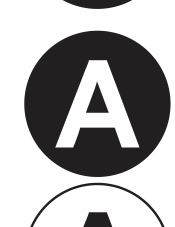

**Lecture en négatif ou en positif. Dans ce mode, l'image est convertie en couleurs artificielles pour un contraste plus élevé. En appuyant longuement sur le bouton couleurs, vous pouvez paramétrer d'autres couleurs.**

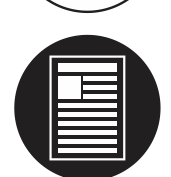

**Vue d'ensemble. Dans cet affichage, la caméra bascule vers un petit agrandissement pour vous permettre d'avoir une vue d'ensemble.**

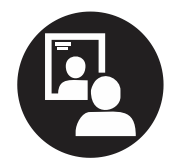

**Image en miroir. Cet affichage est uniquement disponible en mode à distance. En mode miroir, vous pouvez tourner la caméra vers vous.**

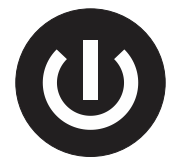

**Mise hors tension. Appuyez longuement pour éteindre. La barre de progression indique la durée de l'appui.**

# **ALLUMER/ÉTEINDRE**

### En combinaison avec un écran ou un moniteur

*Allumez l'appareil en appuyant sur le bouton 1. La plupart des écrans sont allumés par la ZoomCam. Si ce n'est pas le cas, allumez également l'écran et choisissez la source correcte (voir le manuel de l'écran).*

*La ZoomCam s'éteint en appuyant longuement sur le bouton 1. Une barre rouge sur l'image indique que la ZoomCam va s'éteindre.*

### En combinaison avec un ordinateur ou une tablette (streaming)

En sélectionnant la ZoomCam dans l'application, la ZoomCam est automatiquement allumée lors de la sélection ou en démarrant l'application.

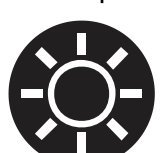

**Luminosité. Augmente ou diminue la clarté de l'image.**

**Arrière-plan. Cette fonction vous permet de filtrer l'arrière-plan ou de modifier l'épaisseur des lettres.**

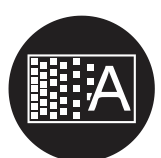

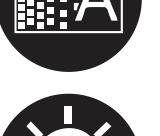

**Éclairage. Cette fonction vous permet de régler l'éclairage.**

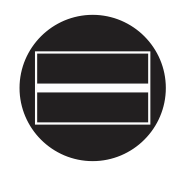

**Ligne de lecture. Dans cette restitution, une ligne horizontale est affichée. Vous pouvez déplacer la ligne sur l'image.** 

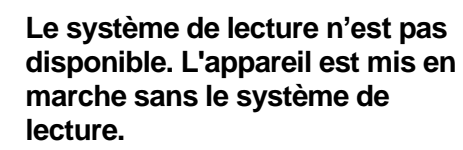

La ZoomCam s'éteint lentement après avoir fermé l'application ou en sélectionnant une autre caméra. Par défaut, le retardement est réglé sur 30 secondes. Pendant ces 30 secondes, l'image peut toujours être immédiatement rappelée.

### **POSITION DE LA CAMÉRA**

La caméra dispose d'une tête bidimensionnelle que vous pouvez régler manuellement.

### Pivoter

Faites pivoter la caméra pour tourner l'image et la régler correctement, de sorte que l'affichage du texte à l'écran soit droit.

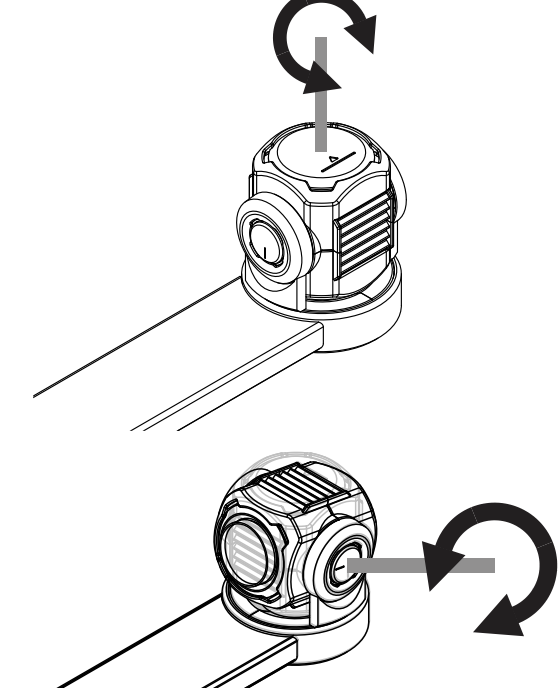

### Basculer (entre caméra de lecture et de distance)

En basculant la caméra vers le haut et le bas, vous pouvez choisir de lire sous la caméra ou de lire à distance.

### **BASCULER ENTRE CAMÉRA DE LECTURE ET DE DISTANCE**

En basculant la caméra vers le haut et le bas, vous pouvez choisir de lire sous la caméra ou de lire à distance.

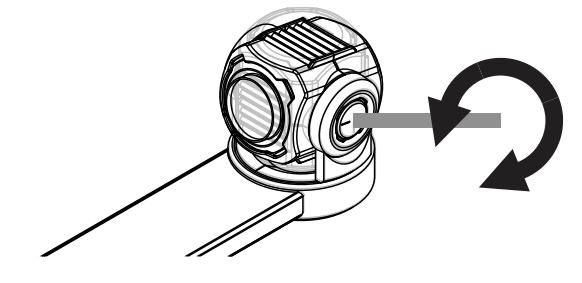

### **CAPTEUR DE MOUVEMENT**

La ZoomCam dispose d'un capteur permettant de détecter la position de la caméra. Ainsi, la ZoomCam sait si la caméra regarde au loin (mode à distance) ou à proximité (lecture sous la caméra). À l'aide du capteur le paramétrage des préférences est sauvegardé entre les 2 modes. La ZoomCam mémorise les paramètres relatifs à :

Agrandissement, Couleur, Luminosité, Arrière-plan, Éclairage, Ligne de lecture.

# *Chapitre 3 : utiliser la ZoomCam sur un écran*

Pour utiliser la ZoomCam sur un écran, raccordez la ZoomCam au moyen d'un câble HDMI. La ZoomCam est compatible avec un écran numérique, muni d'un port de connexion HDMI, DVI ou DisplayPort. La ZoomCam est livrée avec un câble HDMI-HDMI. Pour un écran disposant d'un autre type de connexion, vous avez besoin d'un autre câble (non fourni).

Raccordez le câble HDMI. Branchez également l'alimentation. Vous pouvez brancher l'adaptateur USB-C fourni dans la prise de courant ou vous pouvez utiliser un câble USB-C – USB-A pour alimenter la ZoomCam en passant par l'écran. Attention : tous les écrans n'ont pas un port USB fournissant une alimentation ou une alimentation suffisante.

Afin d'afficher l'image à l'écran, sélectionnez la source correcte sur l'écran.

### *Chapitre 4 : utiliser la ZoomCam sur un ordinateur, un smartphone ou une tablette*

Pour utiliser la ZoomCam sur un ordinateur ou une tablette, raccordez la ZoomCam au moyen d'un câble USB. Nous vous conseillons d'utiliser un port USB-C. Si un tel port n'est pas disponible, vous pouvez également utiliser un simple port USB-A. En cas d'utilisation d'un port USB-A, il se peut que l'alimentation soit insuffisante. Le cas échéant, branchez un second câble USB.

En raccordant l'appareil, la ZoomCam est automatiquement configurée sur le système d'exploitation.

### **FRÉQUENCE D'IMAGE ET RÉSOLUTION**

La ZoomCam présente une résolution de 1920 x 1080 et une fréquence d'image de 60 images par seconde. Cette fréquence peut être atteinte avec une connexion USB 3.

La ZoomCam réduit automatiquement la fréquence d'image lorsque la connexion n'est pas optimale. Afin d'y remédier, vous pouvez :

- Réduire la résolution dans le logiciel avec lequel vous regardez l'image. Ceci augmente automatiquement la fréquence d'image.
- Utiliser un câble USB 3.
- Utiliser un ordinateur/une tablette muni(e) d'un port USB 3.
- Utiliser un ordinateur performant.
- Utiliser un logiciel performant pour afficher les images.

### **WINDOWS (LAPTOP, TABLETTE, ORDINATEUR DE BUREAU)**

La ZoomCam fonctionne le mieux avec un ordinateur ou une tablette Windows sur un port USB-C 3. La ZoomCam a été testée avec succès en combinaison avec différents appareils, toutefois nous ne pouvons pas garantir que la ZoomCam fonctionne sur chaque appareil.

Sous Windows, la ZoomCam permet d'afficher l'image dans plusieurs programmes.

### SuperNova (plein écran ou écran partagé)

Dans l'onglet Image, cliquez sur Connecter et regarder pour allumer ou éteindre l'image de la

Raccourci clavier : ALT + ENTER PAVÉ NUM (ordinateur) ou MAJ GAUCHE + VERR MAJ + 0 (laptop).

ZoomCam.

Dès que vous cliquez sur « Connecter et regarder », l'image de la caméra est affichée sur une partie de l'écran. Nous appelons cette zone l'Image-caméra. Vous pouvez régler la position de l'image-caméra à l'écran et vous pouvez utiliser la barre des tâches de l'image-caméra pour modifier la taille, la couleur et le contraste de l'image afin d'améliorer la vision.

#### Configurer la caméra

Ouvrez le menu Image – Connecter et regarder et cliquez sur Paramètres. Sélectionnez la bonne caméra.

- Sélectionnez la ZoomCam dans la liste des appareils.
- Cochez Utilise le zoom optique de la caméra. Ceci signifie que SuperNova peut commander l'agrandissement de la caméra afin d'améliorer la qualité de l'image.
- Cochez Utilise le changeur de couleur de la caméra. Ceci signifie que SuperNova peut commander les couleurs de la caméra afin d'améliorer la qualité de l'image.

ASTUCE : le bouton Paramètres, vous permet de configurer la résolution. Nous vous recommandons de sélectionner la résolution 1920 x 1080, 60 fps. Si l'image est trop lente, vous pouvez réduire la résolution.

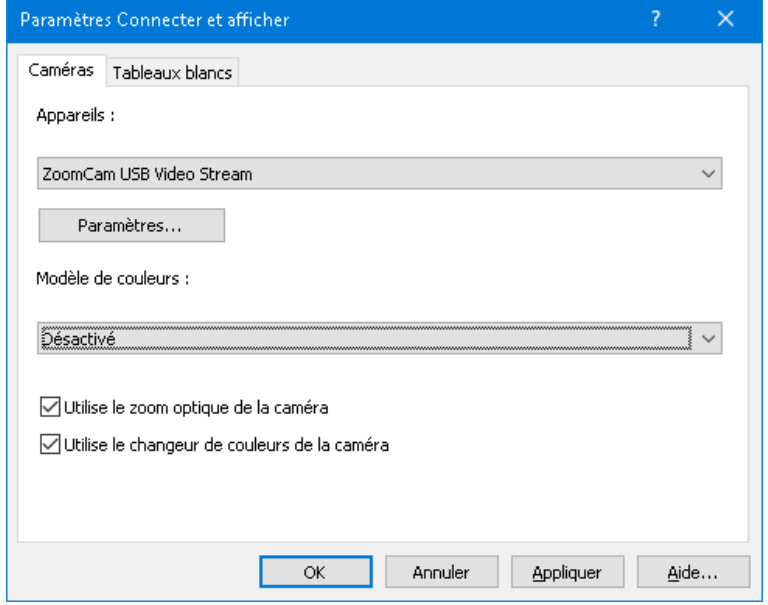

• Cliquez sur le bouton OK.

#### Paramètres d'image

Ouvrez le menu Image – Connecter et regarder et cliquez sur Image. Sélectionnez l'écran ou la position que vous souhaitez utiliser pour afficher l'image.

Par défaut l'image-caméra s'affiche en haut de l'écran (écran partagé). La position et la taille de l'imagecaméra peuvent être modifiées par le biais des paramètres « Connecter et regarder » dans le panneau de commande de SuperNova. Vous pouvez placer l'image-caméra en haut, en bas, à gauche ou à droite de l'écran et l'image-caméra peut être réglée de manière à occuper 80%, 50% ou 20% de l'espace de l'écran.

L'image-caméra peut aussi être affichée en « plein écran ». En mode plein écran, vous pouvez continuer à utiliser le raccourci clavier VERR MAJ + BOUTON CENTRAL SOURIS pour basculer entre l'image-caméra et le bureau.

Ouvrez le menu Image – Connecter et regarder et cliquez sur Taille. Ceci vous permet de configurer le rapport entre l'image de la caméra et l'image de l'ordinateur si vous utilisez le mode écran partagé.

#### Basculer entre Image-caméra et Bureau

Afin d'accéder à la barre des tâches de l'image-caméra et de régler les paramètres d'image, vous devez faire la mise en point sur le champ de l'image-caméra.

Vous pouvez basculer entre l'image-caméra et votre bureau en appuyant sur VERR MAJ + BOUTON CENTRAL SOURIS. Si vous disposez des deux, à savoir d'une caméra active et d'une connexion tableau blanc, vous pourrez basculer entre la caméra, le tableau blanc et le bureau en appuyant plusieurs fois sur VERR MAJ + BOUTON CENTRAL SOURIS.

#### Agrandir et réduire

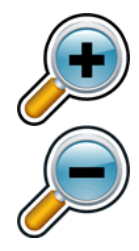

La taille de l'image peut être modifiée dans l'image-caméra au moyen des boutons de la loupe dans la barre des tâches de l'image-caméra. Si vous utilisez un écran tactile, vous pouvez également modifier l'agrandissement en étirant ou en réduisant l'image à l'aide de 2 doigts.

Vous pouvez également utiliser les raccourcis clavier suivants :

Agrandir : CTRL GAUCHE + PLUS PAVÉ NUM ou VERR MAJ + ROULETTE SOURIS VERS LE HAUT. Réduire : CTRL GAUCHE + MOINS PAVÉ NUM ou VERR MAJ + ROULETTE SOURIS VERS LE BAS. Utilisez toujours SuperNova en mode zoom optique. C'est ce qui donne le meilleur résultat.

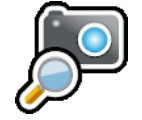

Cette icône indique que vous êtes en mode zoom optique.

#### Modifier les couleurs de l'image

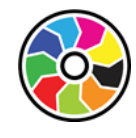

Si vous éprouvez des difficultés à regarder l'image en raison des couleurs et du contraste utilisés, le bouton de modification des couleurs vous permet de parcourir plusieurs schémas de couleurs différents.

#### Gel de l'image

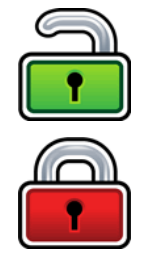

Le bouton Gel de l'image vous permet de geler l'écran sur l'image active. Ceci vous permet de regarder l'image dans le détail, sans que l'image change.

Bien que cette option soit disponible sous forme de bouton dans la barre des tâches de l'image-caméra lors de l'utilisation d'une caméra, cette option est très utile lorsque vous regardez une présentation, car elle permet de geler l'écran sur une image déterminée, sans devoir compter sur le fait que le présentateur arrête l'image sur ce point. Lorsque l'image est à nouveau libérée, l'image-caméra affichera l'image active de la caméra ou l'image active de la présentation sur l'écran du présentateur.

#### Capture d'image-caméra

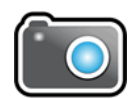

À l'aide du bouton Capture d'image-caméra, vous pouvez faire une copie de l'image dans le presse-papiers Windows. L'image capturée par SuperNova est l'image complète, indépendamment de la taille ou de l'agrandissement utilisés dans l'image-caméra.

Vous pouvez ensuite copier l'image dans un document ou vous pouvez convertir l'image que vous avez scannée en texte à l'aide des options Scanner et lire de SuperNova.

#### Lecture de l'image-caméra

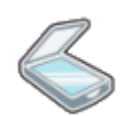

En cliquant sur l'icône Scanner vous pouvez demander la lecture de l'image-caméra.

#### Autres fonctions

SuperNova propose encore d'autres fonctions relatives à l'image-caméra. Nous vous conseillons de ne pas les utiliser.

- Rotation : faites pivoter la tête de la caméra pour tourner l'image ;
- Mise au point : ne la modifiez pas, car la ZoomCam dispose d'une fonction autofocus.

### ZoomText (plein écran ou écran partagé)

Dans la barre d'outils Extra, cliquez sur le bouton Caméra.

Raccourci clavier : VERR MAJ + CTRL + C

**Remarque:** En appuyant la raccourcie en écran partagé, le mode touches séquentielles est activé et une bannière est affichée. Désactivez la bannière via ZoomText – Touches de commande – Paramètres de bannière – Désactivez Afficher la bannière des touches séquentielles.

S'affiche en écran partagé dans la partie supérieure de l'écran et l'image agrandie du bureau reste dans la partie inférieure de l'écran. La barre d'outils ZoomText Caméra s'affiche dans la partie inférieure.

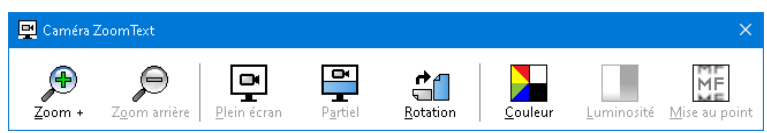

Lorsque la barre d'outils Caméra n'est pas à l'image, appuyez sur VERR MAJ + CTRL + C pour activer le mode touches multiples de la caméra et appuyez ensuite sur T pour afficher la barre d'outils.

#### Configurer la caméra

- Ouvrez le menu Paramètres Caméra. Sélectionnez la bonne caméra.
- Sélectionnez ZoomCam USB Video Stram de la liste des caméras actives.
- Décochez Définir automatiquement, la résolution pour un angle de vue le plus large.
- Résolution : 1920 x 1080
- Fréquence de trames : 60 FPS
- Cliquez sur OK.

ASTUCE : sauvegardez vos paramètres par défaut dans ZoomText – Configurations – Sauvegarder. Ainsi les paramètres seront sauvegardés, de manière à ne pas devoir recommencer la configuration à chaque fois.

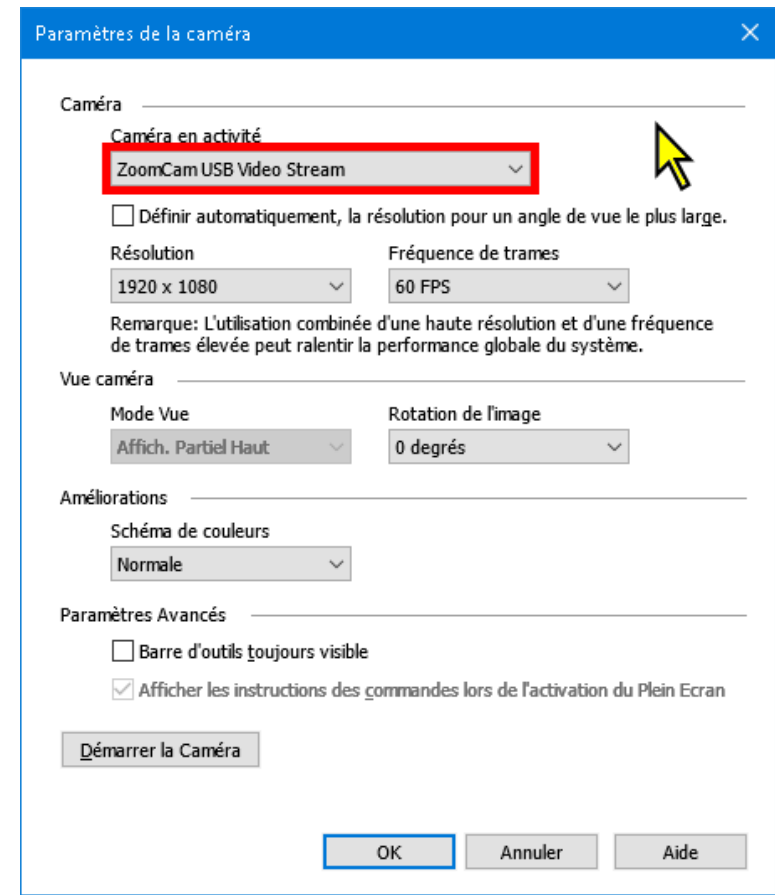

#### Paramètres d'image

En démarrant la caméra dans ZoomText, celle-ci s'allume avec la dernière configuration utilisée. Dans le menu, vous pouvez opter pour :

- Image en plein écran : l'image de la ZoomCam est affichée sur la totalité de l'écran. Pour basculer entre l'image en plein écran ou l'image en écran partagé, appuyez sur VERR MAJ + CTRL + C pour activer le mode touches multiples, appuyez ensuite sur Tab pour basculer entre l'affichage ancré /plein écran.
- Image en écran partagé : l'image de la ZoomCam est affichée sur 50% de l'écran. Vous choisissez à quel endroit vous souhaitez afficher l'image. Vous pouvez choisir entre : en haut, à droite, en bas ou à gauche. raccourci clavier : VERR MAJ + FLÈCHE GAUCHE/DROITE.

#### Agrandir et réduire

Utilisez à cet effet les boutons de la télécommande de la ZoomCam.

Les boutons du panneau de commande de ZoomText fonctionnent également, mais ceux-ci sont moins sensibles.

#### Autres fonctions

Le panneau de commande de ZoomText propose encore d'autres fonctions. Nous vous conseillons de ne pas les utiliser.

- Rotation : faites pivoter la tête de la caméra de la ZoomCam pour tourner l'image.
- Couleurs : réglez cette fonction sur 'normal'. Utilisez la télécommande de la ZoomCam pour régler les couleurs.
- Clarté : ne l'appliquez pas, mais utilisez la télécommande de la ZoomCam pour régler la clarté.
- Mise au point : ne la modifiez pas, car la ZoomCam dispose d'une fonction autofocus.

### Caméra Windows

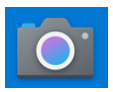

• Ouvrez la Caméra Windows.

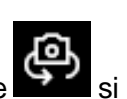

- Cliquez sur Caméra suivante l'image de la ZoomCam ne s'affiche pas.
- Cliquez sur Paramètres **Param** pour modifier la résolution et la fréquence. Sélectionnez la qualité vidéo 1080p 16:9 60fps.

tilu as writte as show, as reu as plou. ot very long after she had a daught air as black as ebony, and she was n ied. After a year had gone by the kir  $\bullet$ ud and overbearing, and she could r d a magic looking-glass, and she use

ASTUCE : la Caméra Windows vous permet de prendre une photo ou de faire une vidéo. Pour les enregistrements vidéo, la Caméra Windows utilise le microphone de votre ordinateur ou tablette.

### **MAC OS (LAPTOP, ORDINATEUR DE BUREAU)**

La ZoomCam fonctionne le mieux avec un ordinateur Mac sur un port USB 3, de préférence un port USB-C. La ZoomCam a été testée avec succès en combinaison avec différents appareils, toutefois nous ne pouvons pas garantir que la ZoomCam fonctionne sur chaque appareil.

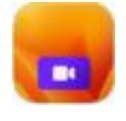

- Installez l'application Camera Window à partir de l'App Store.
- Ouvrez Camera Window.

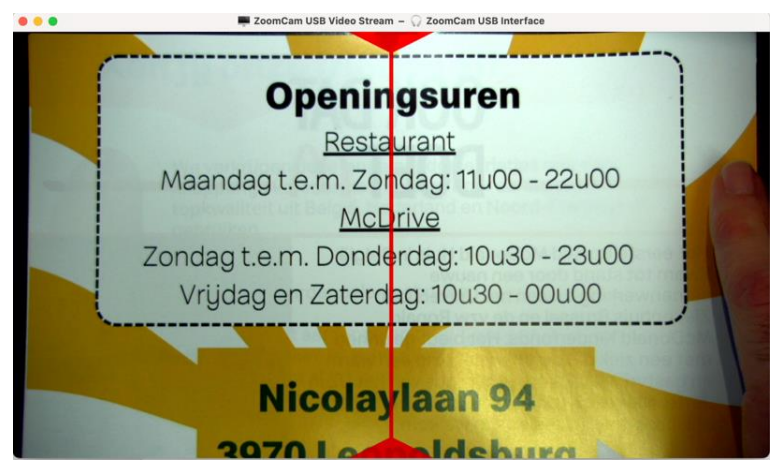

• Cliquez sur Video et définissez ZoomCam USB Video Stream dans Device.

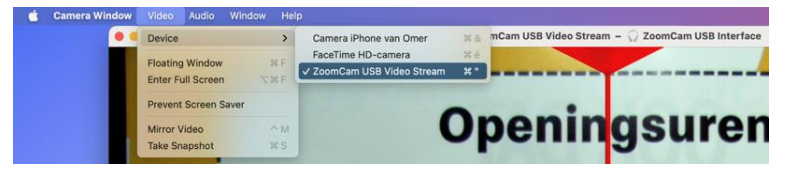

### **IPADOS (TABLETTE)**

La ZoomCam Speech est compatible avec les iPads équipés d'un port USB-C. L'iPad Pro et l'iPad Air ont été testés avec succès et fournissent des images à haute vitesse (port USB 3). L'iPad standard de la 10<sup>ième</sup> génération ne dispose pas d'un port USB rapide (USB 2), ce qui ralentit le rafraîchissement de l'image. Une solution consiste à diminuer la résolution de l'image. Nous ne pouvons pas garantir que la ZoomCam Speech fonctionnera sur tous les appareils.

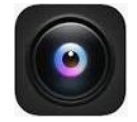

- Installez l'application CamX USB Camera depuis l'App Store.
- Ouvrez l'application CamX.

#### Configuratie (recommandé pour iPad 10<sup>ième</sup> generation

Augmenter la résolution de l'image, pour une image fluide.

- Cliquez sur l'icône en forme de roue dentée dans le coin inférieur droit ZoomCam USB Video Stream.
- Modifiez la résolution à 1280 x 720.

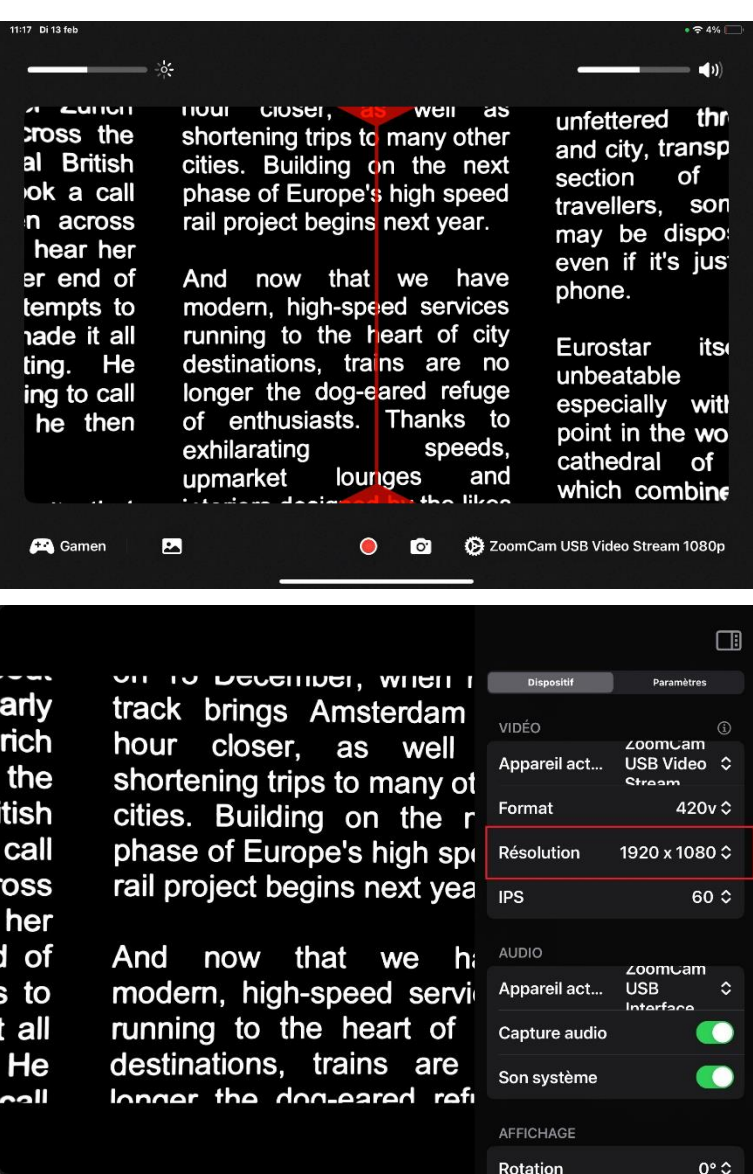

### **ANDROID (TABLETTE, SMARTPHONE)**

La ZoomCam fonctionne le mieux avec une tablette ou un smartphone Android sur un port USB 3, de préférence un port USB-C. La ZoomCam a été testée avec succès en combinaison avec différents appareils, toutefois nous ne pouvons pas garantir que la ZoomCam fonctionne sur chaque appareil.

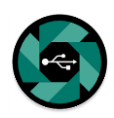

- Installez l'application nExt Camera depuis le Google Play Store.
- Ouvrez nExt Camera.

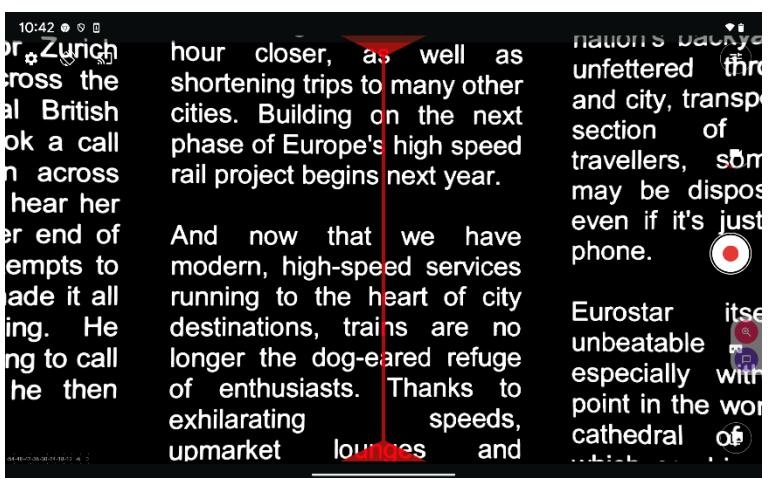

### **CHROME OS (CHROMEBOOK)**

La ZoomCam fonctionne le mieux avec un ChromoBook sur un port USB 3, de préférence un port USB-C. La ZoomCam a été testée avec succès en combinaison avec différents appareils, toutefois nous ne pouvons pas garantir que la ZoomCam fonctionne sur chaque appareil.

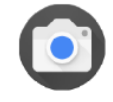

• Ouvrez l'application dans le menu démarrage.

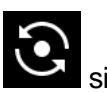

Cliquez sur Caméra suivante l'image de la ZoomCam n'est pas affichée.

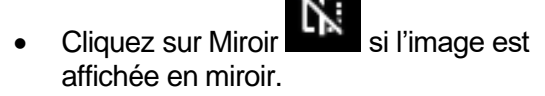

• Pour le meilleur affichage, cliquez sur

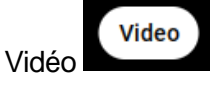

weeds grew in her heart hi sent for a huntsman, and s her no more. You must put consented, and led her aw: heart, she began to weep,  $\tilde{c}$ 

# *Chapitre 6 : Astuces d'utilisation*

### **LECTURE - CONTRASTE**

Votre lecture sera plus aisée en mode négatif ou positif. Avec ces modes, l'image est adaptée à la vision des personnes malvoyantes assurant une image au contraste élevé et à l'arrière-plan adapté. Vous pouvez ajuster l'arrière-plan et les lettres comme vous le souhaitez. L'arrière-plan peut être ajusté avec la minimalisation de l'arrière-plan. Vous pouvez ainsi assainir la structure d'une page. Cette fonction, unique à KOBA Vision, permet d'obtenir toujours, un arrière-plan riche en contrastes et débarrassé des défauts du papier. Un quotidien peut être consulté malgré les imperfections de son papier.

### **REGARDER DES PHOTOS**

Regarder des photos s'avère plus facile avec le rendu des couleurs. Ce rendu offre une image non ajustée sans augmentation du contraste. A l'aide du bouton luminosité, vous pouvez ajuster l'image de façon à bien pouvoir visualiser la photo.

### **BRICOLER**

Un petit agrandissement est le plus adapté au bricolage. Il est préférable d'opter pour un arrière-plan sombre afin que la caméra n'ait pas de difficultés avec les trop grandes différences de contraste que les mains, en assombrissant, vont encore accentuer.

### **ECRIRE**

Vous pouvez également écrire sous votre ZoomCam. Utilisez de préférence un stylo noir et du papier ligné.

# *Chapitre 7 : Garantie*

### **EXPLICATION AU SUJET DE LA GARANTIE**

KOBA Vision offre une garantie de deux ans sur la ZoomCam. Cette garantie prend cours à la date de la livraison. Conservez les emballages et boites fournies avec l'appareil pour bénéficier de la garantie.

Les services liés à la garantie sont dispensés par KOBA Vision ou par un revendeur agissant au nom de KOBA Vision. Si la ZoomCam ne peut pas être réparé correctement, KOBA Vision peut, de sa propre initiative, décider de remplacer la ZoomCam par une autre ZoomCam présentant des spécificités identiques. Tous les composants et produits échangés durant la période de garantie deviennent la propriété de KOBA Vision.

### **MODALITÉS DE LA GARANTIE**

La garantie n'est pas applicable si la KOBA Vision ZoomCam:

- N'a pas été utilisé conformément aux instructions ou a été utilisé incorrectement.
- A été endommagé suite à une chute ou à un choc.
- A été démonté ou s'il a été modifié de quelque manière que ce soit.
- S'il a été précédemment réparé ou modifié par un technicien non agréé par KOBA Vision.

Les dommages qui en résulteraient ne seront, en aucun cas, couverts par la garantie.

A l'exception des modalités d'application de la garantie mentionnées expressément ci-dessus, KOBA Vision n'assumera aucune responsabilité de quelque sorte que ce soit. Cette limitation de la responsabilité ne restreint pas les droits légaux du client en tant que consommateur ou ses droits vis-à-vis du vendeur.

### **MODALITÉ DE SERVICE**

Avant de faire usage de la garantie ou de tout autre service dont vous auriez besoin et avant de prendre contact avec KOBA Vision ou un revendeur, notez le nom du produit, le numéro de série, la date d'achat, le numéro de la facture, les éventuels messages d'erreur ou tout autre élément relatif au problème.

### **SIGNALEMENT D'UN INCIDENT GRAVE**

Tout incident survenant durant l'utilisation de ce produit et ayant des conséquences pour l'utilisateur doit être porté à la connaissance du fabricant du produit ou du distributeur agréé. SI l'incident se produit au sein de l'Union européenne (UE), il doit également être signalé aux autorités compétentes de l'État membre.

### **FABRIQUANT**

KOBA Vision bv De Oude Hoeven 6 3971 Leopoldsburg Belgique

Tél. +32 11 51 70 80 info@kobavision.be www.kobavision.be

### **REPRÉSENTANT AUTORISÉ EN SUISSE**

Accesstech AG Bürgenstrasse 12 6005 Luzern Suisse

Tél: +41 41 227 41 27 info@accesstech.ch www.accesstech.ch

# **Nederlands - Gebruikshandleiding**

Deze handleiding beschrijft de KOBA Vision ZoomCam. U kan de nieuwste versie van de handleiding downloaden op de website van KOBA Vision, www.kobavision.be.

### *Hoofdstuk 1: Veiligheids- en onderhoudsvoorschriften*

### **VEILIGHEIDSVOORSCHRIFTEN**

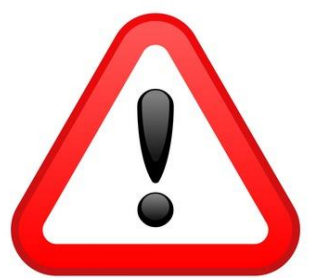

- De adapter mag enkel vervangen worden door hetzelfde type (5V, max. 3A, Medical Grade AC/DC Adapter (EN 60601-1)) indien het toestel uitgeschakeld is en de adapter uit het stopcontact verwijderd is.
- Aansluitingen zijn zo voorzien dat ze slechts op 1 manier toegepast kunnen worden. Forceer nooit een aansluiting. Plaats de voeding van het apparaat op een goed geventileerde plaats.
- Tracht nooit zelf het toestel te herstellen. Het is gevaarlijk afdekkappen te verwijderen die bescherming bieden tegen elektrische schokken. In geval van defecten dient u contact op te nemen met uw verdeler of met KOBA Vision.
- Plaats het toestel niet op een plaats waar het in contact kan komen met vloeistoffen, dit om de kans op een elektrische schok te vermijden.
- Raadpleeg de handleiding van het scherm, de computer of een ander randapparaat voor de veiligheidsvoorschriften die betrekking hebben tot het apparaat.
- Plaats het toestel op een droge, goed geventileerde, propere plaats. Plaats het toestel niet in direct zonlicht of naast de verwarming.
- Als het toestel van een koude naar een warme omgeving wordt verplaatst dan kan er condensvorming zijn. Om condensvorming te voorkomen moet het toestel 30 minuten acclimatiseren.
- Dit toestel is uitsluitend bestemd als hulpmiddel voor het vergroten van documenten. Bij wijziging van het gebruiksdoel vervalt de geldigheid van de CE-markering.
- Dit toestel mag gebruikt worden in een omgevingstemperatuur van maximaal 35°C.
- Uw product werd ontwikkeld en gemaakt van hoogwaardige materialen en componenten die kunnen worden gerecycled en hergebruikt. Gooi uw oud product niet bij het huisvuil. Breng het complete product (inclusief kabels, stekkers en accessoires) naar het bevoegde inzamelpunt.

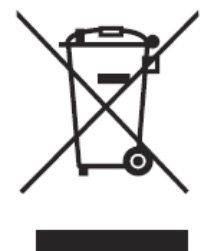

### **ONDERHOUDSVOORSCHRIFTEN**

- Koppel de kabels van het toestel steeds los voordat u het toestel reinigt.
- Reinig af en toe het toestel en de lens met een vochtige doek dat bestemd is voor reiniging van computer en schermen.
- Let op dat er geen vloeistof in het apparaat komt.
- Behandel uw toestel met zorg, u zal er op die manier vele jaren plezier aan beleven.

### **CE**

Dit apparaat voldoet aan de CE richtlijnen en standaarden.

### **FCC**

ŦС Dit apparaat voldoet aan de FCC richtlijnen en standaarden.

Deze apparatuur is getest en voldoet aan de limieten voor een Klasse B digitaal apparaat, conform deel 15 van de FCC-regels. Deze limieten zijn bedoeld om een redelijke bescherming te bieden tegen schadelijke interferentie in een residentiële installatie. Deze apparatuur genereert gebruik en kan radiofrequentie-energie uitstralen en kan, indien niet geïnstalleerd en gebruikt in overeenstemming met de instructies, schadelijke interferentie met radiocommunicatie veroorzaken. Er is echter geen garantie dat er geen interferentie zal optreden in een bepaalde installatie. Als deze apparatuur schadelijke interferentie voor radio- of televisieontvangst veroorzaakt, wat kan worden vastgesteld door de apparatuur uit- en in te schakelen, wordt de gebruiker aangemoedigd om te proberen de interferentie te verhelpen door een of meer van de volgende maatregelen:

- Heroriënteer of verplaats het apparaat.
- Vergroot de afstand tussen het apparaat en de ontvanger tot de interferentie is verminderd.
- Sluit de apparatuur aan op een stopcontact in een ander circuit dan waarop de ontvanger is aangesloten.
- Raadpleeg de dealer of een ervaren radio / tv-technicus voor hulp.

Dit apparaat voldoet aan deel 15 van de FCC-regels. Gebruik is onderworpen aan de volgende twee voorwaarden:

- 1. Dit apparaat mag geen schadelijke interferentie veroorzaken, en
- 2. dit apparaat moet elke ontvangen storing accepteren, inclusief storing die een ongewenste werking kan veroorzaken.

# *Hoofdstuk 2: Ingebruikname*

### **INHOUD**

De ZoomCam wordt geleverd met volgende inhoud:

- ZoomCam camera
- USB-C USB-C 3 kabel van 1 meter
- USB-C USB-A 3 kabel van 1 meter
- HDMI kabel van 2 meter
- USB-C voeding
- Afstandsbediening
- 2x AAA batterijen
- Beschermzak
- **Leesplateau**
- **Handleiding**

### **GEBRUIKSKLAAR MAKEN EN OPBERGEN**

- **1.** Druk op de grote ronde knop in het scharnier tussen de 2 armen van de ZoomCam. De knop heeft 3 voelpunties.
- **2.** Houdt de knop ingedrukt en vouw de arm open totdat de knop automatisch naar buiten komt.

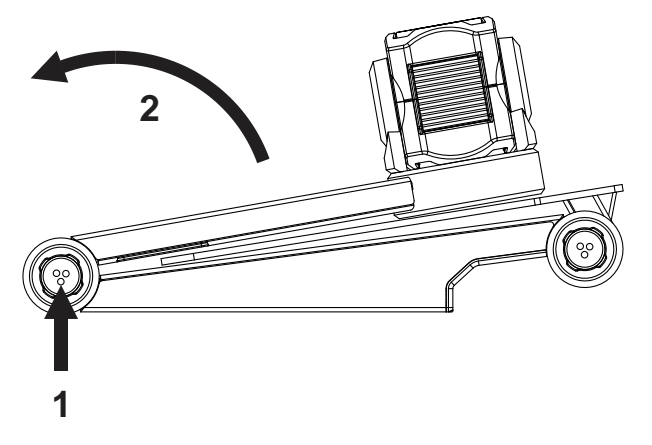
- **3.** Druk op de grote ronde knop in het scharnier tussen de arm en de voet. De knop heeft 3 voelpuntjes.
- **4.** Houdt de knop ingedrukt en vouw de voetplaat open totdat de knop automatisch naar buiten komt.
- **5.** Draai de Zoomcam en zet de ZoomCam op de voetplaat.
- **6.** Klaar.

# **POSITIE**

De ZoomCam kan u gebruiken op verschillende manieren:

#### **1. Achter (aanbevolen)**

De voet van de camera wordt achteraan geplaatst. U draait de camera rond zijn as om het beeld recht in te stellen. U heeft de mogelijkheid om een A3 blad te bekijken. In deze positie heeft u minder last van lichtvlekken en reflecties.

#### **2. Links of rechts**

De voet van de camera wordt links of rechts opgesteld. U draait de camera rond zijn as om het beeld recht in te stellen. U heeft de mogelijkheid om een A4 blad te bekijken.

#### **3. Andere posities**

U draait de camera rond zijn as om het beeld recht in te stellen.

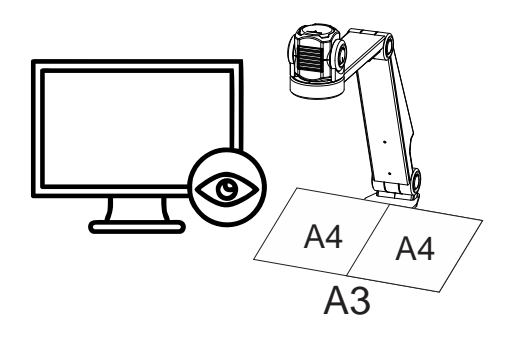

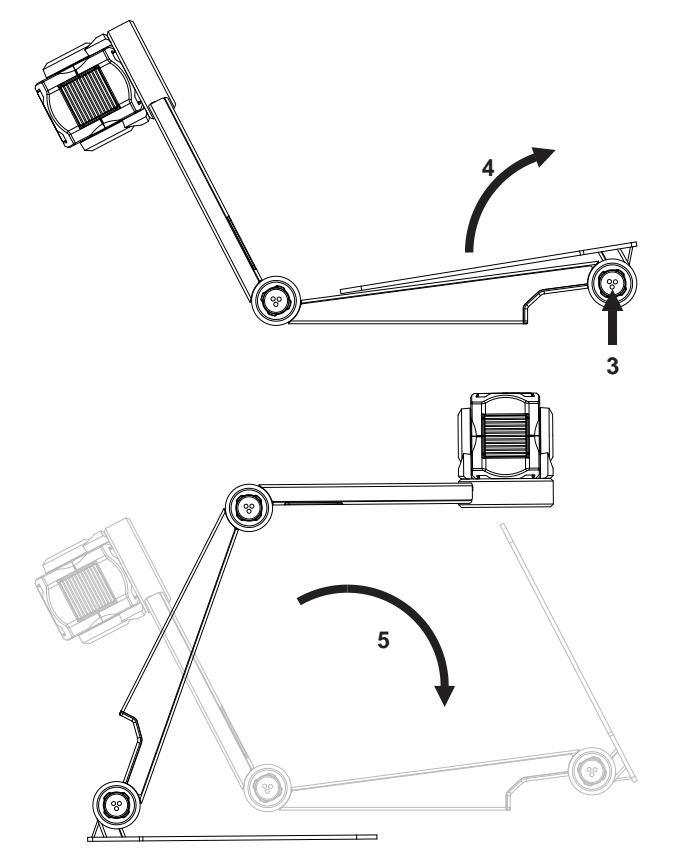

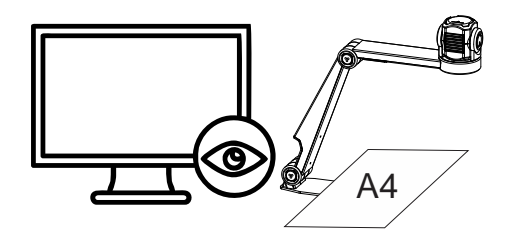

### **AANSLUITINGEN**

#### **1. HDMI poort (HDMI)**

De HDMI aansluiting brengt de beelden van de ZoomCam over naar een scherm. Dit kan zowel een televisiescherm als monitor zijn.

#### **2. USB-C 3 poort (PWR)**

Deze USB aansluiting geeft extra voeding aan het systeem. Deze USB aansluiting wordt gebruikt indien de andere USB aansluiting niet voldoende voeding geeft of indien u een externe batterij of voeding wilt aansluiten.

#### **3. USB-C 3 poort (PC)**

De USB aansluiting brengt de beelden over naar een computer of tablet. De verbinding geeft ook voeding aan het toestel. Deze USB aansluiting is de hoofd aansluiting.

### **LEESPLATEAU**

Het leesplateau is bedoeld om documenten soepeler over de voet van de ZoomCam te bewegen. Het maakt lezen van documenten comfortabeler.

Plaats de uitsparing onderaan het leestablet over de voet van de ZoomCam. De ZoomCam heeft nu een glad oppervlak boven de voet om documenten te bewegen.

### **STROOMVOORZIENING**

De ZoomCam heeft externe voeding nodig. Sluit de USB-kabel of een USB-voeding aan. De LED-lampjes aan de voor- en achterkant informeren u over de stroombron.

- 3x groen: voldoende stroom. ZoomCam wordt gevoed via USB-C of via 2 USB-A voedingen. De ZoomCam zal zich inschakelen.
- 3x geel: niet zeker van voldoende stroom. ZoomCam wordt gevoed via een niet-USB-C-voeding. ZoomCam kan een probleem hebben om in te schakelen.
- 6x rood: de ZoomCam zich niet inschakelen vanwege te weinig stroom. Sluit een tweede stroombron aan via USB.

## **DE ZOOMCAM AANSLUITEN AAN EEN SCHERM**

Om met de ZoomCam op een scherm te lezen sluit u de ZoomCam aan via de HDMI-aansluiting. Het toestel voedt u met de meegeleverde USB-C adapter of door de ZoomCam aan te sluiten op een USB poort van het scherm die voldoende voeding levert. U gebruikt hiervoor:

- HDMI kabel → verbinden met HDMI aansluiting
- USB-C voeding of USB-C USB-A kabel voor aansluiting op het scherm → **verbinden met 1 van de 2 USB aansluitingen**

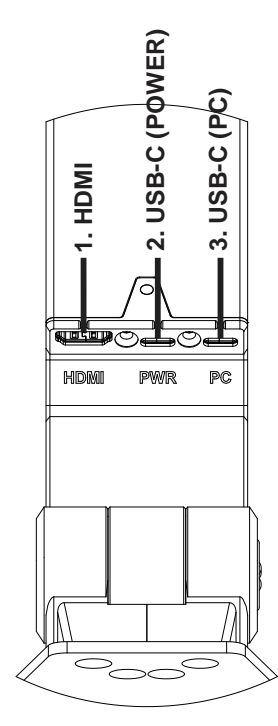

### **DE ZOOMCAM AANSLUITEN AAN EEN COMPUTER OF TABLET**

Om met de ZoomCam te lezen op een computer, tablet of smartphone gebruikt u de USB-C aansluiting. Het toestel voedt u ook met de USB aansluiting. Indien het toestel onvoldoende voeding heeft, gebruikt u de tweede USB aansluiting. U gebruikt hiervoor:

- USB-C kabel  $\rightarrow$  verbinden met de buitenste USB-C aansluiting (PC) 3
- Indien de ZoomCam onvoldoende voeding heeft of indien u een externe batterij wilt aansluiten gebruikt u een USB-kabel → **verbinden met de middelste USB-C aansluiting – 2**

### USB 3, type USB-C

De ZoomCam werkt optimaal met een USB 3, type USB-C.

### USB 3, type USB-A

Het is ook mogelijk om een USB 3, typ USB-A te gebruiken. Deze poort kan te weinig voeding bieden. Indien de ZoomCam onvoldoende voeding krijgt, knippert de LED 6 keer rood bij een volgende opstart. Sluit in dit geval de voedingskabel aan, verbindt een 2<sup>de</sup> USB kabel met de computer of tablet of verbindt een 2de USB kabel met een externe batterij.

### USB 2, type USB-A

Het is ook mogelijk om een USB 2, typ USB-A te gebruiken. Deze poort geeft te weinig voeding. Indien de ZoomCam onvoldoende voeding krijgt, knippert de LED 6 keer rood bij een volgende opstart. Sluit in dit geval de voedingskabel aan, verbindt een 2<sup>de</sup> USB kabel met de computer of tablet of verbindt een 2<sup>de</sup> USB kabel met een externe batterij.

# *Hoofdstuk 3: Bediening*

## **AFSTANDSBEDIENING**

De ZoomCam wordt bediend met een afstandsbediening. De afstandsbediening heeft 2 AAA batterijen. Aan de achterzijde van de afstandsbediening bevindt zich een klepje dat je kan verschuiven om de batterijen te vervangen.

De ontvanger bevindt zich tussen de verlichting van de ZoomCam.

De leds aan de voorkant en achterkant van de ZoomCam knipperen bij het indrukken van een knop.

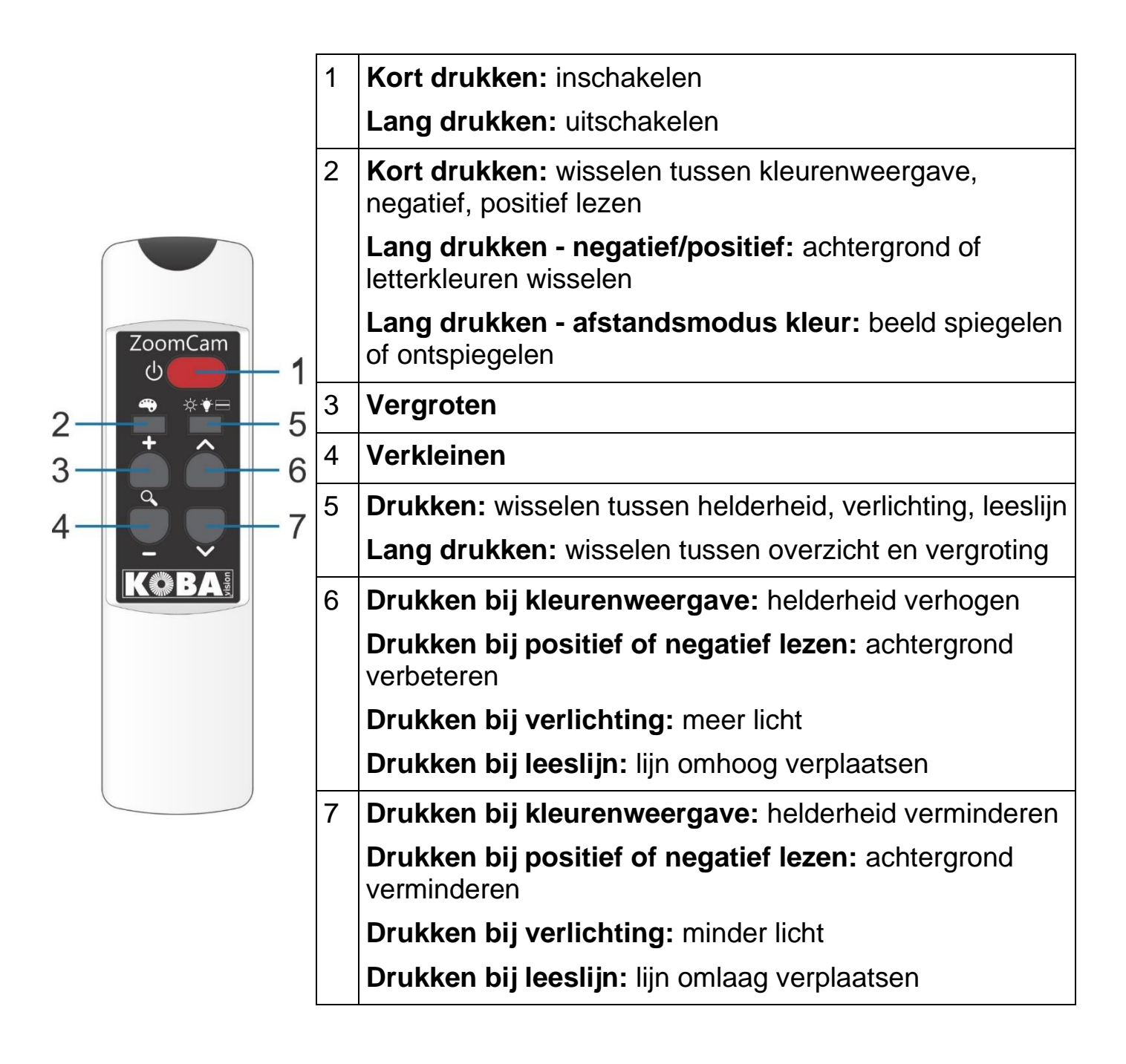

# **ICONEN**

Met iconen op het beeld weet u welke functie u bediend. Bij sommige functies ziet u een rode balk links van het icoon om aan te geven hoe de functie is ingesteld.

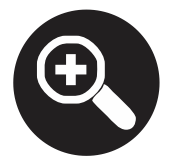

**Vergroting. Het beeld wordt vergroot of verkleind.**

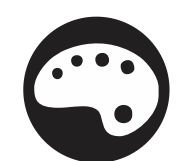

**Kleurenweergave. In deze** 

**weergave wordt het camerabeeld onbewerkt getoond.**

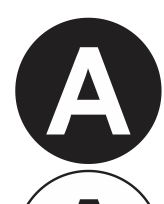

**Negatief of positief lezen. In deze mode wordt het beeld omgezet naar artificiële kleuren voor verhoogd contrast. Door lang op de kleurenknop te drukken kunt u andere kleuren instellen.**

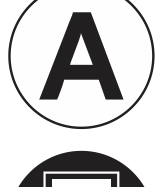

**Overzicht. In deze weergave gaat de camera naar een kleine vergroting om overzicht te geven.**

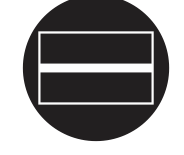

**Leeslijn. In deze weergave wordt er een horizontale lijn getoond. U kan de lijn verplaatsen op het beeld.** 

**De functies van het voorlezen zijn niet beschikbaar. Het apparaat is opgestart zonder** 

**voorleesfunctie.**

**Helderheid. Verhoog of verlaag de** 

**Achtergrond. Hiermee filtert u de achtergrond of verandert u de** 

**Verlichting. Hiermee past u de** 

**helderheid van het beeld.**

**dikte van de letters.**

**verlichting aan.**

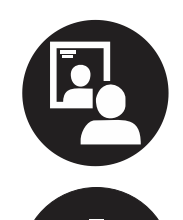

**Spiegelbeeld. Deze weergave is enkel beschikbaar in de mode afstand. In spiegelmode kan u de camera naar uzelf richten.**

**Uitschakelen. Druk lang om het toestel uit te schakelen. De voortgangsbalk geeft aan hoe lang u moet drukken.**

# **IN/UITSCHAKELEN**

### In combinatie met een scherm of monitor

Het inschakelen gebeurt met **knop 1**. De meeste schermen worden door de ZoomCam ingeschakeld. Indien dit niet gebeurt, schakel dan ook het scherm in en kies de juiste bron (zie handleiding scherm).

De ZoomCam wordt uitgeschakeld door lang te drukken op **knop 1**. Een rode balk op het beeld geeft aan wanneer de ZoomCam wordt uitgeschakeld.

# In combinatie met een computer of tablet (streaming)

Door de ZoomCam te selecteren in de applicatie wordt de ZoomCam automatisch ingeschakeld bij de selectie of door de applicatie op te starten.

De ZoomCam schakelt vertraagd uit na het afsluiten van de applicatie of door een andere camera te selecteren. De vertraging is standaard ingesteld op 30 seconden. Gedurende deze 30 seconden is het beeld terug meteen ter beschikking.

# **POSITIE VAN DE CAMERA**

De camera heeft een 2 dimensionele kop die u met de hand kan instellen.

### Roteren

Door de camera te draaien kan u het beeld roteren en juist instellen zodat de tekst recht op het scherm staat.

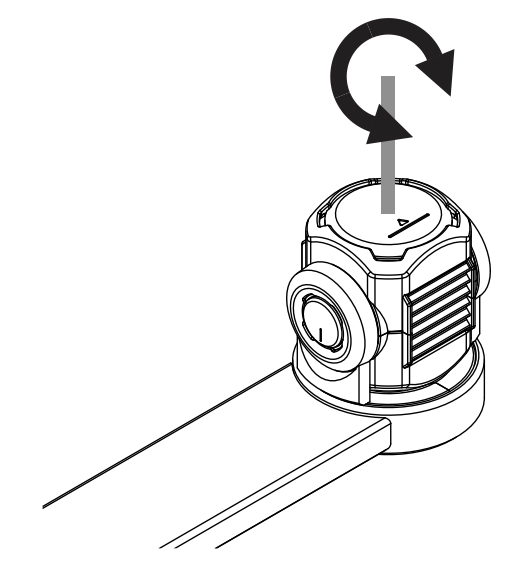

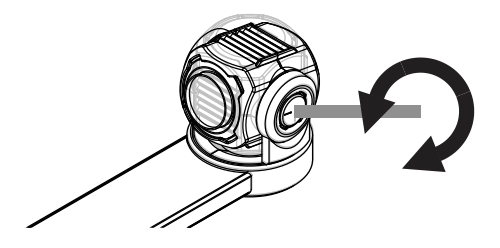

### Kantelen (wisselen tussen lees- en afstandscamera)

Door de camera te kantelen naar boven en onder kiest u om te lezen onder de camera of om te lezen op een afstand.

# **WISSELEN TUSSEN LEES- EN AFSTANDSCAMERA**

Door de camera te kantelen naar boven en onder kiest u om te lezen onder de camera of om te lezen op een afstand.

## **POSITIESENSOR**

De ZoomCam heeft een sensor die de positie van de camera waarneemt. Zo weet de ZoomCam of de camera in de verte kijk (afstandsmodus) of dichtbij (lezen onder de camera). Aan de hand van de sensor worden de voorkeursinstellingen opgeslagen tussen de 2 modi. De ZoomCam onthoudt de instellingen voor:

**Vergroting, Kleur, Helderheid, Achtergrond, Verlichting, Leeslijn.**

# *Hoofdstuk 3: ZoomCam gebruiken op een scherm*

Om de ZoomCam te gebruiken met een scherm verbindt u de ZoomCam met een HDMI kabel. De ZoomCam is compatibel met een digitaal scherm dat een HDMI, DVI of DisplayPort aansluiting heeft. Bij de ZoomCam wordt een HDMI-HDMI kabel geleverd. Voor een scherm met een andere aansluiting hebt u een andere kabel nodig (niet meegeleverd).

Sluit de HDMI kabel aan. Sluit ook de voeding aan. U kan de meegeleverde USB-C adapter verbinden met het stopcontact of u kan een USB-C – USB-A kabel gebruiken om de ZoomCam te laten voeden door het scherm. Opgelet: niet elk scherm heeft een USB poort met voeding of voldoende voeding.

Om het beeld te tonen op het scherm, selecteert u de juiste bron op het scherm.

# *Hoofdstuk 4: ZoomCam gebruiken op een computer, smartphone of tablet*

Om de ZoomCam te gebruiken met een computer of tablet verbindt u de ZoomCam met een USB kabel. We raden aan om een USB-C poort te gebruiken. Als deze niet voorhanden is, dan kan u ook een gewone USB-A poort gebruiken. Bij een USB-A poort kan het zijn dat er onvoldoende voeding is. In dit geval verbindt u een tweede USB kabel.

Door het toestel te verbinden wordt de ZoomCam automatisch geconfigureerd op het besturingssysteem.

## **BEELDSNELHEID EN RESOLUTIE**

De ZoomCam heeft een resolutie van 1920 x 1080 en een beeldsnelheid van 60 beelden per seconden. Deze snelheid kan u bereiken met een USB 3 verbinding.

De ZoomCam vermindert automatisch zijn beeldsnelheid wanneer de verbinding niet optimaal is. Als oplossing kan u:

- De resolutie verminderen in het programma waarmee u het beeld bekijkt. Zo wordt de beeldsnelheid automatisch verhoogd.
- Een USB 3 kabel gebruiken
- Een computer/tablet met USB 3 poort gebruiken
- Een performante computer gebruiken
- Een performant programma gebruiken om de beelden te tonen.

## **WINDOWS (LAPTOP, TABLET, BUREAUCOMPUTER)**

De ZoomCam werkt het best met een Windows computer of tablet op een USB-C 3 poort. De ZoomCam werd succesvol getest in combinatie met verschillende toestellen, toch kunnen we geen garantie bieden dat de ZoomCam op elk toestel werkt.

Onder Windows toont de ZoomCam in verschillende programma's beeld.

### SuperNova (volledig beeld en split screen)

Klik in het tabblad Beeld op Verbinden en bekijken om het beeld van de ZoomCam in- of uit te schakelen. Sneltoets: ALT + NUMMERIEK ENTER (computer) of LINKER SHIFT + CAPS LOCK + 0 (laptop).

Zodra u "Verbinden en bekijken" aanzet wordt het beeld van de camera in een gedeelte van het scherm weergegeven. Dit gebied noemen we het Camerabeeld. U kunt de positie van het camerabeeld op het scherm instellen en u kunt de camerabeeld taakbalk gebruiken om de grootte, kleur en het contrast van het beeld te wijzigen om het beter te kunnen bekijken.

#### Camera instellen

Open het menu Beeld - Verbinden en bekijken en kies Instellingen. Hier selecteert u de juiste camera.

- Selecteer de ZoomCam uit de Eenheden lijst.
- Vink Gebruik Camera Optische vergroting aan. Dit betekent dat SuperNova de vergroting van de camera kan bedienen waardoor dat de beeldkwaliteit beter is.
- Vink Gebruik Camera kleurverandering aan. Dit betekent dat SuperNova de kleuren van de camera kan bedienen waardoor dat de beeldkwaliteit beter is.

TIP: Onder de knop Instellingen kan u de resolutie instellen. We raden aan om 1920 x 1080, 60 fps te selecteren. Indien het beeld traag is, kan u de resolutie verlagen.

• Klik op de OK knop.

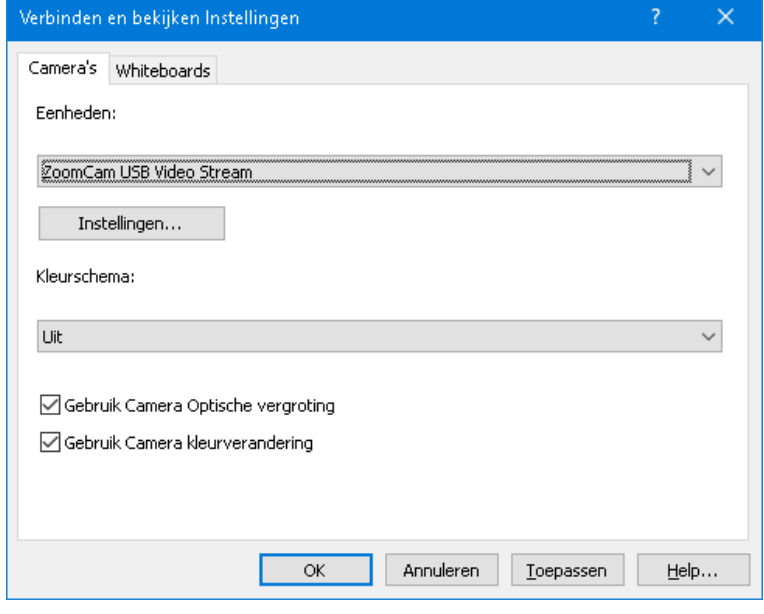

#### Beeldinstellingen

Open het menu Beeld - Verbinden en bekijken en kies Beeld. Kies hier op welk scherm of op welke positie u het beeld wilt tonen.

Standaard verschijnt het camerabeeld bovenin het scherm (split screen). De positie en grootte van het camerabeeld kan worden gewijzigd via de "Verbinden en bekijken" instellingen in het SuperNova Regelpaneel. U kunt het camerabeeld bovenin, onderin, links of rechts op het scherm plaatsen en het camerabeeld kan worden ingesteld om 80%, 50% of 20% van het scherm in te nemen.

Het camerabeeld kan ook op "Volledig scherm" worden gezet. In de volledig scherm modus kunt u de toetscombinatie CAPS LOCK + MIDDELSTE MUISKNOP blijven gebruiken om te schakelen tussen het camerabeeld en het bureaublad

Open het menu Beeld - Verbinden en bekijken en kies Grootte. Hier kan u de verhouding instellen tussen het beeld van de camera en het beeld van de computer als u in split screen werkt.

#### Tussen Camerabeeld en Bureaublad schakelen

Om de Camerabeeld taakbalk te benaderen en instellingen te maken aan het beeld, moet u de focus plaatsen in het Camerabeeld vlak.

U kunt schakelen tussen het Camerabeeld en uw bureaublad met het drukken op CAPS LOCK + MIDDELSTE MUISKNOP. Als u beiden, een actieve camera en een whiteboard aansluiting, heeft zal herhaaldelijk drukken op CAPS LOCK + MIDDELSTE MUISKNOP schakelen tussen camera, whiteboard en bureaublad.

#### Vergroten en verkleinen

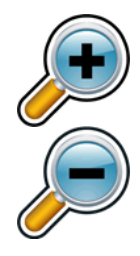

De grootte van het beeld kan worden gewijzigd in het camerabeeld met behulp van de vergroter knoppen in de camerabeeld taakbalk. Als u een aanraakscherm gebruikt, kunt u de vergroting ook wijzigen door met 2 vingers het beeld uit te rekken of te laten krimpen.

U kunt ook de volgende sneltoetsen gebruiken:

Vergroten: LINKER CONTROL + NUMERIEK PLUS of CAPS LOCK + MUISWIEL OMHOOG CAPS LOCK + MUISWIEL OMHOOG.

Verkleinen: LINKER CONTROL + NUMERIEK MINUS of CAPS LOCK + MUISWIEL OMLAAG.

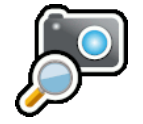

Gebruik SuperNova steeds in optische zoom mode. Dit heeft het beste resultaat.

Dit icoon betekent dat u in optische zoom mode bent.

#### Veranderen van de kleuren van het beeld

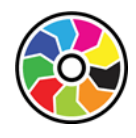

Als u moeite heeft met het bekijken van het beeld vanwege de gebruikte kleuren en contrast kunt u de kleurverandering knop gebruiken om door een aantal verschillende kleurenschema's te lopen.

#### Het beeld vastzetten

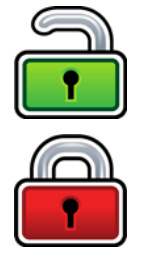

De knop Beeld vastzetten geeft de mogelijkheid om het scherm te bevriezen op het actieve beeld. Hiermee bent u in staat om de afbeelding in detail te bekijken zonder dat het beeld verandert.

Hoewel deze optie beschikbaar is als Camerabeeld taakbalk knop bij het gebruik van een camera, is deze optie erg nuttig bij het bekijken van een presentatie, aangezien hiermee het scherm bevroren kan worden op een bepaald beeld, zonder erop te hoeven rekenen dat de presentator het beeld stop zet op dat punt. Wanneer de afbeelding weer wordt vrijgegeven zal het Camerabeeld de actieve camera afbeelding of het actieve presentatie beeld op het scherm van de presentator weergeven.

#### Camerabeeld vastleggen

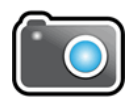

Met de knop Camerabeeld vastleggen kunt u een kopie van het beeld maken op het Windows Klembord. Het beeld dat wordt vastgelegd door SuperNova is de volledige afbeelding, onafhankelijk van de grootte of vergroting die u in het Camerabeeld gebruikt.

U kunt dan de afbeelding kopiëren in een document of u kunt de afbeelding die u heeft ingelezen converteren naar tekst met behulp van de Scan en Lees opties van SuperNova.

#### Camerabeeld voorlezen

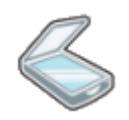

Door op het scanicoon te drukken kan u het camerabeeld laten voorlezen.

#### Andere functies

In SuperNova zijn er nog andere functies voor het camerabeeld beschikbaar. We raden aan om deze niet te gebruiken.

- Roteren: Draai de camerakop om het beeld te roteren;
- Focus: Pas deze niet aan. De ZoomCam heeft een automatische focus.

### ZoomText (volledig beeld en split screen)

Op de werkbalk Extra, klik op de Camera knop.

Sneltoets: CAPS LOCK + CTRL + C

**Tip:** Bij gebruik van de sneltoets in split screen wordt de gelaagde toetsen banner zichtbaar. Verwijder de banner via ZoomText – Sneltoetsen – Knop Banner Instellingen – Vink Toon de gelaagde toetsen banner uit.

In split screen verschijnt in de bovenste helft van het scherm en de vergrote weergave van de desktop blijft op de onderste helft van het scherm. De ZoomText Camera werkbalk verschijnt in de onderste helft.

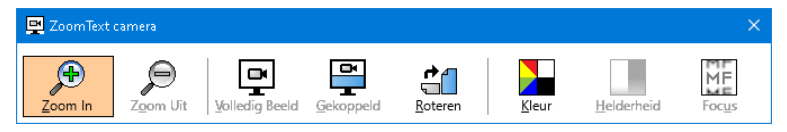

Wanneer de Camera werkbalk niet is beeld is, druk op CAPS LOCK + CTRL + C om de gelaagde toetsen modus van de camera te activeren en druk dan op T om de werkbalk in beeld te krijgen.

#### Camera instellen

Open het menu Instellingen - Camera. Hier selecteert u de juiste camera.

- Selecteer ZoomCam USB video stream bij actieve camera.
- Vink Cameraresolutie auto-instellen voor breedste weergave uit.
- Resolutie: 1920 x 1080
- Frame Rate: 60 FPS
- Klik op OK.

TIP: Sla de instellingen op bij ZoomText – Configuraties – Sla op als standaard. Zo worden de instellingen bewaard zodat u de volgende keer niet alle instellingen opnieuw moet doen.

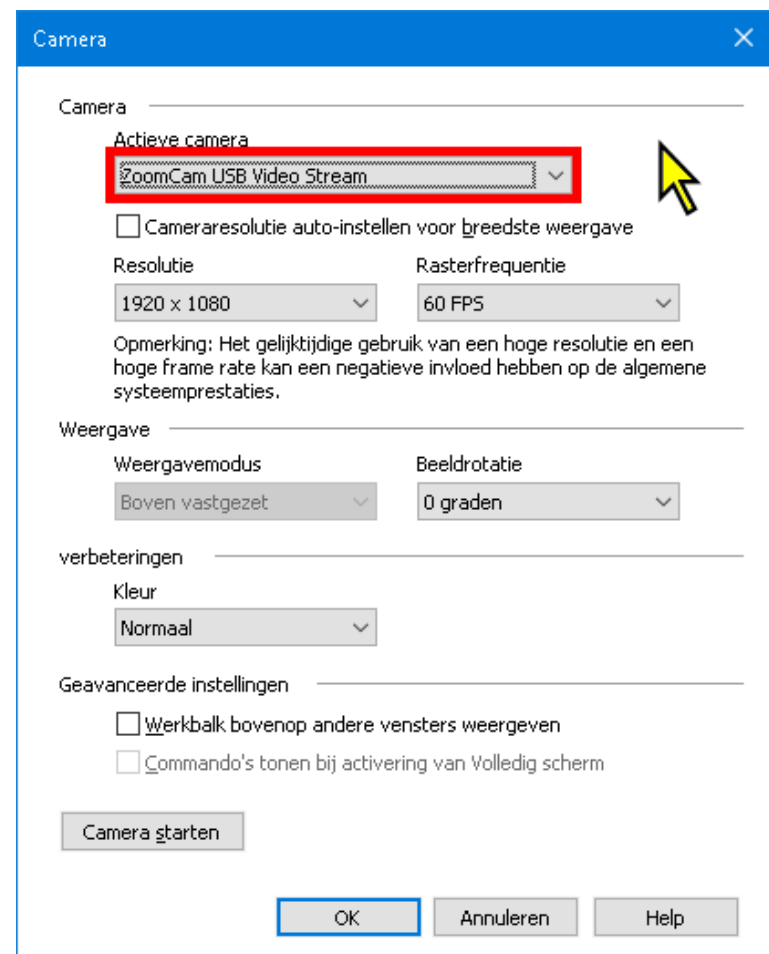

#### **Beeldinstellingen**

Door de camera te starten in ZoomText worden de laatst gekozen instelling gestart. In het menu kan u kiezen voor:

- Volledig beeld: het hele scherm toont het beeld van de ZoomCam. Om te wisselen tussen Volledige en Gekoppeld beeld, druk op CAPS LOCK + CTRL + C om de gelaagde toetsen modus te activeren, druk dan op Tab om te wisselen tussen Docked/Volledige weergave.
- Gekoppeld (split screen): het beeld van de ZoomCam wordt op 50% van het scherm getoond. U kiest op welke plaats u het beeld wilt tonen. Er is keuze uit: boven, rechts, onder, links. Sneltoets : CAPS LOCK + PIJL LINKS/RECHTS

#### Vergroten en verkleinen

Gebruik hiervoor de knoppen op de afstandsbediening van de ZoomCam.

De knoppen in het bedieningspaneel van ZoomText werken ook, maar deze zijn minder gevoelig.

#### Andere functies

In het ZoomText camera bedieningspaneel zijn er nog andere functies. We raden aan om deze niet te gebruiken.

- Roteren: Draai de camerakop van de ZoomCam om het beeld te roteren.
- Kleur: Zet deze functie op normaal. Gebruik de afstandsbediening van de ZoomCam om de kleuren aan te passen.
- Helderheid: Pas deze niet aan. Gebruik de afstandsbediening van de ZoomCam om de helderheid aan te passen.
- Focus: Pas deze niet aan. De ZoomCam heeft een automatische focus.

### Windows Camera

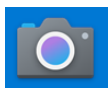

- Open Windows Camera.
- Klik op Volgende camera indien het beeld van de ZoomCam niet wordt getoond.

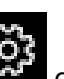

Klik op Instellingen **om de resolutie** en snelheid te wijzigen. Selecteer de videokwaliteit 1080p 16:9 60fps.

tilu as writte as show, as reu as plou. ot very long after she had a daught air as black as ebony, and she was n ied. After a year had gone by the kir  $\bullet$ ud and overbearing, and she could r d a magic looking-glass, and she use

TIP : In Windows Camera hebt u de mogelijkheid om een foto te nemen of om een video te maken. Windows Camera de microfoon van uw computer of tablet.

# **MAC OS (LAPTOP, BUREAUCOMPUTER)**

De ZoomCam werkt het best met een Mac computer op een USB 3 poort, liefst USB-C. De ZoomCam werd succesvol getest in combinatie met verschillende toestellen, toch kunnen we geen garantie bieden dat de ZoomCam op elk toestel werkt.

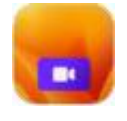

- Installeer de app Camera Window vanuit de App Store.
- Open Camera Window.

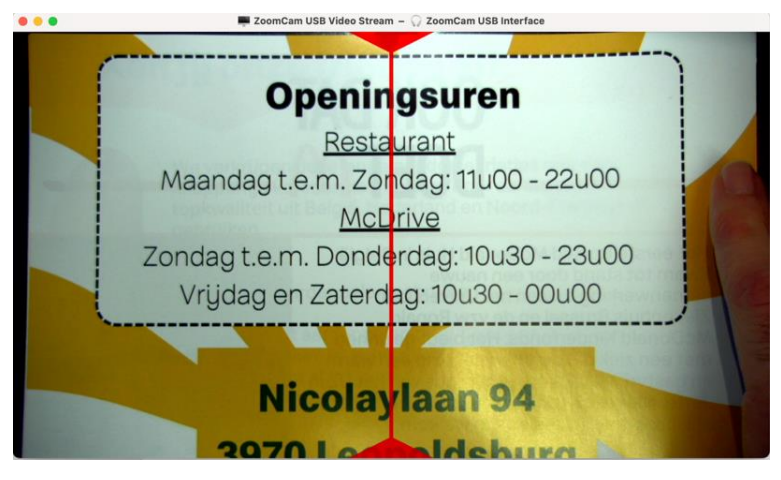

#### **Configuratie**

• Klik op video en stel ZoomCam USB Video Stream in bij Device.

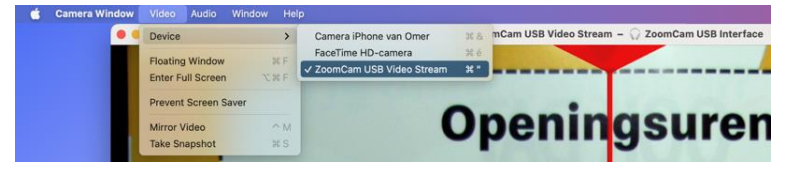

# **IPADOS (TABLET)**

De ZoomCam Speech is compatibel met iPads uitgerust met een USB-C poort. IPad Pro en iPad Air zijn succesvol getest en leveren hoge snelheidsbeelden (USB 3 poort). De standaard iPad 10<sup>de</sup> generatie heeft geen snelle USB-poort (USB 2) wat een tragere beeldverversing geeft. De beeldresolutie verlagen biedt hier een oplossing. We kunnen geen garantie bieden dat de ZoomCam Speech op elk toestel werkt.

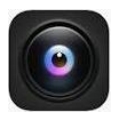

- Installeer de app CamX USB Camera van de App Store.
- Open de Cam X.

#### **Configuratie**

Bij trage beeldverversing, verlaag beeldresolutie.

- Klik op het tandwieltje in de rechter onderhoek bij ZoomCam USB Video Stream.
- Verander de resolutie naar 1280 x 720.

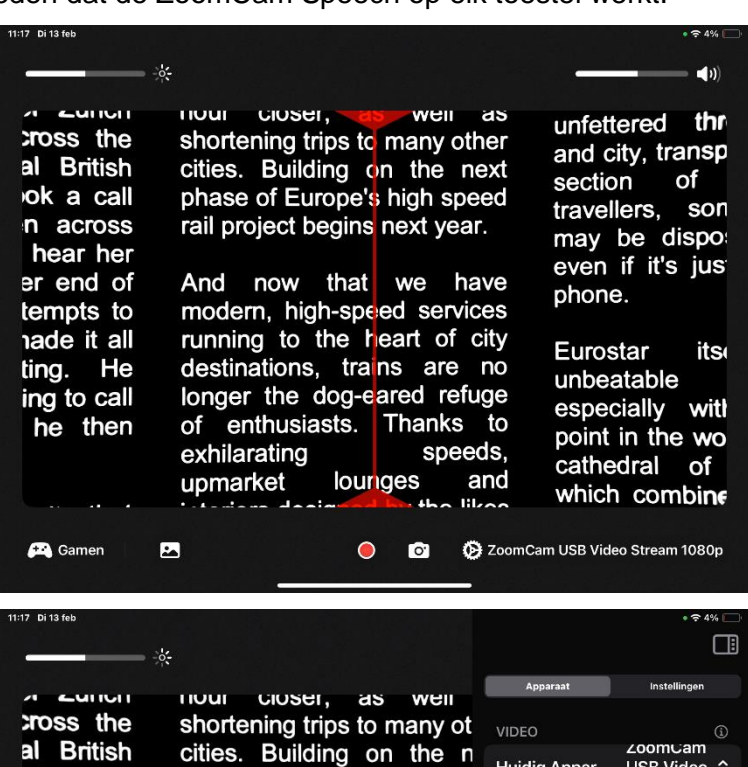

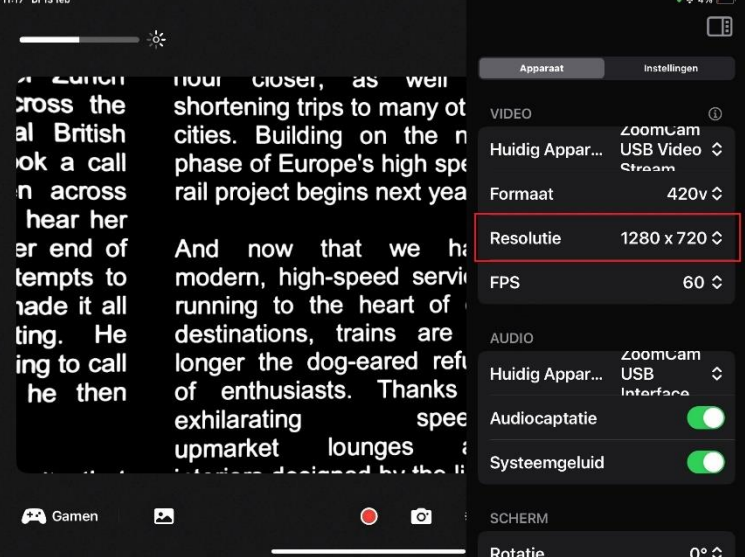

## **ANDROID (TABLET, SMARTPHONE)**

De ZoomCam werkt het best met een Android tablet of smartphone met een USB 3 poort, liefst USB-C. De ZoomCam werd succesvol getest in combinatie met verschillende toestellen, toch kunnen we geen garantie bieden dat de ZoomCam op elk toestel werkt.

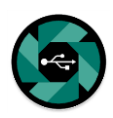

- Installeer de app nExt Camera van de Google Play Store.
- Open nExt Camera.

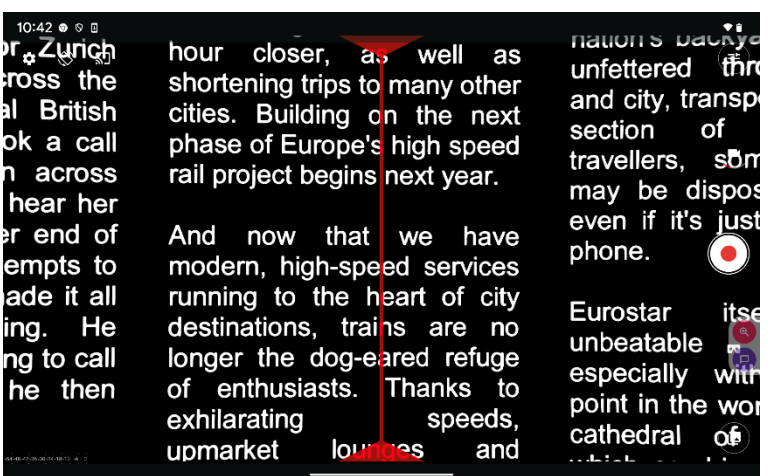

# **CHROME OS (CHROMEBOOK)**

De ZoomCam werkt het best met een ChromoBook met een USB 3 poort, liefst USB-C. De ZoomCam werd succesvol getest in combinatie met verschillende toestellen, toch kunnen we geen garantie bieden dat de ZoomCam op elk toestel werkt.

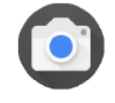

• Open de Camera app in het startmenu.

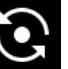

Klik op Volgende camera indien het beeld van de ZoomCam niet wordt getoond.

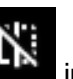

Klik op Spiegeling indien het beeld wordt gespiegeld.

.

• Voor de beste weergave klik u op Video

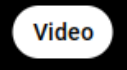

weeds grew in her heart hi sent for a huntsman, and s her no more. You must put consented, and led her aw. X. heart, she began to weep,  $\tilde{c}$ 

# *Hoofdstuk 6: Tips bij het gebruik*

# **LEZEN - CONTRAST**

Lezen doet u best in de negatieve of positieve mode. In deze modi wordt het beeld aangepast voor slechtzienden naar een beeld met hoog contrast en verbeterde achtergrond. U kunt de achtergrond en de letters instellen naargelang uw wensen. De achtergrond kan ingesteld worden met de achtergrondfiltering. Zo kan u de structuur van een blad wegfilteren. Deze unieke functie laat toe altijd een contrastrijke achtergrond in te stellen zonder storende papieronzuiverheden.

# **FOTO'S BEKIJKEN**

Foto's kan u best bekijken in kleurenweergave. Deze weergave is een niet bewerkt beeld zonder contrastverhoging. Met de helderheid kan u het beeld aanpassen zodat u de foto nog beter kan zien.

## **KNUTSELEN**

Knutselen doet u best met een kleine vergroting. Het is beter om een donkere achtergrond te kiezen tijdens deze activiteit zodat de camera geen last heeft van te grote contrastverschillen wat de handen donkerder maakt.

# **SCHRIJVEN**

Onder uw ZoomCam kan u ook schrijven. Best gebruikt u een zwarte pen en papier met lijnen.

# *Hoofstuk 7: Garantie*

## **VERKLARING MET BETREKKING TOT DE GARANTIE**

KOBA Vision geeft een tweejarige garantie op de ZoomCam, te rekenen vanaf de leverdatum. Om te genieten van de garantie moet u steeds de meegeleverde dozen en verpakkingen bewaren.

De garantiediensten worden verstrekt door KOBA Vision of door een verdeler die optreedt in naam van KOBA Vision. Indien de ZoomCam niet correct kan worden hersteld, kan KOBA Vision op eigen initiatief beslissen de ZoomCam te vervangen door een andere ZoomCam met dezelfde specificaties. Alle componenten en producten die binnen de garantieperiode worden vervangen, worden eigendom van KOBA Vision.

### **GARANTIEBEPALINGEN**

De garantie wordt ongeldig als de KOBA Vision ZoomCam:

- Niet gebruikt werd volgens de instructies of verkeerd werd gebruikt,
- Beschadigd werd na een val of schok,
- Gedemonteerd werd of als er op eender welke manier aan gesleuteld werd,
- Voordien al hersteld werd door een niet-erkende servicepartner.

Gevolgschade wordt onder geen enkele voorwaarde gedekt door de garantie.

Behoudens de garantiebepalingen die hierboven uitdrukkelijk worden vermeld, zal KOBA Vision geen enkele aansprakelijkheid op zich nemen of een mogelijkheid hiertoe aanvaarden. Deze beperking van de aansprakelijkheid houdt geen inbreuk in op de wettelijke rechten van de klant als consument, of op zijn of haar rechten ten overstaan van de verkoper.

### **SERVICEAFWIKKELING**

Voordat u gebruik gaat maken van de garantie of elke service die u nodig heeft en contact opneemt met de KOBA Vision of een verdeler, noteer dan de productnaam, het serienummer, de aankoopdatum, het factuurnummer en eventuele foutmeldingen of bijzondere elementen.

## **MELDEN VAN ERNSTIGE INCIDENTEN**

Wanneer tijdens gebruik van dit product een ernstig incident heeft plaatsgevonden, waarbij de gebruiker betrokken was, moet dit aan de fabrikant van het product of de erkende distributeur worden gemeld. Indien dit incident heeft plaatsgevonden binnen de Europese Unie (EU), moet het ook aan de bevoegde autoriteit binnen de lidstaat worden gemeld.

# **FABRIKANT**

KOBA Vision bv De Oude Hoeven 6 3971 Leopoldsburg Belgium

Tel. +32 11 51 70 80 info@kobavision.be www.kobavision.be

### **GEAUTORISEERDE VERTEGENWOORDIGER ZWITERSERLAND**

Accesstech AG Bürgenstrasse 12 6005 Luzern Zwitserland

Tel: +41 41 227 41 27 info@accesstech.ch www.accesstech.ch

# **Deutsch - Gebrauchsanweisung**

Diese Gebrauchsanweisung beschreibt die KOBA Vision ZoomCam. Die aktuelle Version der Gebrauchsanweisung können Sie auf der Webseite von KOBA Vision herunterladen: www.kobavision.be.

# *Kapitel 1 : Sicherheits- und Wartungsvorschriften*

# **SICHERHEITSVORSCHRIFTEN**

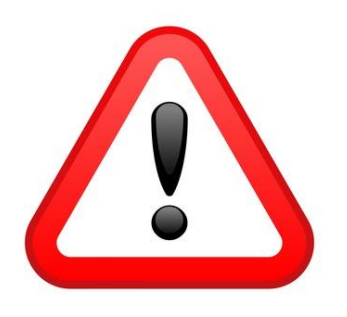

- Der Adapter darf nur mit einem gleichen Adapter (5V, max. 3A, EN60601-1) und nur bei ausgeschaltetem Gerät ausgetauscht werden, nachdem der Adapter vom Netz getrennt worden ist!
- Der Entwurf der Anschlüsse lässt nur eine einzige Anwendungsweise zu. Gehen Sie mit den Anschlüssen vorsichtig um. Stellen Sie die Stromversorgung des Geräts an einen gut belüfteten Platz
- Versuchen Sie nie, das Gerät selbst instand zu setzen! Es ist gefährlich, die gegen Elektroschock schützenden Schutzkappen zu entfernen! Bei Mängeln bitte KOBA Vision oder Ihren Händler benachrichtigen!
- Stellen Sie sicher, dass keine Flüssigkeiten das Gerät beeinträchtigen können, damit es nicht zu Stromschlägen kommen kann.
- Lesen Sie die Anleitung und Sicherheitsvorschriften des Bildschirms, Rechners oder eines anderes Peripheriegerätes.
- Stellen Sie das Gerät an einem trocknen, gut belüfteten und sauberen Ort auf. Stellen Sie Ihr Gerät bitte nicht unmittelbar in die Sonne. Vermeiden Sie auch, das Gerät direkt neben der Heizung aufzustellen.
- Wenn das Gerät von einer kalten in eine warme Umgebung gebracht wird, kann sich Kondenswasser bilden. Um Kondensation zu vermeiden, muss sich das Gerät 30 Minuten lang akklimatisieren.
- Dieses Gerät ist ausschließlich als Instrument zum Vergrößern und Vorlesen von Dokumenten bestimmt. Mit einer Änderung des Bestimmungszwecks erlischt die Gültigkeit der CE-Kennzeichnung.
- Stellen Sie das Gerät in einer Umgebungstemperatur von höchstens 35°C auf.
- Ihr Produkt wurde aus hochwertigen Materialien und Komponenten entwickelt und hergestellt, die wiederaufbereitet und weiterverwendet werden können. Werfen Sie Ihr altes Produkt nicht in den Hausmüll. Entsorgen Sie das komplette Produkt (einschließlich der Kabel, Stecker und des Zubehörs) bei der zuständigen Sammelstelle.

## **WARTUNGSVORSCHRIFTEN**

- Trennen Sie immer die Kabel vom Gerät, ehe Sie das Gerät reinigen.
- Reinigen Sie das Gerät und das Objektiv von Zeit zu Zeit mit einem feuchten Tuch zum Reinigen von Computern und Bildschirmen.
- Stellen Sie sicher, dass keine Flüssigkeit in das Gerät gelangt.
- Bitte gehen Sie vorsichtig mit Ihrem Gerät um. Nur so wird es Ihnen jahrelang Freude bereiten.

 $\epsilon$ 

## **CE**

Dieses Gerät führt die CE Kennzeichnung.

# **FCC**

#### **C** Dieses Gerät führt die FCC Kennzeichnung.

Dieses Gerät wurde getestet und entspricht den Grenzwerten für ein digitales Gerät der Klasse B gemäß Teil 15 der FCC-Bestimmungen. Diese Grenzwerte sollen einen angemessenen Schutz vor schädlichen Interferenzen bei einer Installation in Wohngebieten bieten. Dieses Gerät erzeugt, verwendet und kann Hochfrequenzenergie ausstrahlen und kann, wenn es nicht gemäß den Anweisungen installiert und verwendet wird, schädliche Störungen des Funkverkehrs verursachen. Es gibt jedoch keine Garantie dafür, dass bei einer bestimmten Installation keine Interferenzen auftreten. Wenn dieses Gerät schädliche Störungen beim Radio- oder Fernsehempfang verursacht, was durch Ein- und Ausschalten des Geräts festgestellt werden kann, der Benutzer wird aufgefordert, zu versuchen, die Störung durch eine oder mehrere der folgenden Maßnahmen zu korrigieren:

- Richten Sie die Empfangsantenne neu aus oder stellen Sie sie neu auf.
- Erhöhen Sie den Abstand zwischen Gerät und Empfänger.
- Schließen Sie das Gerät an eine Steckdose an, die sich von dem Stromkreis unterscheidet, an den der Empfänger angeschlossen ist.
- Wenden Sie sich an den Händler oder einen erfahrenen Radio- / Fernsehtechniker.

Dieses Gerät entspricht Teil 15 der FCC-Bestimmungen. Der Betrieb unterliegt den folgenden zwei Bedingungen:

- 1. Dieses Gerät darf keine schädlichen Interferenzen verursachen und
- 2. dieses Gerät muss alle empfangenen Störungen akzeptieren, einschließlich Störungen, die einen unerwünschten Betrieb verursachen können.

# *Kapitel 2: Inbetriebnahme*

### **INHALT**

Im Lieferumfang der ZoomCam ist Folgendes enthalten:

• ZoomCam-Kamera

• USB-C-Netzteil

- USB-C USB-C 3 Kabel von 1 Meter
- USB-C USB-A 3 Kabel von 1 Meter
- HDMI-Kabel von 2 Metern

• Schutztasche

**Fernbedienung** 

• 2 × AAA-Batterien

- Lesetablett
- Bedienungsanleitung

### **BETRIEBSBEREIT MACHEN UND AUFBEWAHREN**

- **1.** Drücken Sie auf den großen runden Knopf im Scharnier zwischen den beiden Armen der ZoomCam. Der Knopf hat 3 Tastpunkte.
- **2.** Halten Sie den Knopf gedrückt und klappen Sie den Arm auf, bis der Knopf automatisch herausspringt.

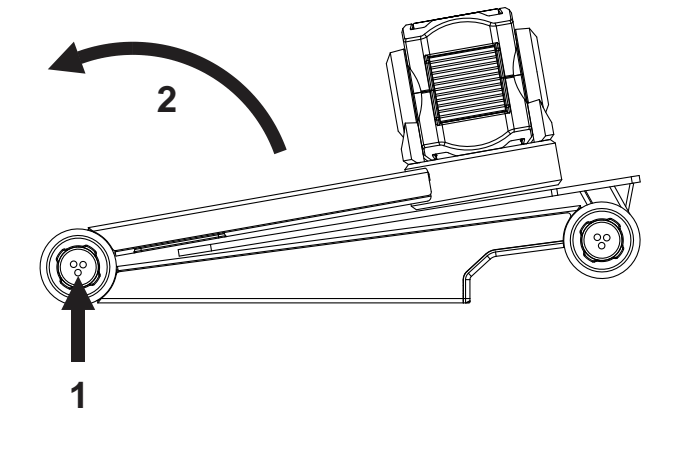

- **3.** Drücken Sie auf den großen runden Knopf im Scharnier zwischen dem Arm und dem Fuß. Der Knopf hat 3 Tastpunkte.
- **4.** Halten Sie den Knopf gedrückt und klappen Sie die Fußplatte auf, bis der Knopf automatisch herausspringt.
- **5.** Drehen Sie die Zoomcam und setzen Sie die ZoomCam auf die Fußplatte.
- **6.** Fertig.

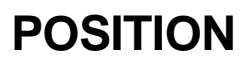

Sie können die ZoomCam auf verschiedene Arten verwenden:

#### **1. Hinten (empfohlen)**

Der Fuß der Kamera wird rückseitig aufgestellt. Sie drehen die Kamera um ihre Achse, um das Bild gerade einzustellen. Sie haben die Möglichkeit, sich ein A3-Blatt anzusehen. In dieser Position gibt es weniger Lichtflecken und Reflexionen.

#### **2. Links oder rechts**

Der Fuß der Kamera wird links oder rechts aufgestellt. Sie drehen die Kamera um ihre Achse, um das Bild gerade einzustellen. Sie haben die Möglichkeit, sich ein A4-Blatt anzusehen.

#### **3. Andere Positionen**

Sie drehen die Kamera um ihre Achse, um das Bild gerade einzustellen.

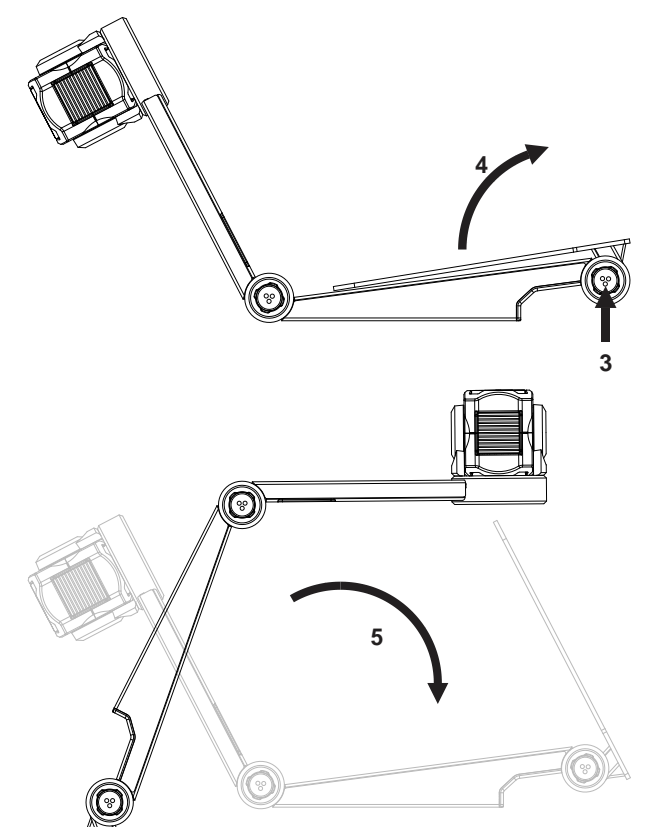

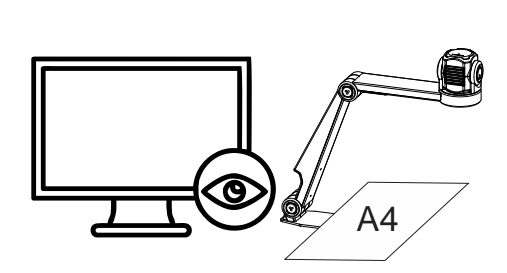

 $AA$ 

 $As$   $\sim$ 

# **ANSCHLÜSSE**

#### **1. HDMI-Port (HDMI)**

Der HDMI-Anschluss überträgt die Bilder von der ZoomCam auf einen Bildschirm. Dieser kann sowohl ein Fernsehbildschirm als auch ein Monitor sein.

#### **2. USB-C 3-Anschluss (PWR)**

Dieser USB-Anschluss versorgt das System zusätzlich mit Strom. Dieser USB-Anschluss wird verwendet, wenn die andere USB-Verbindung nicht genügend Strom liefert, oder wenn Sie eine externe Batterie oder ein Netzteil anschließen möchten.

#### **3. USB-C 3-Anschluss (PC)**

Der USB-Anschluss überträgt die Bilder auf einen Computer oder ein Tablet. Der Anschluss versorgt auch das Gerät mit Strom. Dieser USB-Anschluss ist der Hauptanschluss.

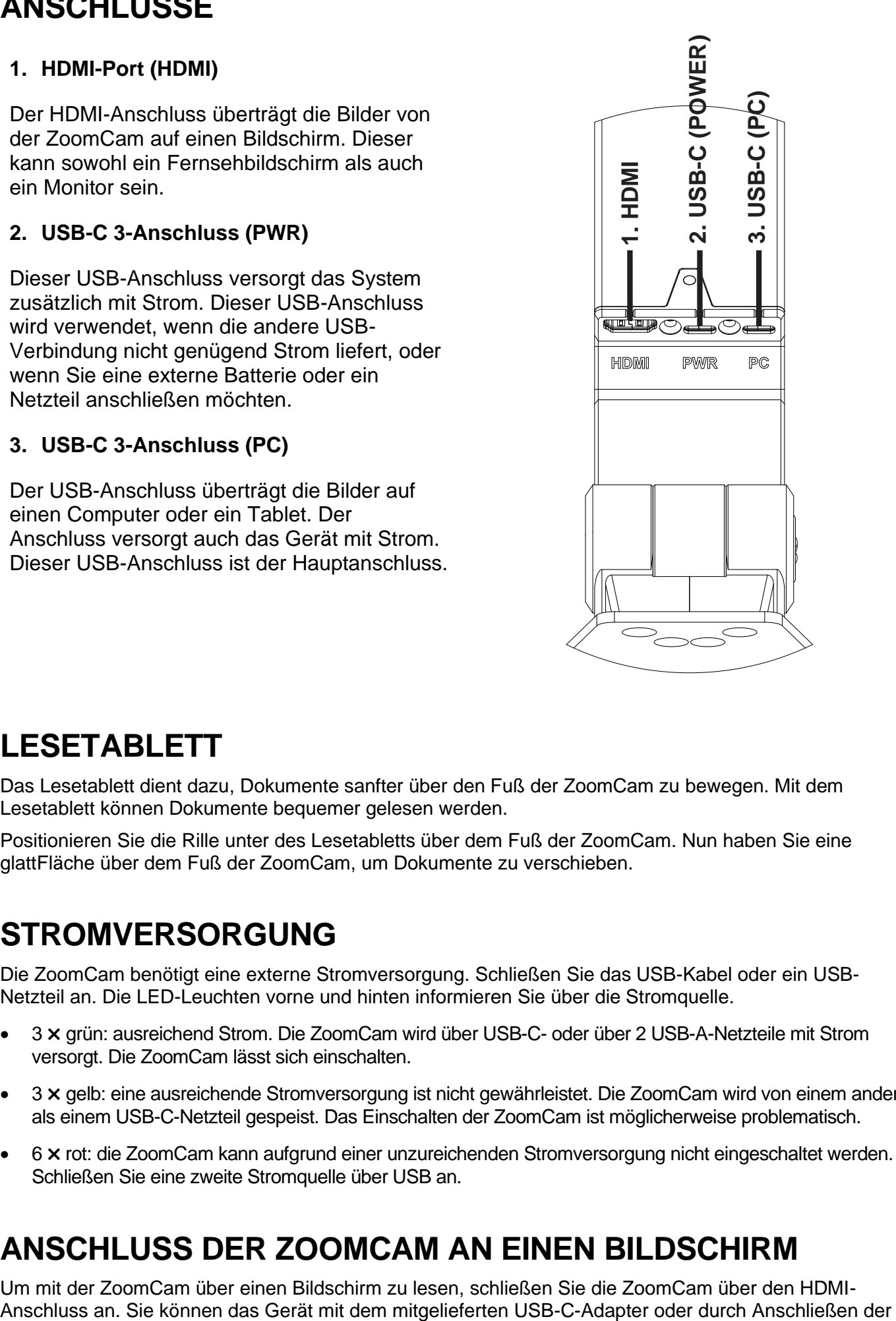

### **LESETABLETT**

Das Lesetablett dient dazu, Dokumente sanfter über den Fuß der ZoomCam zu bewegen. Mit dem Lesetablett können Dokumente bequemer gelesen werden.

Positionieren Sie die Rille unter des Lesetabletts über dem Fuß der ZoomCam. Nun haben Sie eine glattFläche über dem Fuß der ZoomCam, um Dokumente zu verschieben.

## **STROMVERSORGUNG**

Die ZoomCam benötigt eine externe Stromversorgung. Schließen Sie das USB-Kabel oder ein USB-Netzteil an. Die LED-Leuchten vorne und hinten informieren Sie über die Stromquelle.

- 3 × grün: ausreichend Strom. Die ZoomCam wird über USB-C- oder über 2 USB-A-Netzteile mit Strom versorgt. Die ZoomCam lässt sich einschalten.
- 3 x gelb: eine ausreichende Stromversorgung ist nicht gewährleistet. Die ZoomCam wird von einem anderen als einem USB-C-Netzteil gespeist. Das Einschalten der ZoomCam ist möglicherweise problematisch.
- 6 × rot: die ZoomCam kann aufgrund einer unzureichenden Stromversorgung nicht eingeschaltet werden. Schließen Sie eine zweite Stromquelle über USB an.

## **ANSCHLUSS DER ZOOMCAM AN EINEN BILDSCHIRM**

Um mit der ZoomCam über einen Bildschirm zu lesen, schließen Sie die ZoomCam über den HDMI-

ZoomCam an einen USB-Port des Bildschirms mit ausreichender Leistung versorgen. Dafür verwenden Sie:

- HDMI Kabel → mit dem HDMI-Anschluss verbinden
- USB-C-Netzteil oder USB-C USB-A-Kabel für den Anschluss an den Bildschirm → **mit 1 der 2 USB-Anschlüsse verbinden**

### **ANSCHLUSS DER ZOOMCAM AN EINEN COMPUTER ODER EIN TABLET**

Um mit der ZoomCam über einen Computer, ein Tablet oder ein Smartphone zu lesen, verwenden Sie den USB-Anschluss. Auch das Gerät versorgen Sie mit dem USB-Anschluss. Wenn das Gerät nicht ausreichend mit Strom versorgt wird, verwenden Sie den zweiten USB-Anschluss. Dafür verwenden Sie:

- USB-C-Kabel → mit dem äußersten USB-C-Anschluss (PC) 3
- Wenn die ZoomCam nicht über genügend Strom verfügt oder Sie einen externen Akku anschließen möchten, verwenden Sie ein USB-Kabel → **mit dem mittleren USB-C-Anschluss verbinden – 2**

### USB 3, Typ USB-C

Die ZoomCam funktioniert optimal mit einem USB 3, Typ USB-C.

# USB 3, Typ USB-A

Es ist auch möglich, einen USB 3 vom Typ USB-A zu verwenden. Dieser Anschluss liefert möglicherweise nicht genügend Strom. Wenn die ZoomCam nicht genügend Strom erhält, blinkt die LED beim nächsten Start sechsmal rot. Schließen Sie in diesem Fall das Netzkabel an, schließen Sie ein 2. USB-Kabel an den Computer oder das Tablet an oder verbinden Sie ein 2. USB-Kabel mit einem externen Akku.

### USB 2, Typ USB-A

Es ist auch möglich, einen USB 2 vom Typ USB-A zu verwenden. Dieser Anschluss liefert zu wenig Strom. Wenn die ZoomCam nicht genügend Strom erhält, blinkt die LED beim nächsten Start sechsmal rot. Schließen Sie in diesem Fall das Netzkabel an, schließen Sie ein 2. USB-Kabel an den Computer oder das Tablet an oder verbinden Sie ein 2. USB-Kabel mit einem externen Akku.

# *Kapitel 3: Bedienung*

### **FERNBEDIENUNG**

Die ZoomCam wird über eine Fernbedienung bedient. Die Fernbedienung verfügt über 2 AAA-Batterien. Auf der Rückseite der Fernbedienung befindet sich eine Abdeckung, die Sie zum Ersetzen der Batterien verschieben können.

Der Empfänger befindet sich zwischen den Leuchten der ZoomCam.

Die LEDs auf der Vorder- und Rückseite der ZoomCam blinken, wenn Sie einen Knopf eindrücken.

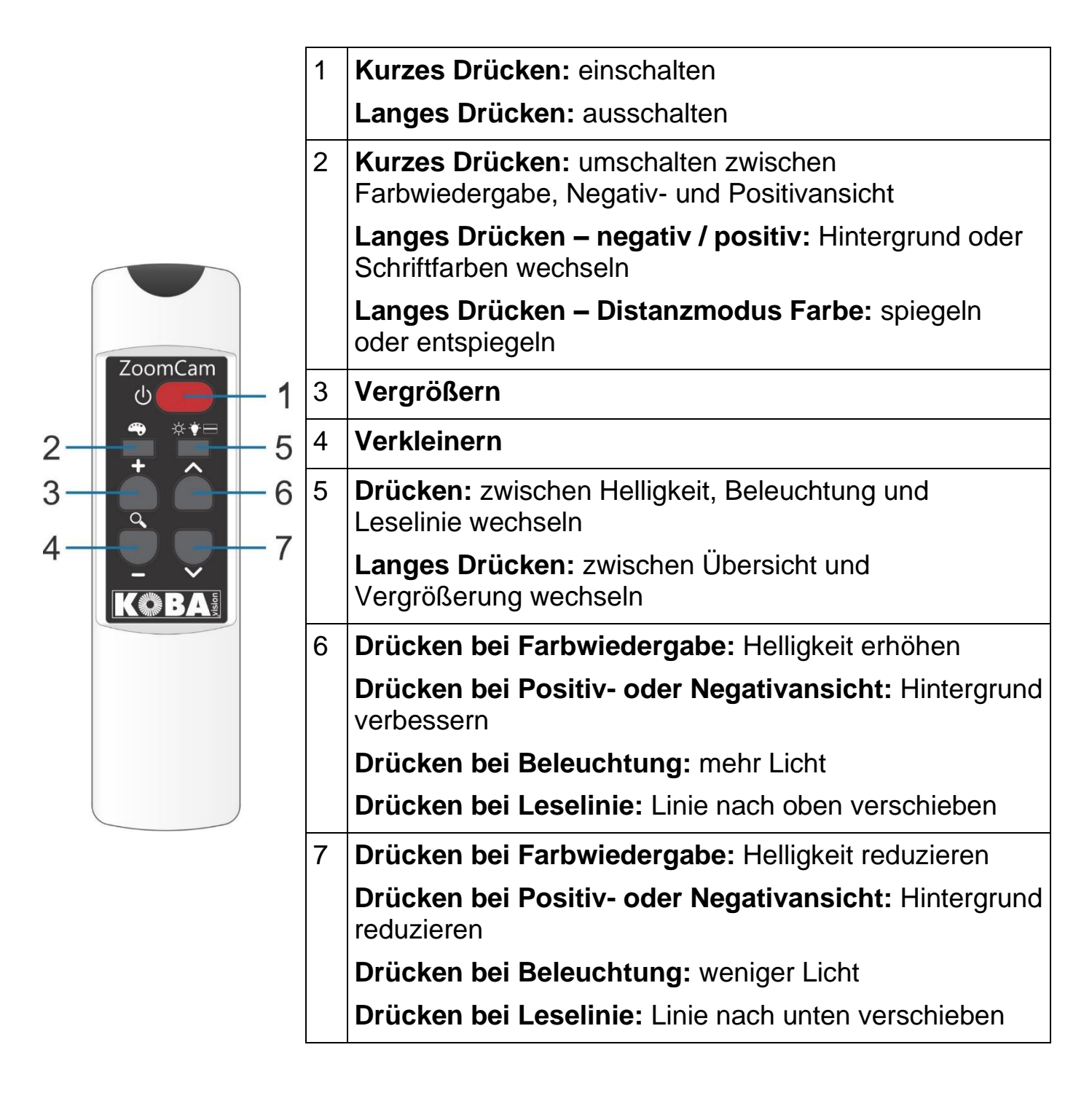

# **SYMBOLE**

Dank der Symbole im Bild wissen Sie, welche Funktion Sie bedienen. Bei einigen Funktionen wird links neben dem Symbol ein roter Balken angezeigt, der angibt, wie die Funktion eingestellt ist.

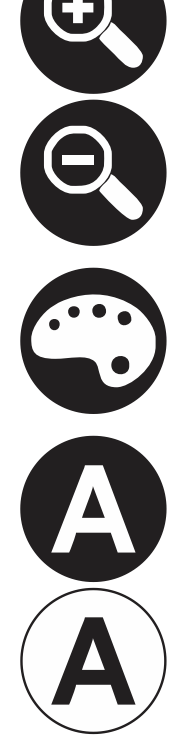

**Vergrößerung. Das Bild wird vergrößert oder verkleinert.**

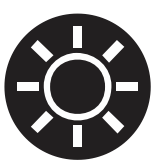

**Helligkeit. Erhöhen oder verringern Sie die Helligkeit des Bildes.**

**Farbwiedergabe. In dieser Ansicht wird das Kamerabild unbearbeitet angezeigt.**

**Negativ- oder Positivansicht. In diesem Modus wird das Bild für einen erhöhten Kontrast in künstliche Farben konvertiert. Durch langes Drücken der Farbschaltfläche können Sie andere Farben einstellen.**

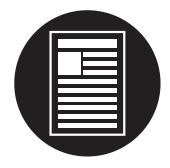

**Übersicht. In dieser Ansicht stellt sich die Kamera auf eine kleine Vergrößerung ein, um eine Übersicht zu bieten.**

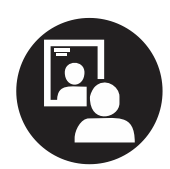

**Spiegelbild. Diese Ansicht ist nur im Abstandsmodus verfügbar. Im Spiegelmodus können Sie die Kamera auf Sie selbst richten.**

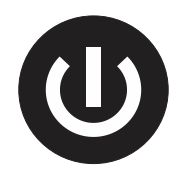

**Ausschalten. Zum Ausschalten lange drücken. Der Fortschrittsbalken zeigt an, wie lange Sie drücken müssen.**

# **EIN-/AUSSCHALTEN**

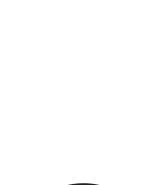

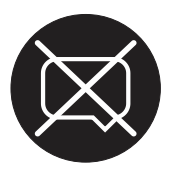

**Hintergrund. Filtert den Hintergrund oder ändert die Dicke der Buchstaben.**

**Beleuchtung. Passt die Beleuchtung an.**

**Leselinie. In dieser Ansicht wird eine horizontale Linie angezeigt. Sie können die Linie auf dem Bild verschieben.** 

**Die Vorlesefunktion ist nicht verfügbar. Das Gerät ist ohne die Vorlesefunktion gestartet.**

# In Kombination mit einem Bildschirm oder Monitor

Das Einschalten erfolgt mit Knopf 1. Die meisten Bildschirme werden von der ZoomCam eingeschaltet. Ist dies nicht der Fall, schalten Sie den Bildschirm ein und wählen Sie die richtige Quelle aus (siehe Bedienungsanleitung Bildschirm).

Die ZoomCam wird bei langem Drücken auf Knopf 1 ausgeschaltet. Ein roter Balken auf dem Bild zeigt an, wenn die ZoomCam ausgeschaltet wird.

### In Kombination mit einem Computer oder Tablet (Streaming)

Wird die ZoomCam in der Anwendung ausgewählt, so wird sie bei Auswahl oder durch Starten der Anwendung automatisch eingeschaltet.

Die ZoomCam schaltet sich mit einiger Verzögerung nach dem Schließen der Anwendung oder durch Auswahl einer anderen Kamera aus. Die Verzögerung ist standardmäßig auf 30 Sekunden eingestellt. Während dieser 30 Sekunden ist das Bild sofort wieder verfügbar.

### **POSITION DER KAMERA**

Die Kamera hat einen zweidimensionalen Kopf, den Sie manuell einstellen können.

### Rotieren

Indem Sie die Kamera drehen, können Sie das Bild rotieren und richtig einstellen, sodass der Text gerade auf dem Bildschirm angezeigt wird.

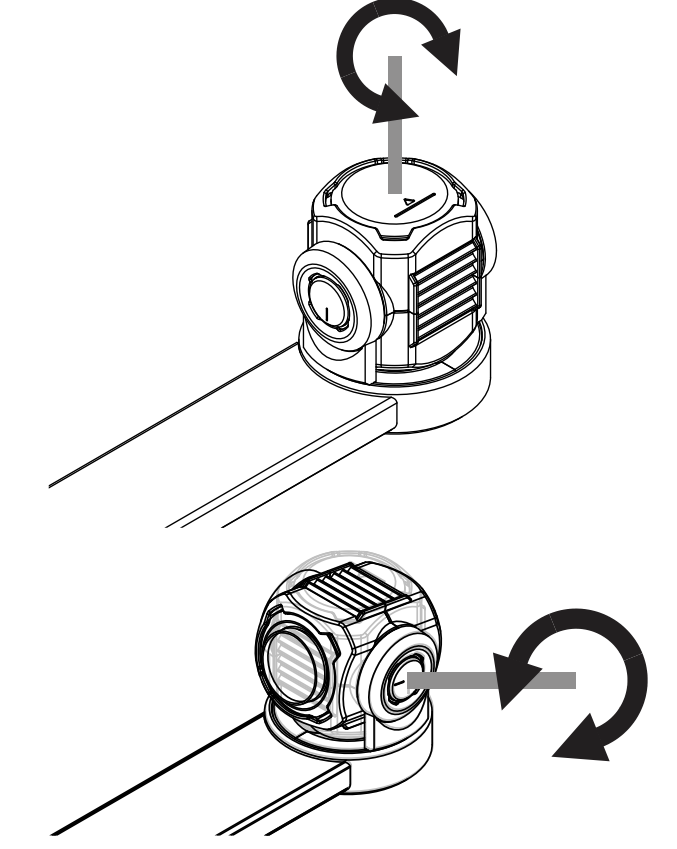

### Kippen (zwischen Lese- und Distanzkamera umschalten)

Indem Sie die Kamera nach oben oder unten kippen, können Sie wählen, ob Sie unter der Kamera oder aus Distanz lesen.

## **WECHSELN ZWISCHEN LESE- UND DISTANZKAMERA**

Indem Sie die Kamera nach oben oder unten kippen, können Sie wählen, ob Sie unter der Kamera oder aus Distanz lesen.

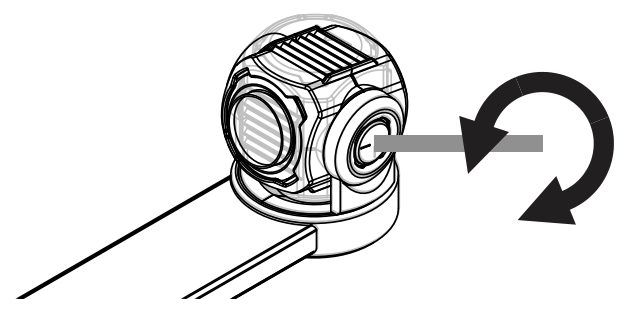

## **POSITIONSSENSOR**

Die ZoomCam verfügt über einen Sensor, der die Position der Kamera erkennt. Auf diese Weise erkennt die ZoomCam, ob die Kamera auf die Ferne (Distanzmodus) fokussiert oder auf nah (Lesen unter der Kamera) eingestellt ist. Basierend auf den Sensordaten werden die bevorzugten Einstellungen hinsichtlich der beiden Modi gespeichert. Die ZoomCam speichert die Einstellungen für:

Vergrößerung, Farbe, Helligkeit, Hintergrund, Beleuchtung, Leselinie.

# *Kapitel 3: Verwendung der ZoomCam mit einem Bildschirm*

Um die ZoomCam mit einem Bildschirm zu verwenden, verbinden Sie die ZoomCam mittels eines HDMI-Kabels. Die ZoomCam ist mit einem digitalen Bildschirm kompatibel, der über einen HDMI-, DVI- oder DisplayPort-Anschluss verfügt. Ein HDMI/HDMI-Kabel wird mit der ZoomCam geliefert. Für einen Bildschirm mit einem anderen Anschluss benötigen Sie ein anderes Kabel (nicht mitgeliefert).

Schließen Sie das Kabel an. Schließen Sie auch das Netzteil an. Sie können den mitgelieferten USB-C-Adapter an die Wandsteckdose anschließen oder die ZoomCam mit einem USB-C–USB-A-Kabel über den Bildschirm mit Strom versorgen. Hinweis: Nicht jeder Bildschirm verfügt über einen USB-Anschluss mit (ausreichender) Stromversorgung.

Um das Bild auf dem Bildschirm anzuzeigen, wählen Sie die entsprechende Quelle auf dem Bildschirm aus.

# *Kapitel 4: Verwendung der ZoomCam mit einem Computer, Smartphone oder Tablet*

Um die ZoomCam mit einem Computer oder Tablet zu verwenden, schließen Sie die ZoomCam mit einem USB-Kabel an. Wir empfehlen die Verwendung eines USB-C-Anschlusses. Wenn dieser nicht verfügbar ist, können Sie auch einen normalen USB-A-Anschluss verwenden. Bei einem USB-A-Anschluss ist möglicherweise nicht genügend Strom vorhanden. Schließen Sie in diesem Fall ein zweites USB-Kabel an.

Beim Anschließen des Geräts wird die ZoomCam automatisch auf dem Betriebssystem konfiguriert.

# **BILDRATE UND AUFLÖSUNG**

Die ZoomCam hat eine Auflösung von 1920 x 1080 und eine Bildrate von 60 Bildern pro Sekunde. Sie können diese Geschwindigkeit über einen USB 3-Anschluss erreichen.

Die ZoomCam reduziert automatisch die Bildrate, wenn die Verbindung nicht optimal ist. Als Lösung können Sie:

- In dem Programm, in dem Sie sich das Bild ansehen, die Auflösung reduzieren. Dadurch wird die Bildrate automatisch erhöht.
- Ein USB-3-Kabel verwenden
- Einen Computers / ein Tablet mit USB-3-Anschluss verwenden
- Einen leistungsstarken Computer verwenden
- Ein leistungsstarkes Programm zum Anzeigen von Bildern verwenden.

# **WINDOWS (LAPTOP, TABLET, DESKTOP-COMPUTER)**

Die ZoomCam funktioniert am besten mit einem Windows-Computer oder -Tablet an einem USB-C-3-Anschluss. Die ZoomCam wurde erfolgreich in Kombination mit verschiedenen Geräten getestet. Wir können jedoch nicht garantieren, dass die ZoomCam auf jedem Gerät funktioniert.

Unter Windows zeigt die ZoomCam Bilder in verschiedenen Programmen an.

### SuperNova (Vollbild und geteilter Bildschirm)

Klicken Sie in der Registerkarte Bild auf "Verbinden und anzeigen" um das ZoomCam-Bild ein- oder auszuschalten.

Tastenkombination: ALT + NUM ENTER (Computer) oder LINKS UMSCHALT- + FESTSTELLTASTE + 0 (Laptop).

Sobald Sie "Verbinden und anzeigen" aktivieren, wird das Bild von der Kamera in einem Teil des Bildschirms angezeigt. Wir nennen diesen Bereich das Kamerabild. Sie können die Position des Kamerabilds auf dem Bildschirm einstellen und die Taskleiste "Kamerabild" verwenden, um Größe, Farbe und Kontrast des Bildes für eine bessere Ansicht zu ändern.

#### Kamera einstellen

Öffnen Sie das Menü "Bild – Verbinden und anzeigen" und wählen Sie "Einstellungen". Hier wählen Sie die richtige Kamera aus.

- Wählen Sie die ZoomCam aus der Gerâten-Liste.
- Markieren Sie die Option "Optischen Zoom für die Kamera nutzen" mit einem Häkchen. Dies bedeutet, dass SuperNova die Vergrößerung der Kamera steuern kann, wodurch die Bildqualität verbessert wird.
- Markieren Sie die Option "Nutze Kamera Farbwechsler" mit einem Häkchen. Dies bedeutet, dass SuperNova die Farben der Kamera steuern kann, wodurch die Bildqualität verbessert wird.

TIPP: Sie können die Auflösung über die Schaltfläche "Einstellungen" einstellen. Wir empfehlen 1920 × 1080, 60 fps zu wählen. Wenn das Bild langsam ist, können Sie die Auflösung verringern.

• Klicken Sie auf die Schaltfläche OK.

#### Bildeinstellungen

Öffnen Sie das Menü "Bild – Verbinden und anzeigen" und wählen Sie "Bild". Wählen Sie hier aus, auf welchem Bildschirm oder an welcher Position Sie das Bild anzeigen möchten.

Standardmäßig wird das Kamerabild oben im Bildschirm angezeigt (geteilter Bildschirm). Die Position und Größe des Kamerabilds können über die Einstellungen "Verbinden und anzeigen" in der SuperNova-Systemsteuerung geändert werden. Sie können das Kamerabild oben, unten, links oder rechts im Bildschirm platzieren und das Kamerabild kann so eingestellt werden, dass es 80 %, 50 % oder 20 % des Bildschirms einnimmt.

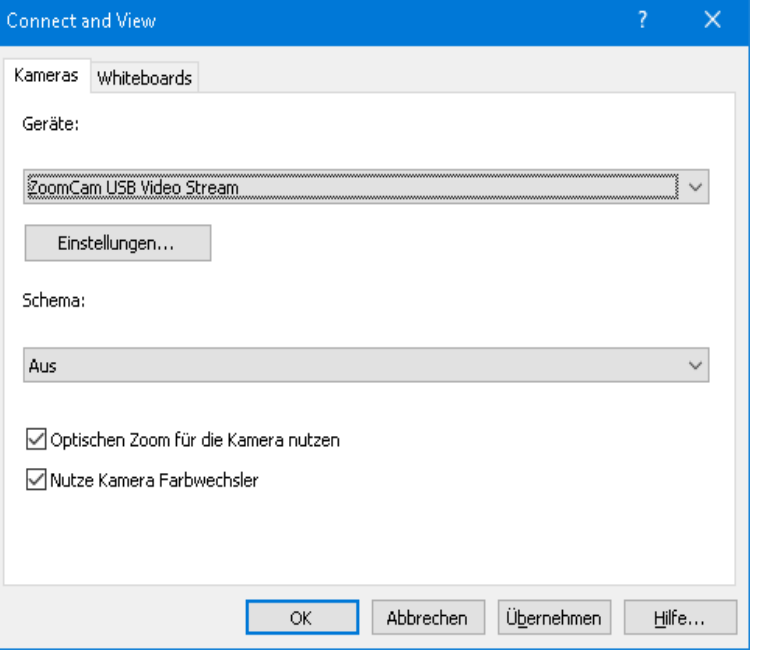

Das Kamerabild kann auch auf "Vollbild" eingestellt werden. Im Vollbildmodus können Sie weiterhin die Tastenkombination FESTSTELLTASTE + MITTLERE MAUSTASTE verwenden, um zwischen dem Kamerabild und dem Desktop hin und her zu schalten.

Öffnen Sie das Menü "Bild – Verbinden und anzeigen" und wählen Sie "Größe". Hier können Sie das Verhältnis zwischen dem Kamerabild und dem Computerbild einstellen, wenn Sie im geteilten Bildschirm arbeiten.

#### Zwischen Kamerabild und Desktop hin und her schalten

Um auf die Taskleiste "Kamerabild" zuzugreifen und Einstellungen für das Bild vorzunehmen, müssen Sie den Fokus in der Kamerabildfläche platzieren.

Sie können zwischen dem Kamerabild und Ihrem Desktop hin und her schalten, indem Sie die FESTSTELL- + MITTLERE MAUS-Taste drücken. Wenn Sie sowohl eine aktive Kamera als auch ein Whiteboard angeschlossen haben, wird durch wiederholtes Drücken der FESTSTELL- + MITTLEREN MAUSTASTE zwischen Kamera, Whiteboard und Desktop geschaltet.

#### Vergrößern und verkleinern

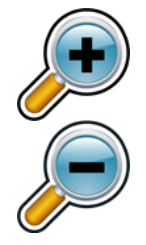

Die Größe des Bildes kann im Kamerabild mithilfe der Vergrößerungsschaltflächen in der Taskleiste "Kamerabild" geändert werden. Wenn Sie einen Touchscreen verwenden, können Sie die Vergrößerung auch ändern, indem Sie das Bild mit 2 Fingern größer oder kleiner ziehen.

Sie können auch die folgenden Tastaturkürzel verwenden:

- Vergrößern: STRG LINKS + NUM PLUS oder FESTSTELLTASTE + MAUSRAD NACH OBEN, FESTSTELLTASTE + MAUSRAD NACH OBEN.
- Verkleinern: STRG LINKS + NUM MINUS oder FESTSTELLTASTE + MAUSRAD NACH UNTEN.

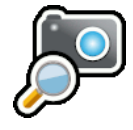

Verwenden Sie SuperNova immer im optischen Zoom-Modus. Dies führt zum besten Ergebnis.

Dieses Symbol bedeutet, dass Sie sich im optischen Zoom-Modus befinden.

#### Ändern der Farben des Bildes

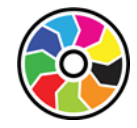

Wenn Sie aufgrund der verwendeten Farben und des verwendeten Kontrasts Schwierigkeiten beim Betrachten des Bildes haben, können Sie mit der Schaltfläche zum Ändern der Farbe verschiedene Farbschemata durchlaufen.

#### Das Bild einfrieren

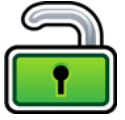

Mit der Schaltfläche "Bild einfrieren" können Sie das aktive Bild innerhalb des Bildschirms einfrieren. Auf diese Weise können Sie sich die Bilddetails ansehen, ohne dass das Bild sich ändert.

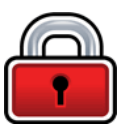

Obwohl diese Funktion als Taskleistenschaltfläche "Kamerabild" für die Verwendung mit einer Kamera verfügbar ist, ist sie auch beim Anzeigen einer Präsentation sehr nützlich, da der Bildschirm auf einem bestimmten Bild eingefroren werden kann, ohne dass der Referent das Bild an dieser Stelle zu stoppen braucht. Sobald das Bild freigegeben wird, erscheint im Kamerabildschirm das aktive Kamerabild oder das aktive Präsentationsbild des Bildschirms des Referenten.

#### Kamerabild aufnehmen

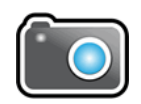

Mit der Schaltfläche "Kamera aufnehmen" können Sie das Bild in die Windows-Zwischenablage kopieren. Das von SuperNova aufgenommene Bild ist das gesamte Bild, unabhängig von der Größe oder Vergrößerung, die Sie im Kamerabild verwenden.

Anschließend können Sie das Bild in ein Dokument kopieren oder das eingelesene Bild mithilfe der Scan- und Leseoptionen von SuperNova in Text umwandeln.

#### Kamerabild vorlesen

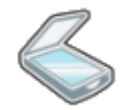

Durch Drücken des Scan-Symbols können Sie das Kamerabild vorlesen lassen.

#### Weitere Funktionen

In SuperNova stehen weitere Funktionen für das Kamerabild zur Verfügung. Wir empfehlen, diese nicht zu verwenden.

- Rotieren: Drehen Sie den Kamerakopf, um das Bild zu rotieren;
- Fokus: Passen Sie diesen nicht an. Die ZoomCam verfügt über einen Autofokus.

### ZoomText (Vollbild und geteilter Bildschirm)

Klicken Sie in der Symbolleiste "Werkzeuge" auf die Schaltfläche "Kamera".

Tastenkombination: FESTSTELLTASTE + STRG + C

**Tipp:** Wenn Sie den Tastenkombination eindrucken betreten sie den Modus für geschichtete Tasten. Ein Banner wird eingeblendet. Sie können das Banner deaktivieren via ZoomText – Befehlstasten – Knopf Banner Einstellungen – Deaktivier Zeigt das Banner für geschichtete Tasten.

Im geteilten Bildschirm wird in der oberen Hälfte der Bildschirm selbst angezeigt, während die vergrößerte Ansicht des Desktops in der unteren Hälfte des Bildschirms bleibt. Die Symbolleiste "ZoomText-Kamera" erscheint in der unteren Hälfte.

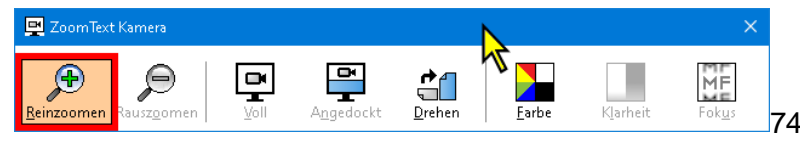

Wenn die "Kamera-Symbolleiste" nicht angezeigt wird, drücken Sie die FESTSTELLTASTE + STRG + C, um den Modus "Mehrschichtige Kurztasten" der Kamera zu aktivieren, und drücken Sie dann auf T, um die Symbolleiste anzuzeigen.

#### Kamera einstellen

Öffnen Sie das Menü Einstellungen – Kamera. Hier wählen Sie die richtige Kamera aus.

- Wählen Sie bei aktiver Kamera "ZoomCam USB video stream".
- Wählen Sie das Häkchen bei "Die Kamerabildauflösung automatisch auf den weitesten Blidwinkel stellen" ab.
- $\bullet$  Bildauflösung: 1920  $\times$  1080
- Bildwiederholfrequenz: 60 FPS
- Klicken Sie auf "OK".

TIPP: Speichern Sie die Einstellungen unter ZoomText – Konfigurationen – als Standardeinstellung. Auf diese Weise werden diese Einstellungen gespeichert, sodass Sie beim nächsten Mal nicht alle Einstellungen erneut vornehmen müssen.

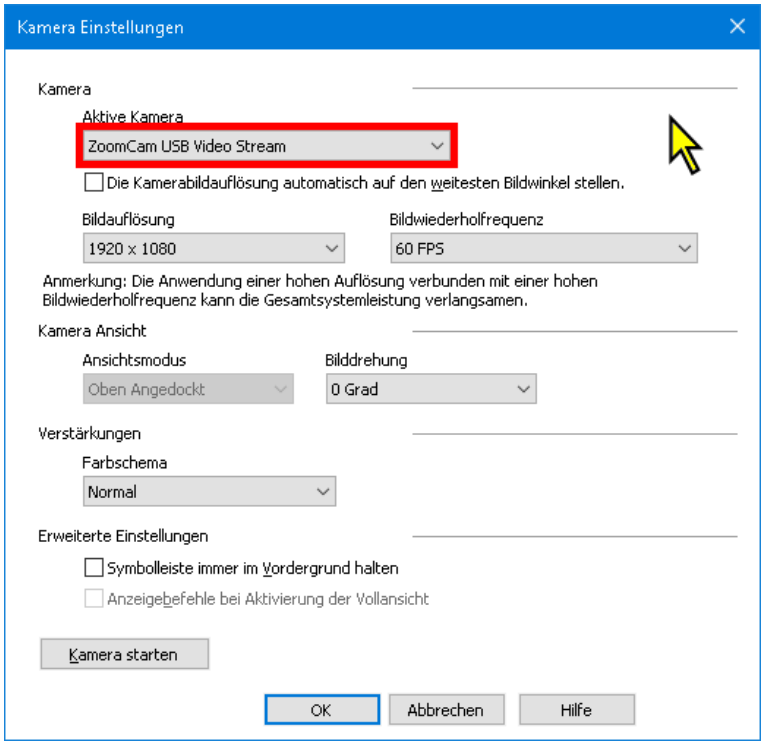

#### **Bildeinstellungen**

Durch Einschalten der Kamera in ZoomText wird die zuletzt ausgewählte Einstellung gestartet. Im Menü können Sie wählen:

- Vollbild: Der gesamte Bildschirm zeigt das Bild der ZoomCam. Um zwischen Vollbild und verknüpftes Bild zu wechseln, drücken Sie die FESTSTELLTASTE + STRG + C, um den Modus "Mehrschichtige Kurztasten" zu aktivieren, und drücken Sie dann die Tabulatortaste, um zwischen angedockte Ansicht / Vollansicht zu wechseln.
- Verknüpft (geteilter Bildschirm): Das Bild der ZoomCam wird zu 50 % auf dem Bildschirm angezeigt. Sie wählen, an welcher Stelle Sie das Bild anzeigen möchten. Sie haben die Wahl zwischen: oben, rechts, unten, links.

Tastenkombination: FESTSTELLTASTE + PFEIL LINKS/RECHTS

#### Vergrößern und verkleinern

Verwenden Sie dazu die Tasten auf der Fernbedienung der ZoomCam.

Die Schaltflächen im ZoomText-Bedienfeld funktionieren ebenfalls, sind jedoch weniger empfindlich.

#### Weitere Funktionen

Das Bedienfeld der ZoomText-Kamera verfügt über weitere Funktionen. Wir empfehlen, diese nicht zu verwenden.

- Rotieren: Drehen Sie den Kamerakopf der ZoomCam, um das Bild zu rotieren.
- Farbe: Stellen Sie diese Funktion auf normal ein. Verwenden Sie die Fernbedienung der ZoomCam, um die Farben anzupassen.
- Helligkeit: Passen Sie diese nicht an. Verwenden Sie die ZoomCam-Fernbedienung, um die Helligkeit anzupassen.
- Fokus: Passen Sie diesen nicht an. Die ZoomCam verfügt über einen Autofokus.

### Windows Camera

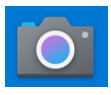

- Öffnen Sie Windows Camera .
- ම Klicken Sie auf "Nächste Kamera" wenn das Bild von der ZoomCam nicht angezeigt wird.

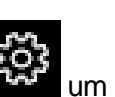

Klicken Sie auf Einstellungen. die Auflösung und Geschwindigkeit zu ändern. Wählen Sie als Videoqualität 1080 p 16: 9 60 fps.

Thu as writte as show, as req as plou. ot very long after she had a daught air as black as ebony, and she was n ied. After a year had gone by the kir  $\bullet$ ud and overbearing, and she could r d a magic looking-glass, and she use

TIPP: In Windows Camera haben Sie die Möglichkeit, ein Foto oder ein Video aufzunehmen. Für die Videoaufnahme verwendet Windows Camera das Mikrofon Ihres Computers oder Tablets.

# **MACOS (LAPTOP, DESKTOP-COMPUTER)**

Die ZoomCam funktioniert am besten mit einem Mac-Computer an einem USB 3-Anschluss, vorzugsweise USB-C. Die ZoomCam wurde erfolgreich in Kombination mit verschiedenen Geräten getestet. Wir können jedoch nicht garantieren, dass die ZoomCam auf jedem Gerät funktioniert.

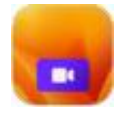

- Installieren Sie die App Camera Window aus dem App Store.
- Öffnen Sie Camera Window.

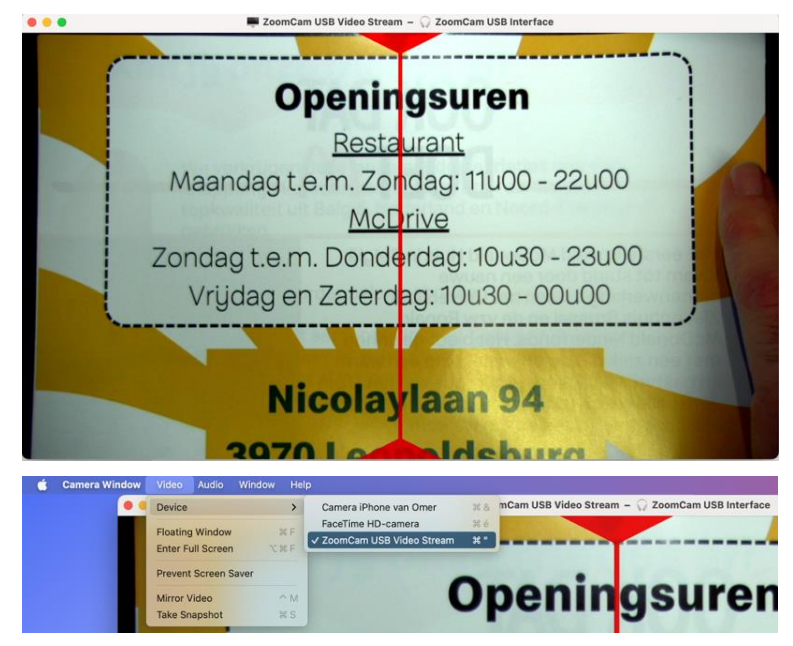

Konfiguration

• Klicken Sie auf Video und stellen Sie ZoomCam USB Video Stream unter Device ein.

# **IPADOS (TABLET)**

Die ZoomCam Speech ist mit iPads kompatibel, die mit einem USB-C-Anschluss ausgestattet sind. IPad Pro und iPad Air wurden erfolgreich getestet und liefern Hochgeschwindigkeits-Bilder (USB 3-Anschluss). Das Standard-iPad der 10. Generation verfügt nicht über einen schnellen USB-Anschluss (USB 2), was zu einer langsameren Bildwiederholung führt. Die Verringerung der Bildauflösung bietet hier eine Lösung. Wir können nicht garantieren, dass die ZoomCam Speech auf jedem Gerät funktioniert.

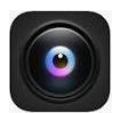

- Installieren Sie die App CamX USB Camera aus dem App Store.
- Öffnen Sie die CamX.

 $\frac{1}{2}$  $\blacksquare$  $a<sub>II</sub>$ about on 13 December, when new destination early track brings Amsterdam an nation's ba **Zurich** closer, as well hour as unfettered s the shortening trips to many other and city, tr **3ritish** cities. Building on the next section a call phase of Europe's high speed travellers, rail project begins next year. cross may be c ar her even if it's nd of And now that we have phone. ots to modern, high-speed services running to the heart of city it all **Eurostar** destinations, trains are no He unhootahl **PA** Spielen 四 ZoomCam USB Video Stream 1080p  $\circ$  $\overline{\bullet}$ 27 Dienstag 13. Feb  $\Box$  $-8$ about on 13 December, when **VIDEO** early track brings Amsterdan oomuam Aktuelles Ge.. **Zurich** hour closer, as well s the shortening trips to many a Format 420v ≎ **3ritish** cities. Building on the Auflösung 1920 x 1080 C phase of Europe's high s a call **FPS**  $60C$ cross rail project begins next ye ar her AUDIO nd of And now that we zoomcam Aktuelles Ge... USB Interots to modern, high-speed ser running to the heart of Audioaufnahme  $;$  it all destinations, trains are He Systemton Spielen 四  $\circ$  $\bullet$ ő ANZEIGE

#### Konfiguration

Für eine langsame Bildaktualisierung verringern Sie die Bildauflösung.

- Klicken Sie auf das Zahnrad in der unteren rechten Ecke bei ZoomCam USB Video Stream.
- Ändern Sie die Auflösung auf 1280 x 720.

### **ANDROID (TABLET, SMARTPHONE)**

Die ZoomCam funktioniert am besten mit einem Android-Tablet oder -Smartphone an einem USB 3- Anschluss, vorzugsweise USB-C. Die ZoomCam wurde erfolgreich in Kombination mit verschiedenen Geräten getestet. Wir können jedoch nicht garantieren, dass die ZoomCam auf jedem Gerät funktioniert.

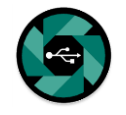

- Installieren Sie die nExt Camera App aus dei Google Play Store.
- Öffnen Sie nExt Camera.

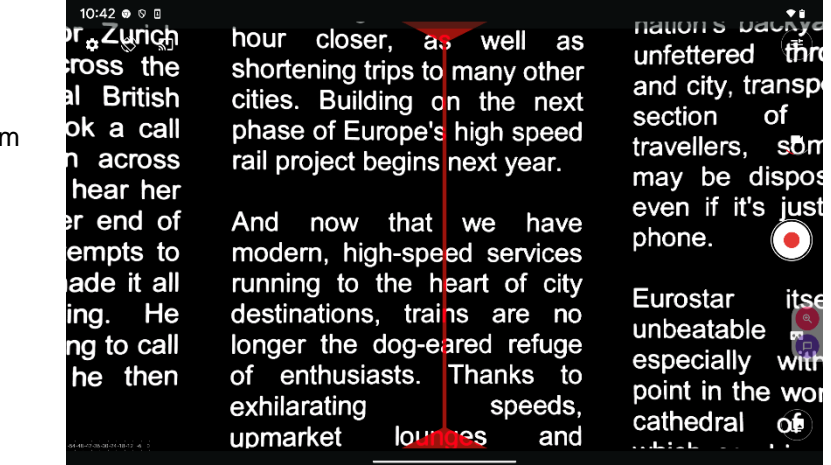

# **CHROME OS (CHROMEBOOK)**

Die ZoomCam funktioniert am besten mit einem ChromoBook mit einem USB-3-Anschluss, vorzugsweise USB-C. Die ZoomCam wurde erfolgreich in Kombination mit verschiedenen Geräten getestet. Wir können jedoch nicht garantieren, dass die ZoomCam mit jedem Gerät funktioniert.

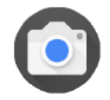

• Öffnen Sie die Kamera-App im Startmenü.

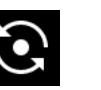

• Klicken Sie auf Nächste Kamera, wenn das ZoomCam-Bild nicht angezeigt wird.

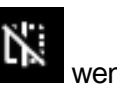

- Klicken Sie auf Spiegeln, Wahn das Bild gespiegelt werden soll.
- Für die beste Ansicht, klicken Sie auf Video

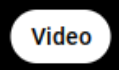

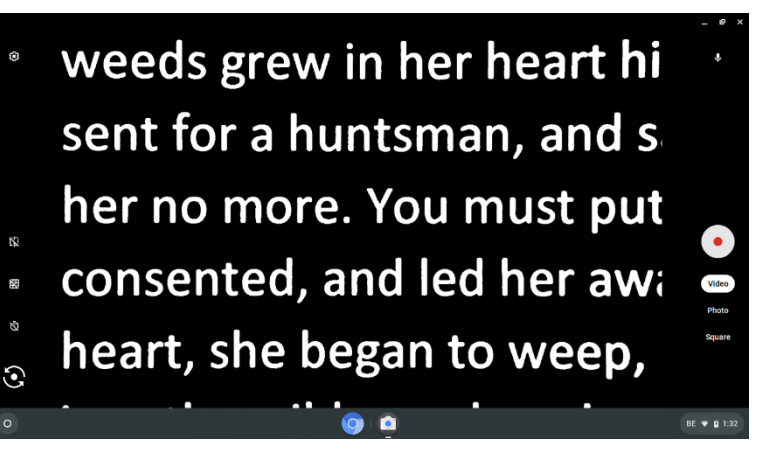

# *Kapital 6: Tipps für den Gebrauch*

### Lesen - Kontrast

.

Sie lesen am besten im Negativ- oder Positivmodus. In diesen Modi wird das Bild für Sehgeschädigte angepasst zu einem Bild mit hohem Kontrast und verbessertem Hintergrund. Sie können den Hintergrund und die Buchstaben je nach Wunsch einstellen. Der Hintergrund kann mit der Hintergrundunterdrückung eingestellt werden. Auf diese Weise können Sie die Struktur eines Blattes wegfiltern. Diese einzigartige Funktion gestattet es, jederzeit einen kontrastreichen Hintergrund ohne störende Unreinheiten des Papiers einzustellen.

## Bilder betrachten

Fotos können Sie am besten in der Farbwiedergabe betrachten. Diese Wiedergabe ist ein nicht bearbeitetes Bild ohne Kontrasterhöhung. Mit dem Helligkeitsknopf können Sie das Bild anpassen, sodass Sie das Foto noch besser sehen können.

## **Basteln**

Beim Basteln verwenden Sie am besten eine geringe Vergrößerung und die Echtfarbeinstellung.

## Schreiben

Unter Ihrem Vocatex können Sie auch schreiben. Am besten verwenden Sie einen schwarzen Kugelschreiber und liniertes Papier. Schreiben ist einfacher mit gesperrte Autofokus.

# *Kapitel 7: Garantie*

# **GARANTIEERKLÄRUNG**

Die KOBA Vision gewährt für jedes KOBA Vision Bildschirmlesegerät eine Garantie für zwei Jahre ab Lieferdatum. Um von der Garantie Gebrauch machen zu können, müssen Sie das Verpackungsmaterial aufbewahren.

Die Garantiedienstleistungen werden durch die KOBA Vision oder durch einen Händler von KOBA Vision geleistet. Wenn das Bildschirmlesegerät nicht einwandfrei in Stand gesetzt werden kann, liegt es an KOBA Vision selbst zu entscheiden, ob das Bildschirmlesegerät gegen ein anderes mit gleichwertiger Spezifikation ausgetauscht wird. Sämtliche Komponenten und Produkte, die innerhalb des Garantiezeitraumes ausgetauscht werden, sind Eigentum der KOBA Vision.

### **GARANTIEBESTIMMUNGEN**

Die Garantie erlischt, wenn das Bildschirmlesegerät von KOBA Vision:

- nicht gemäß den Anweisungen oder falsch verwendet worden ist;
- durch einen Sturz oder einen Stoß beschädigt worden ist;
- zerlegt wurde oder anderweitigen Arbeiten unterzogen wurde:
- schon vorher von einer nichtanerkannten Servicestelle in Stand gesetzt worden ist.

Die Garantie gilt keinesfalls für Folgeschäden.

Mit Ausnahme der obigen, ausdrücklich erwähnten Garantiebestimmungen übernimmt die KOBA Vision keine anderweitige Haftung. Diese Haftungsbeschränkung beeinträchtigt keinesfalls die gesetzlichen Verbraucherrechte des Kunden oder die Rechte, die der Kunde dem Verkäufer gegenüber geltend machen kann.

### **KUNDENDIENST**

Bitte halten Sie, bevor Sie zu KOBA Vision oder Ihrem Händler Kontakt aufnehmen, den Produktnamen, die Seriennummer, das Kaufdatum, die Rechnungsnummer und die Fehlermeldungen oder Besonderheiten der Problematik bereit.

### **MELDUNG VON SCHWERWIEGENDEN**

Vorfällen Wenn ein schwerwiegender Vorfall beim Gebrauch dieses Produkts auftritt, der sich auf den Gebraucher auswirkt, muss dieser dem Hersteller des Produkts oder dem autorisierten Fachhändler gemeldet werden. Sollte der Vorfall innerhalb der Europäischen Union (EU) auftreten, muss er auch die Behörde vor Ort gemeldet werden, die im jeweiligen Mitgliedstaat zuständig ist.

# **HERSTELLER**

KOBA Vision bv De Oude Hoeven 6 3971 Leopoldsburg Belgien

Fon. +32 11 51 70 80 info@kobavision.be www.kobavision.be

### **SCHWEIZER BEVOLLMÄCHTIGTER**

Accesstech AG

Bürgenstrasse 12 60005 Luzern **Schweiz** 

Fon: +44 41 227 41 27 info@accesstech.ch www.accesstech.ch

# **Specifications**

Spécifcations – Specificaties - Technische Angaben

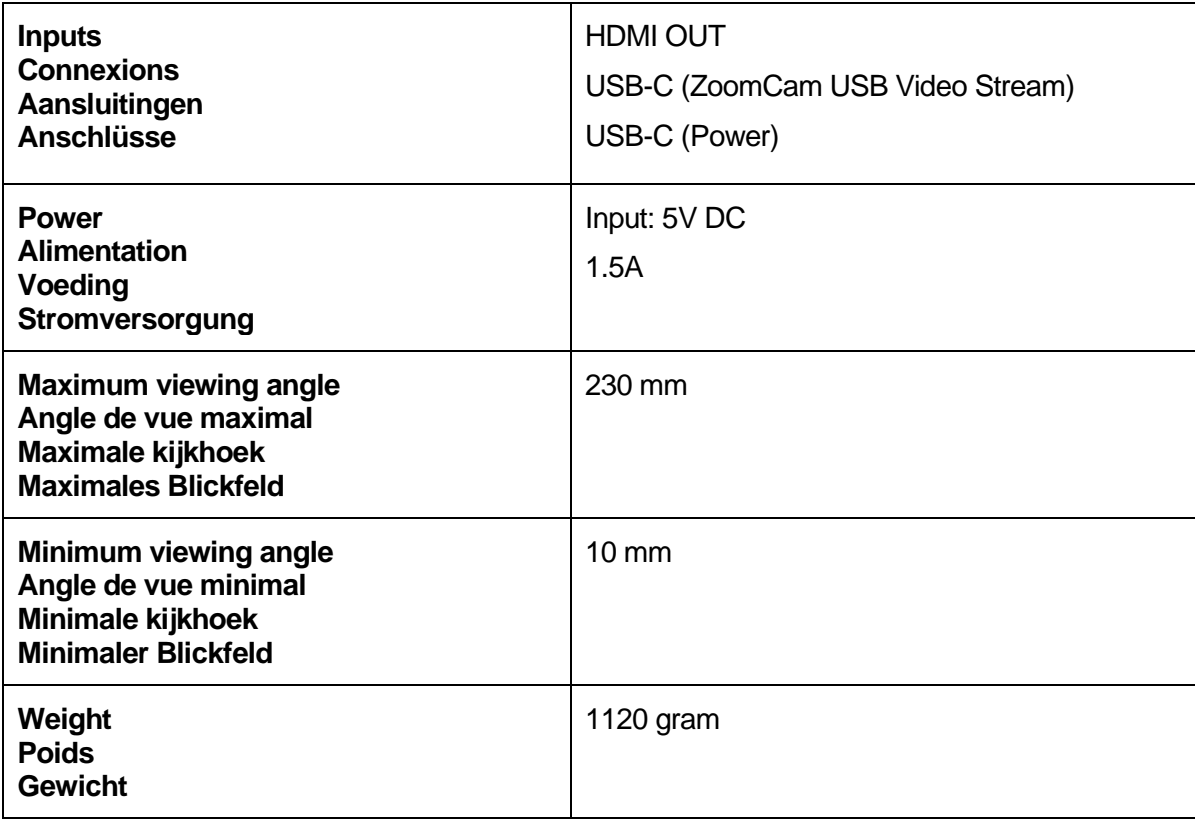

Model: ZoomCam 1 Version: ZoomCam 20240213

**KOBA Vision bv** | De Oude Hoeven 6 | 3971 Leopoldsburg | Belgium Tel. +32 11 51 70 80 | info@kobavision.be | www.kobavision.be Company number 0455822497 | VAT BE0455822497 | RPR Antwerp, division Hasselt